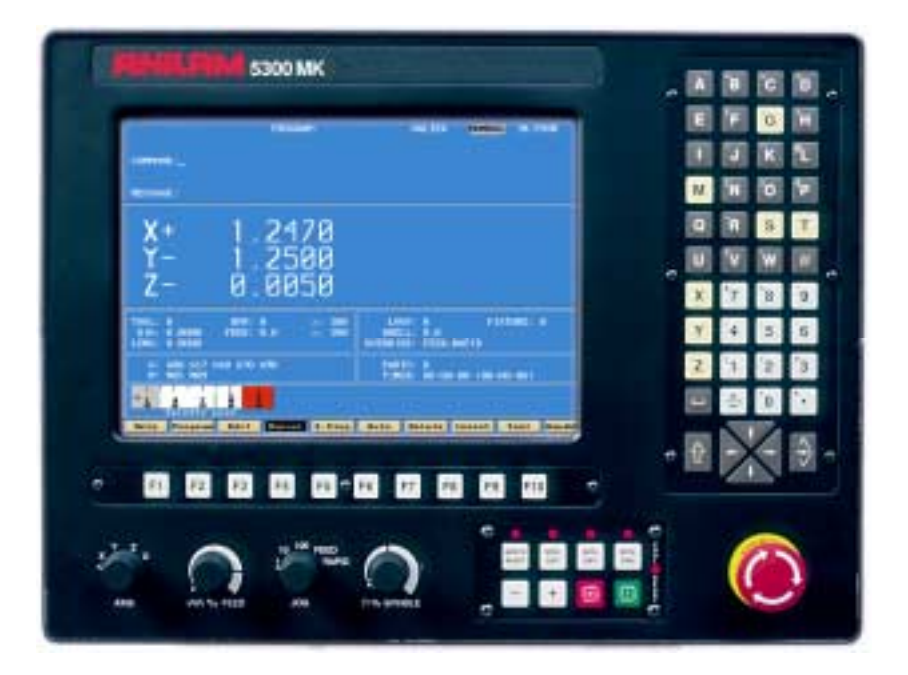

# **6000M CNC Control TRAINING GUIDE**

# Navigation Instructions

### **Bookmarks**

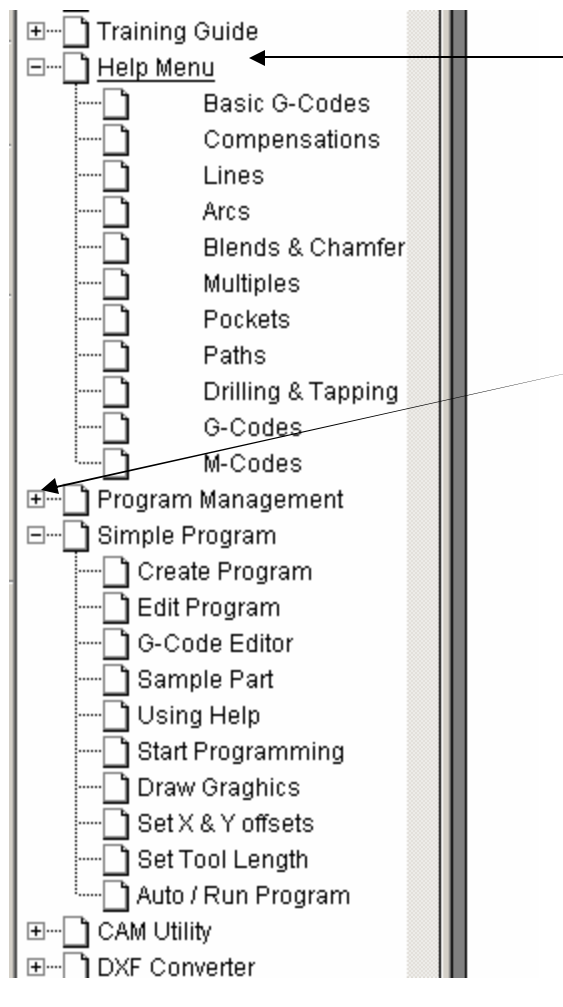

Follow the bookmarks at the left side of the page to navigate to desired topic.

Click plus and minus symbols to expand and compress menu display.

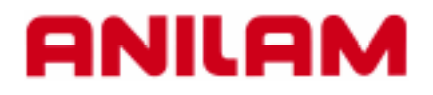

# **5000M CNC CONTROL TRAINING GUIDE**

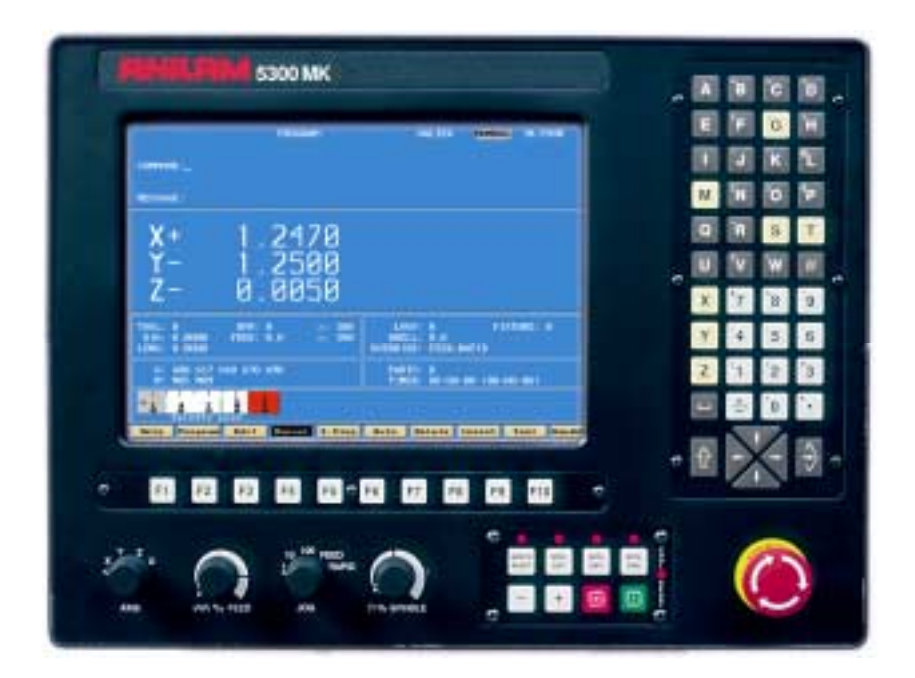

# **Turning the Control ON**

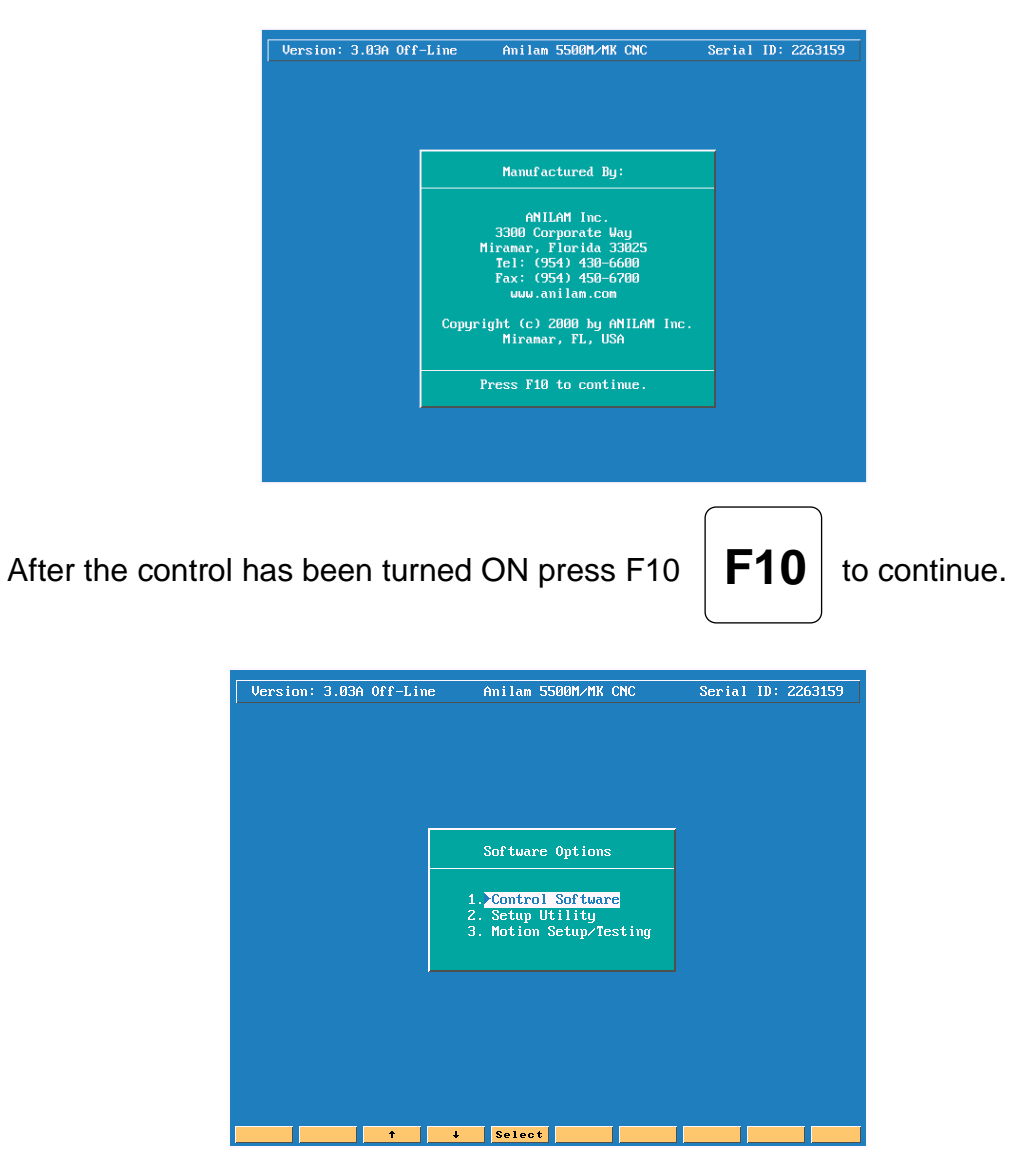

- **1. Control Software** This allows you enter CNC software
- 

**2. Setup Utility** Machine configuration

**3. Motion Setup/Testing** Used to setup drive

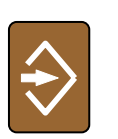

Then press  $ENTER$   $\rightarrow$  to select CNC mode.

# **First CNC Screen**

# **Control Manual Screen**

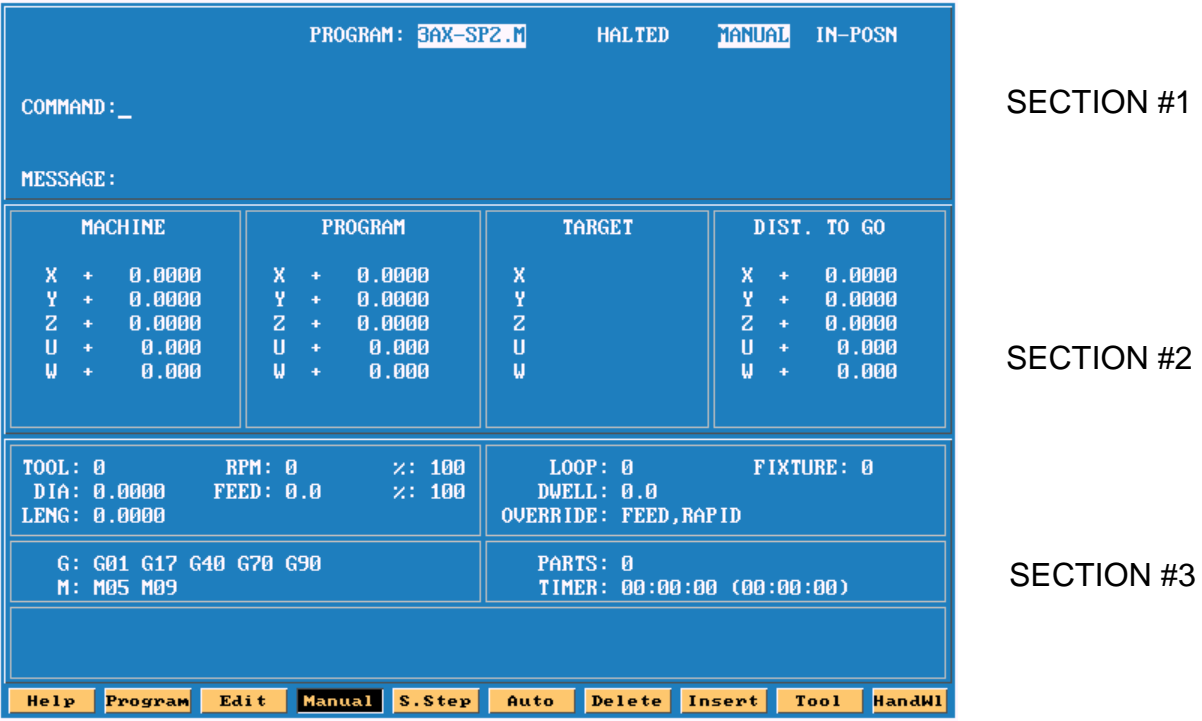

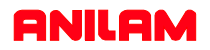

# **Section #1**

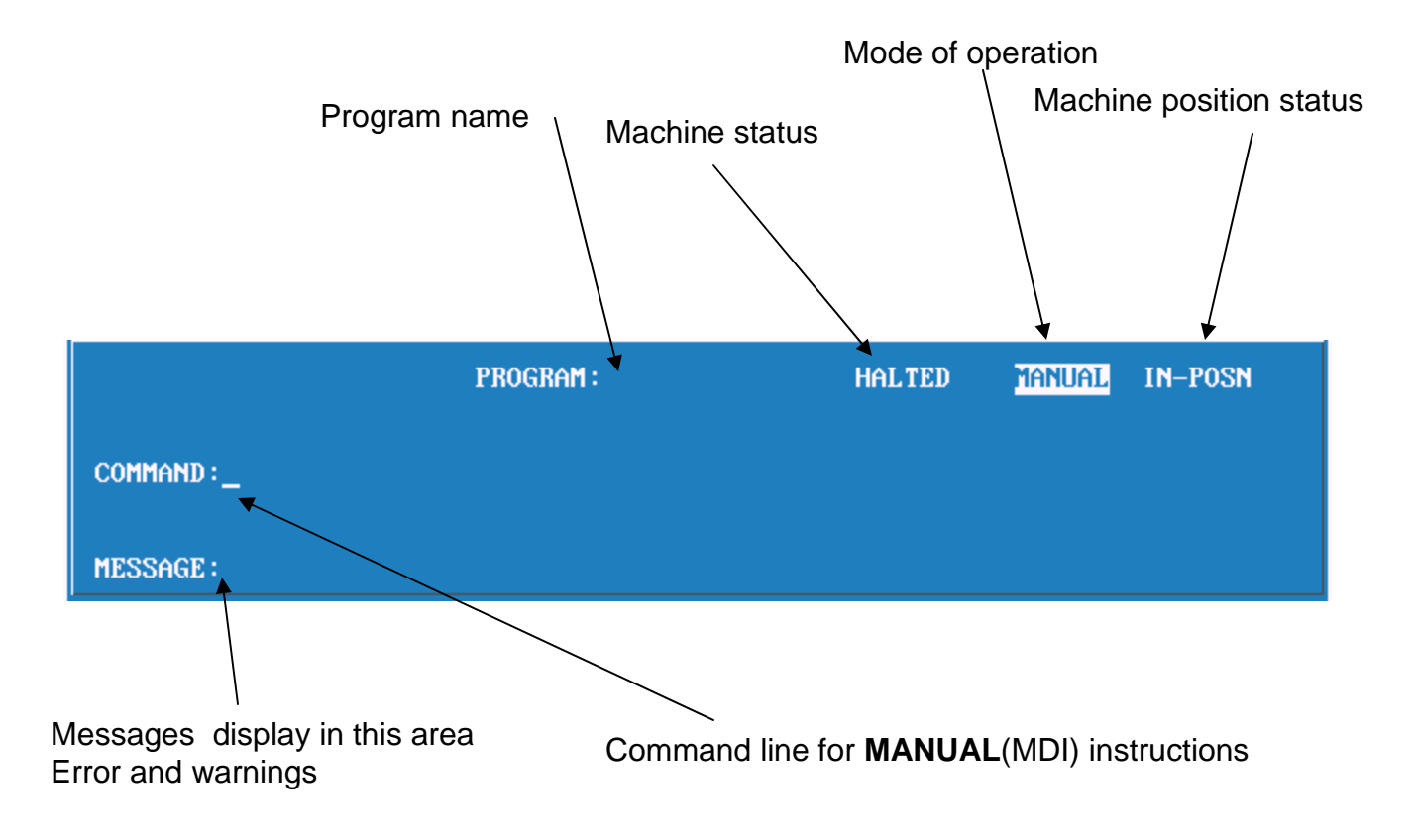

# **Section #2**

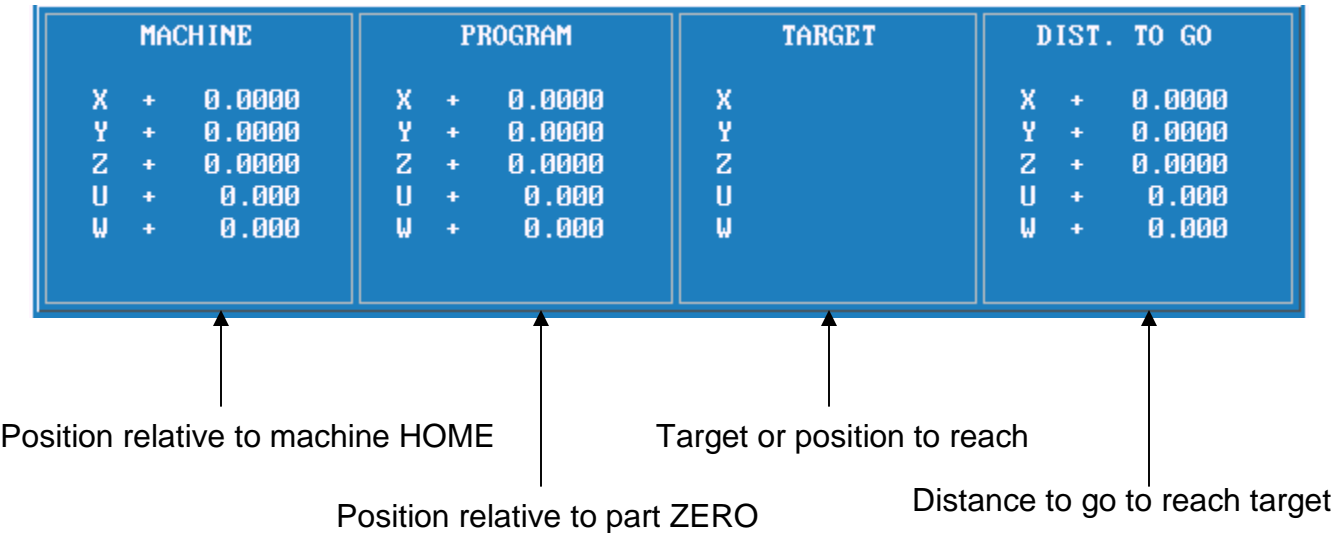

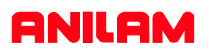

# **Section #3**

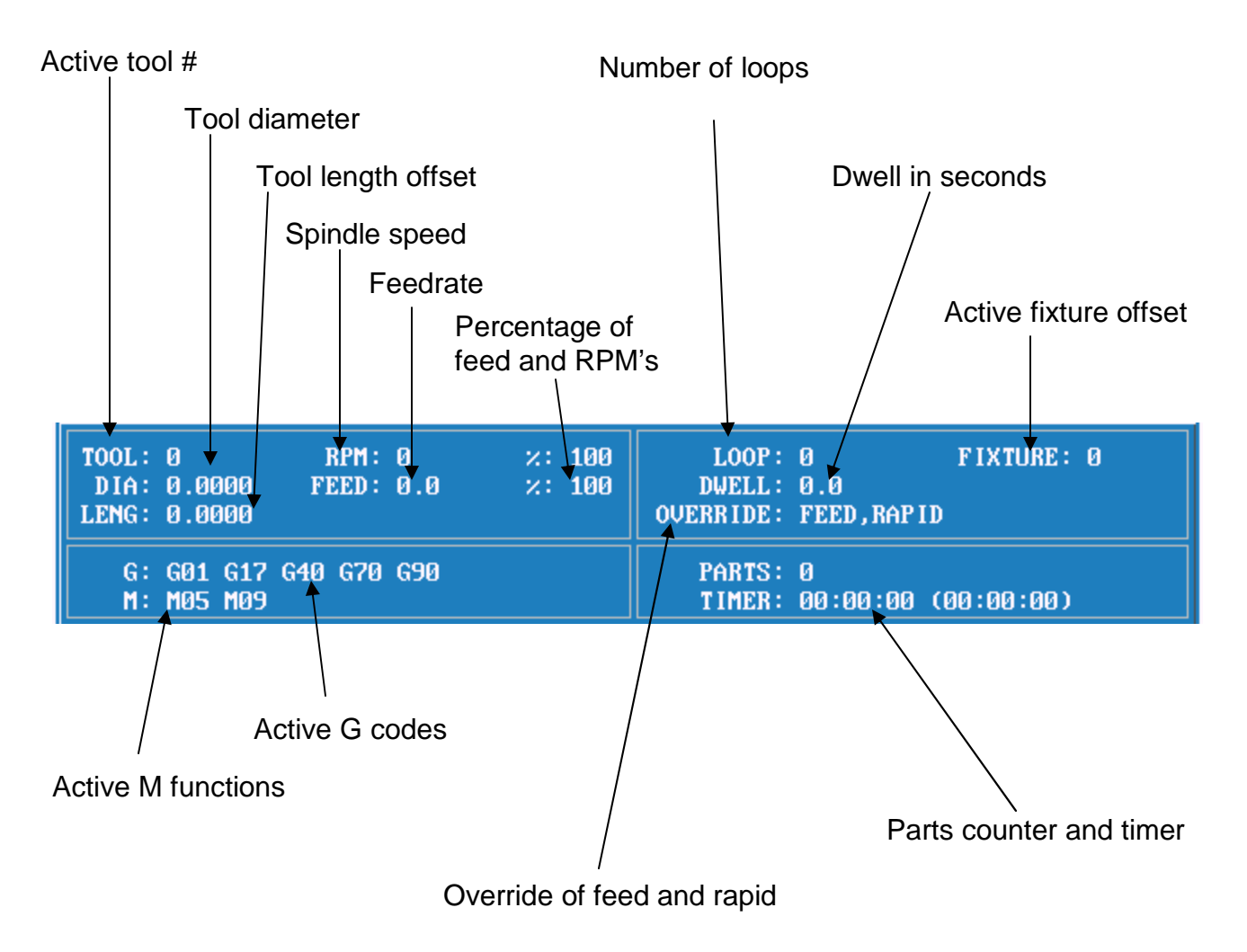

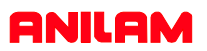

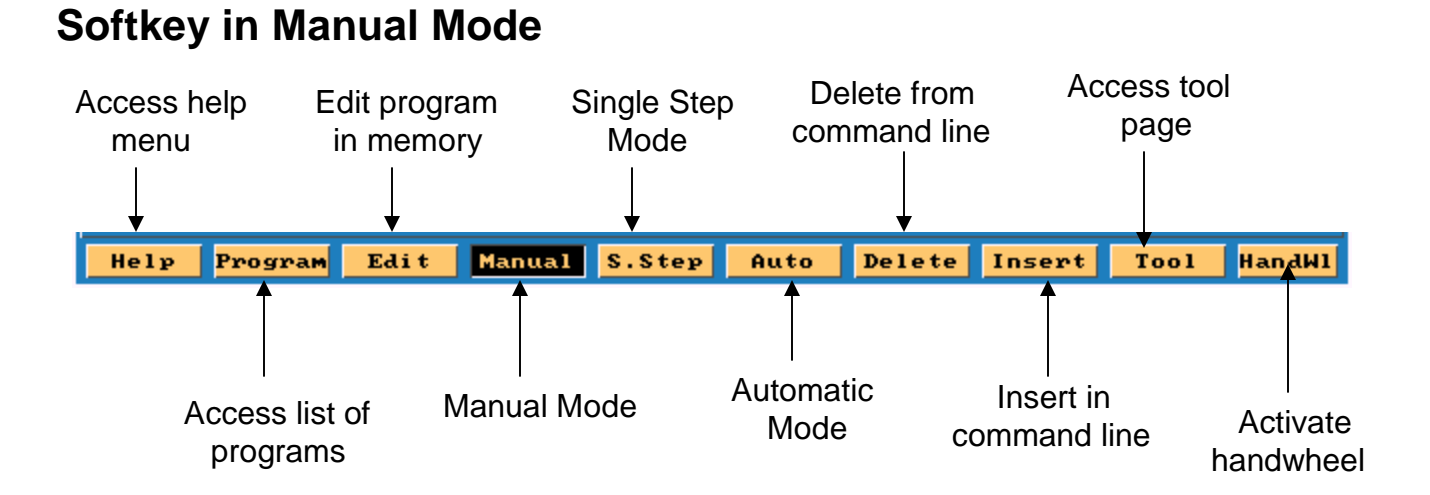

**Note:**When handwheel is active colors will be reversed in box as shown below.

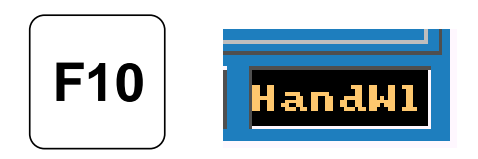

# **Softkey in Manual mode when shift key is pressed**

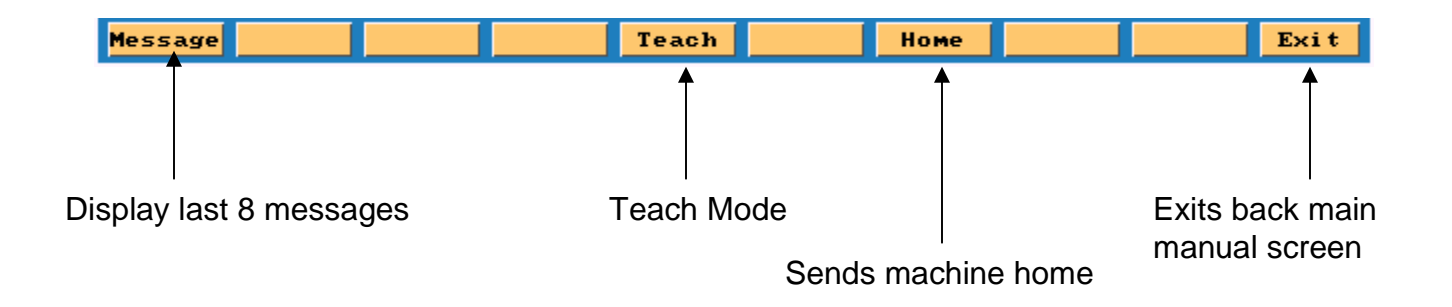

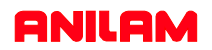

# **Alfa - Numeric key board**

**Note :- Most used key are yellow . Most key also double functions , the shift key is use to use secondary functions.** 

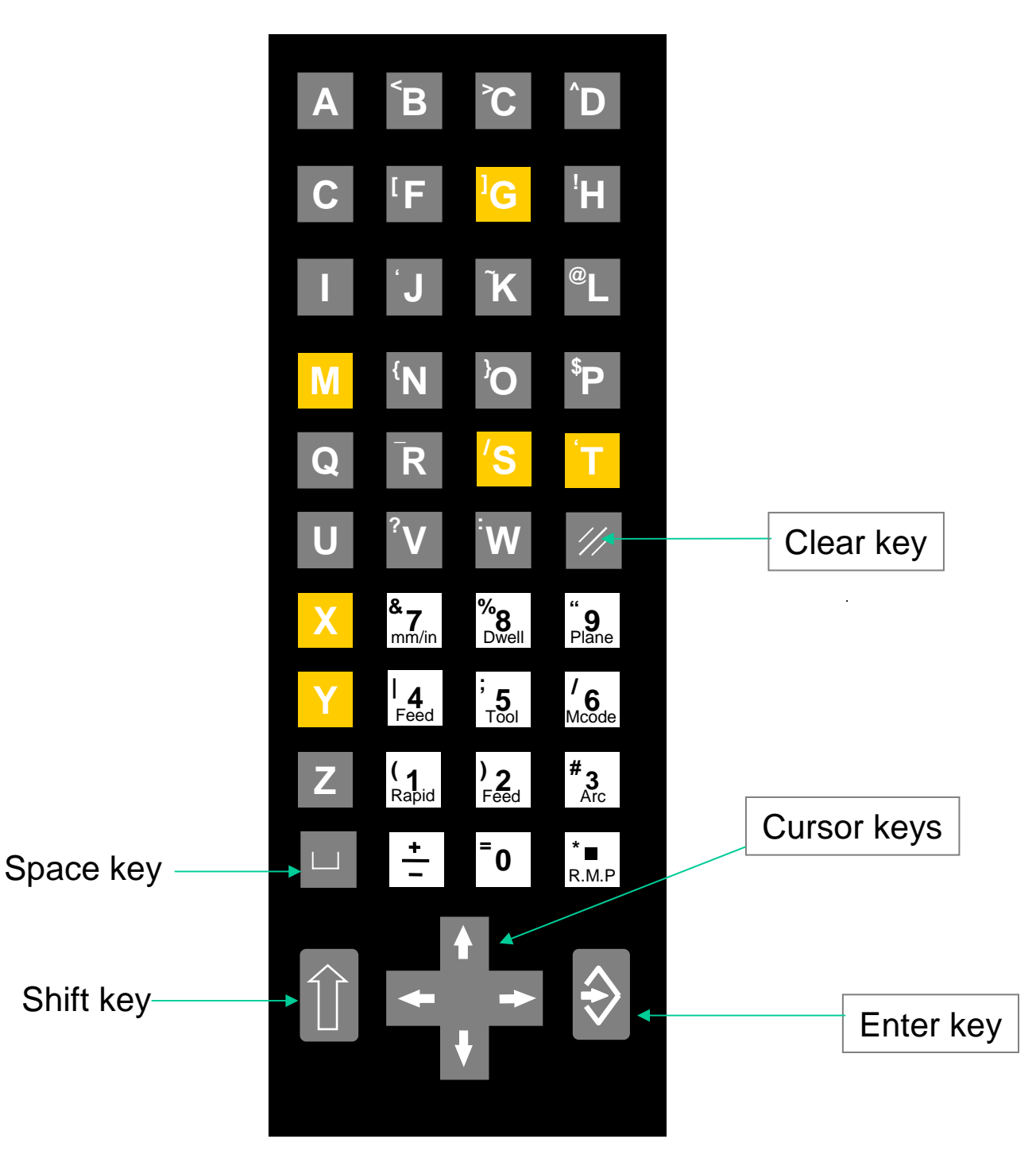

# **Manual panel**

There are two type of Manual panels.

- 1.As shown below.
- 2.The other without Handwheel on left side

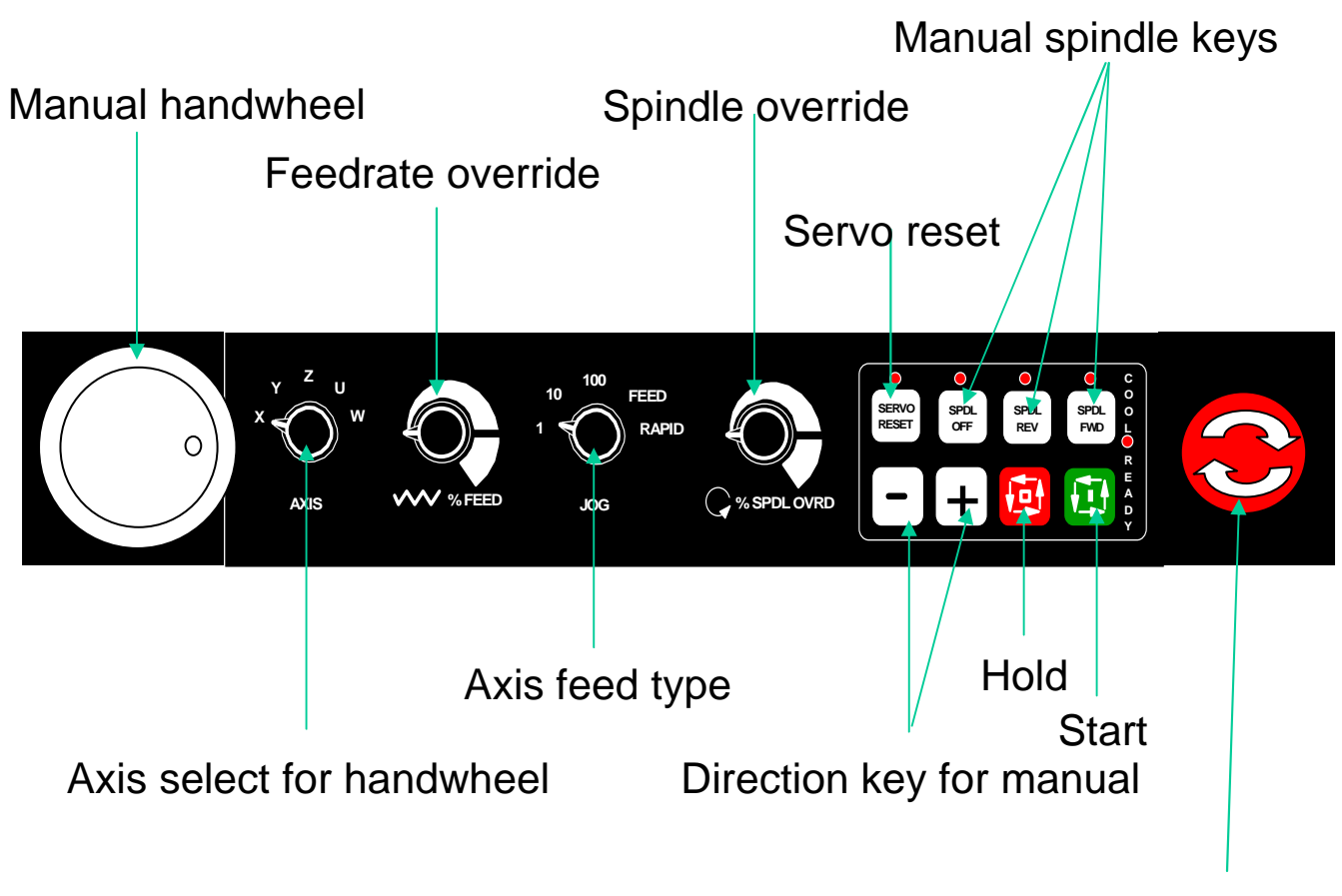

Emergence stop

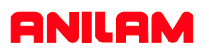

### **MOVING WITH JOG MOVEMENTS**

- 1) Turn the jog mode selector switch on the **MANUAL PANEL** to **100, 10, 1, FEED or RAPID**
- 2) Select the axis to move with the **AXIS SELECTOR** switch at the **MANUAL PANEL**
- 3) Press the  $\vert \vert$  or the  $\vert + \vert$  key to move in the desired direction. or the  $|$

## **MOVING WITH COMMANDS**

Type commands as needed and press the START button MANUAL PANEL

EXAMPLE:

EXAMPLE:

rpm.

Type: **G0 G90 Z-5.** and press Start **ZEPT** Z axis goes to Z-5. in ABS and RAPID

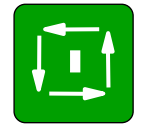

Type **G97 S1000 M3** and press START to start the spindle at a fixed 1000

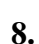

# **MOST COMMON G-CODE COMMANDS TO REMEMBER:**

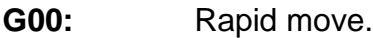

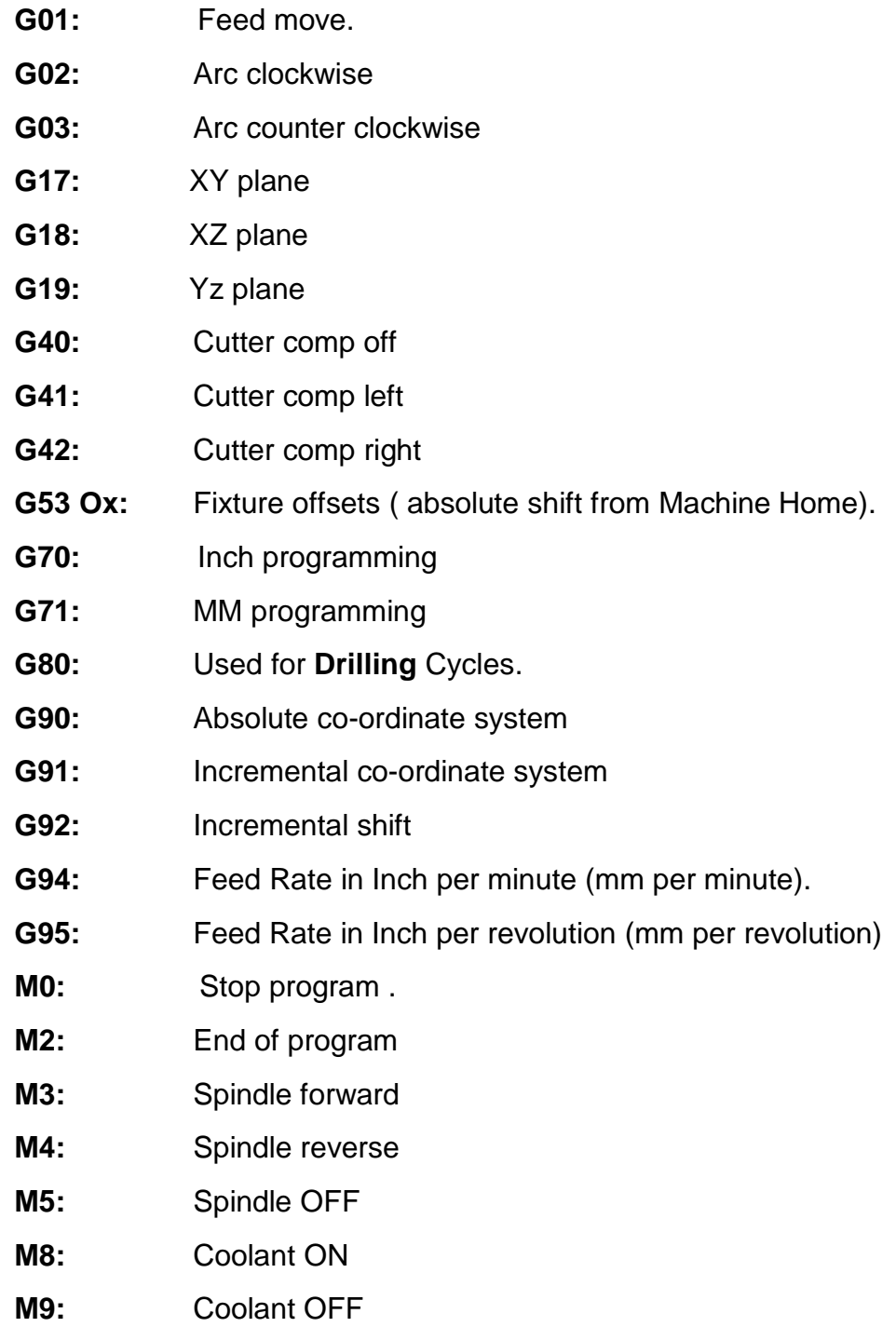

### **ADDRESS LETTERS USED IN PROGRAMMING**

- **A:** Used for angles around X axis.
- **B:** Used for angles around Y axis.
- **C:** Used for angles around Z axis.
- **D:** Designates tool diameter in a program.
- F: Feedrate.
- **I:** Circle center X axis.
- **J:** Circle center Y axis.
- **K:** Circle center Z axis.
- **L:** Dessignates tool length in a program.
- **M:** Miscellaneous functions.
- **N:** Line number prefix.
- **O:** Program or subroutine number prefix.
- **P:** Subroutine number call prefix.
- **S:** R.P.M. prefix.
- **T:** Tool call.
- U: Rotary axis or spindle.
- **V:** Rotary axis or spindle.
- **W:** Rotary axis or spindle.
- **LOOP:** Repete operation.
- **END:** End of loop.
- Note: Some of these letters are used inside canned cycles also some that are not listed above.

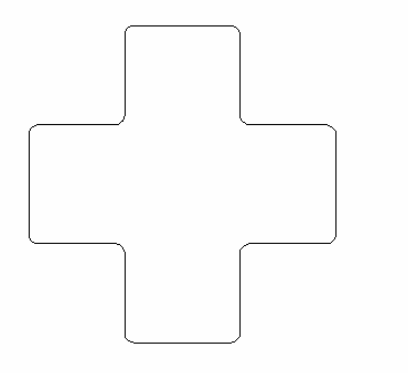

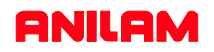

# **RETREIVING PROGRAMS FROM DISK**

### **Transferring a program from a disk into the control**

Programs can be restored into the control if they have been previously saved on a disk.

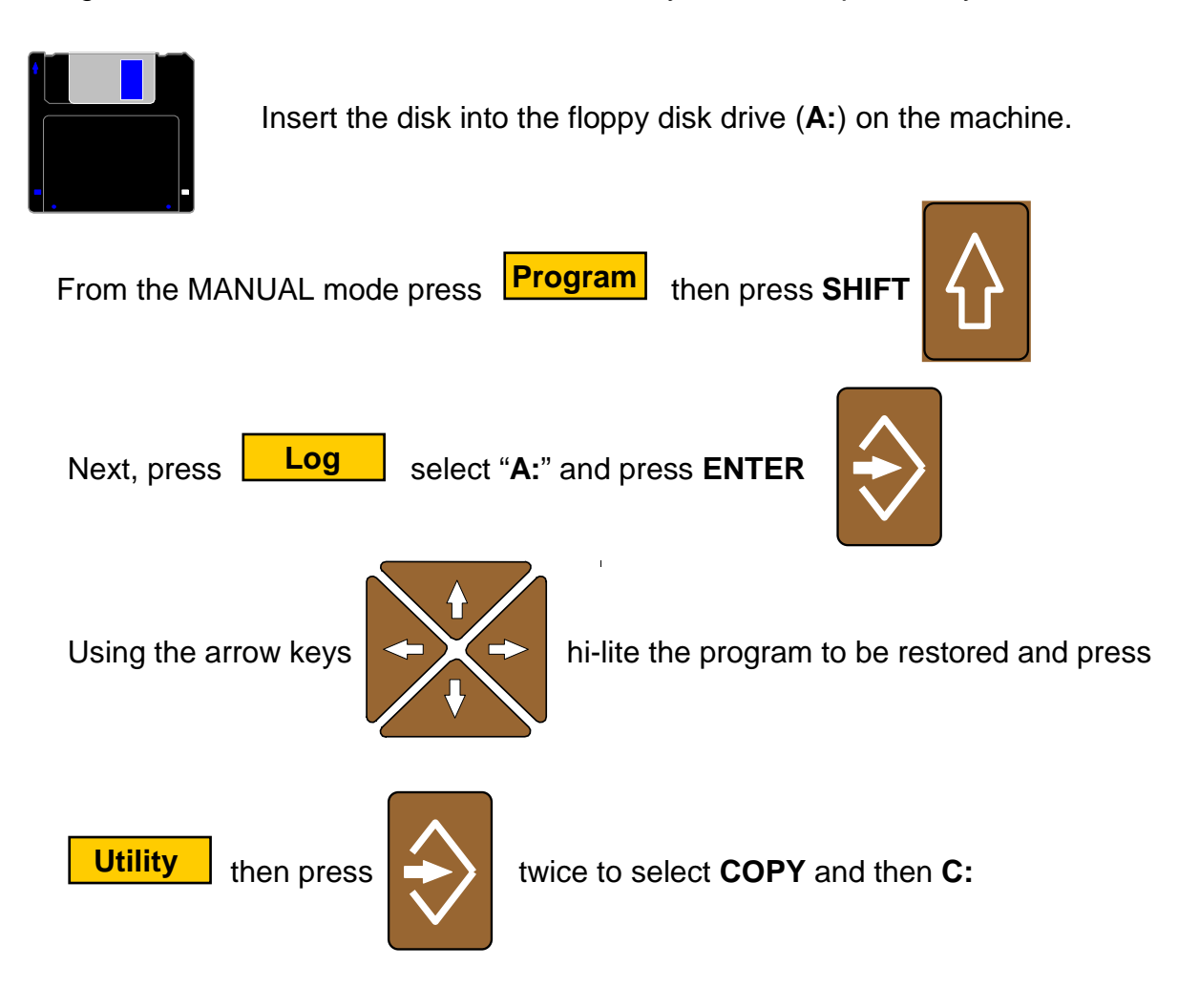

# **WARNING**

**Remove the diskette when complete and save in a safe place. Do not leave the diskette in the machine, the will not start correctly with disk in the drive.**

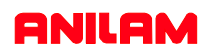

### Keys to use when using Computer key board

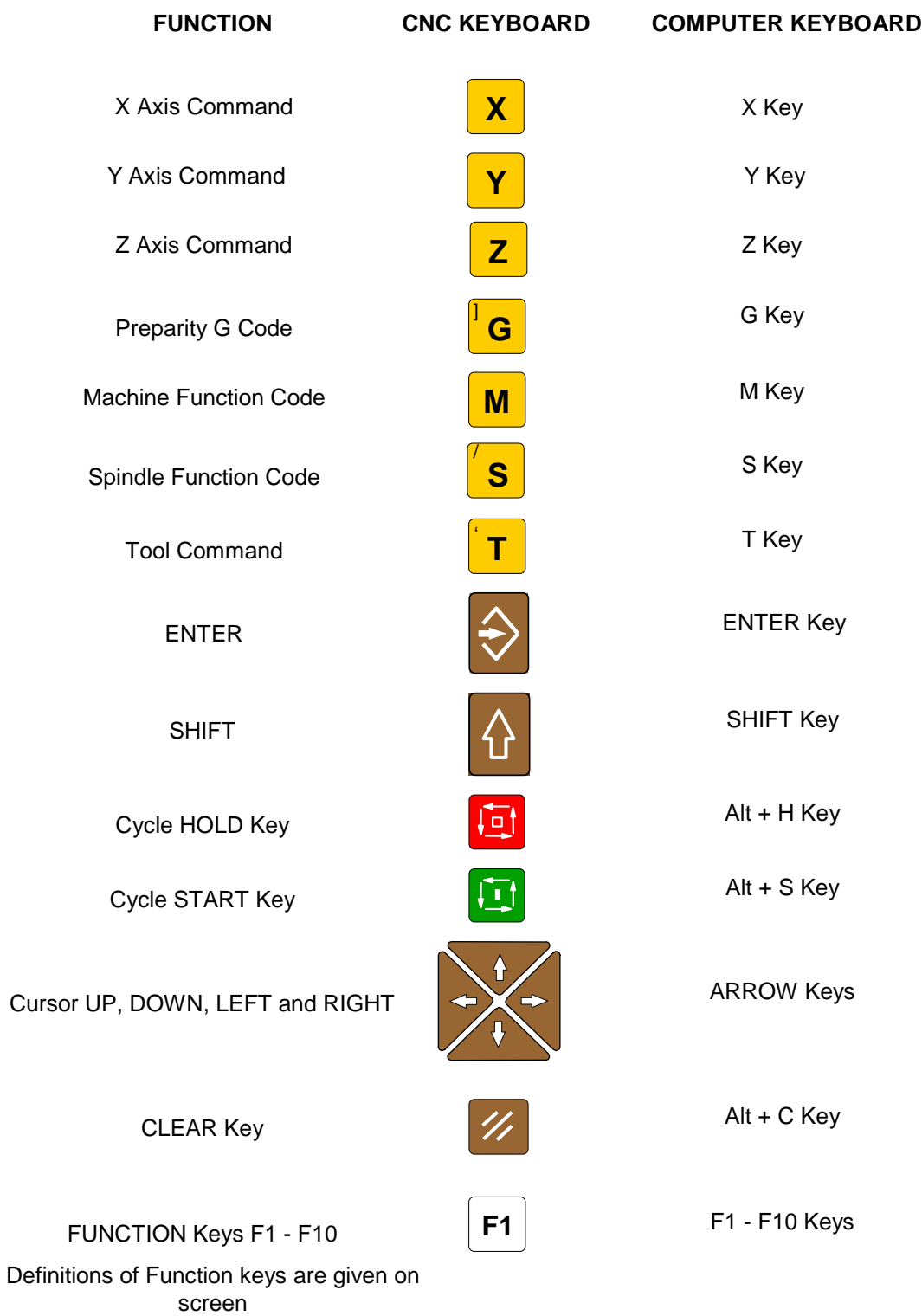

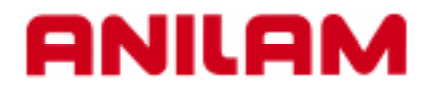

# **5000M CNC CONTROL HELP MENU'S**

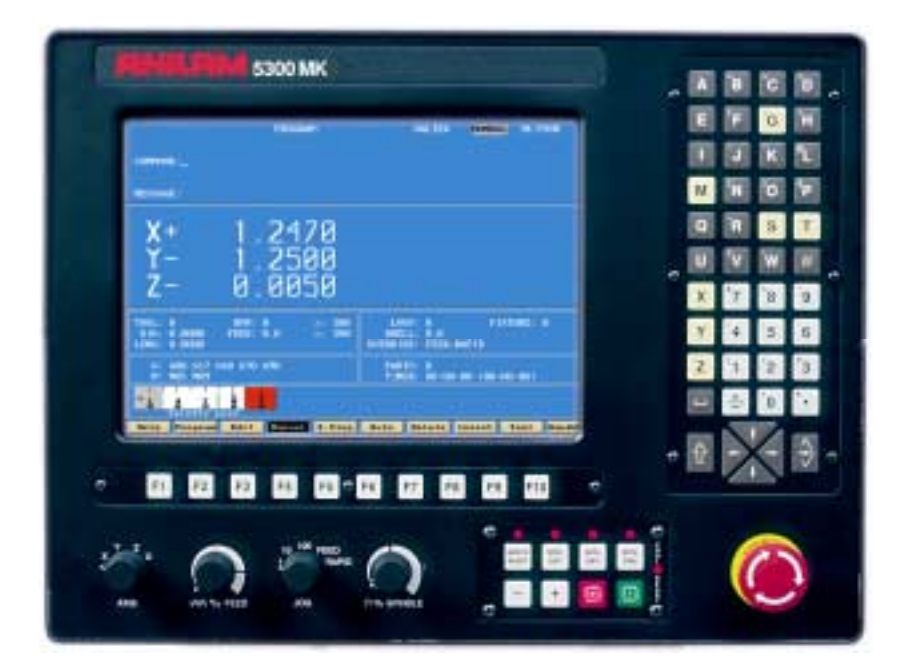

The HELP MENU'S are access by pressing. **F1 HELP** 

This can be done from either Manual or Edit.

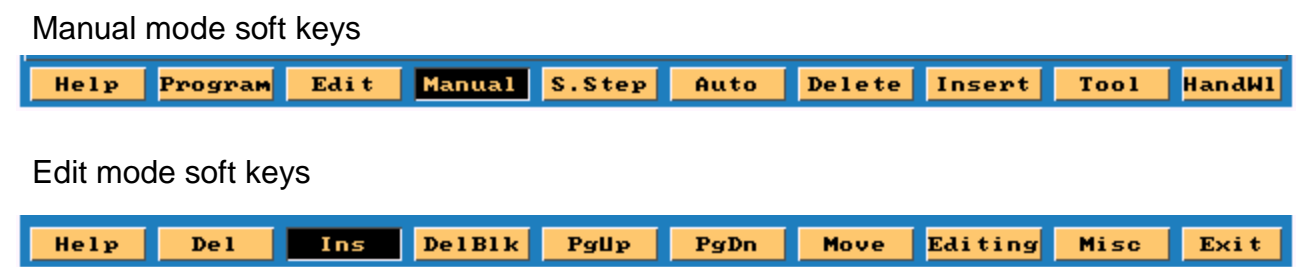

### First **Help** screen

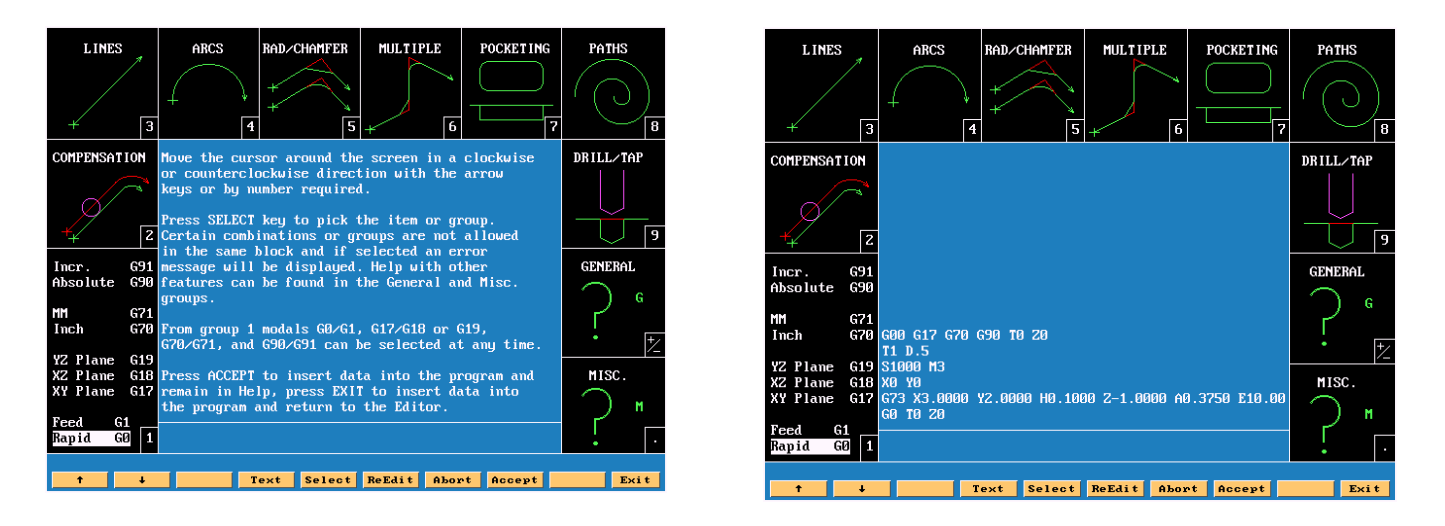

**Note:** The center of the screen. There are two different displays, one has text about **Help** the other shows the program as it is being entered.

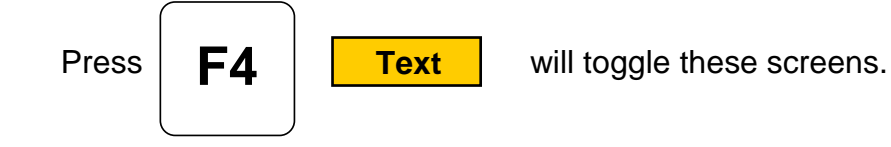

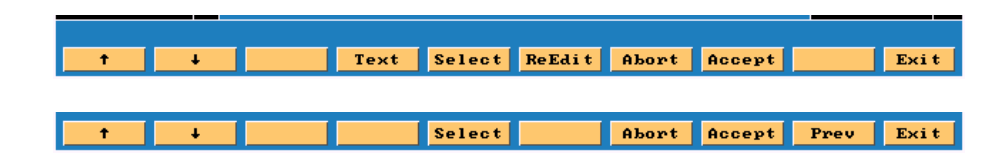

There are two different set of soft keys , as shown above.

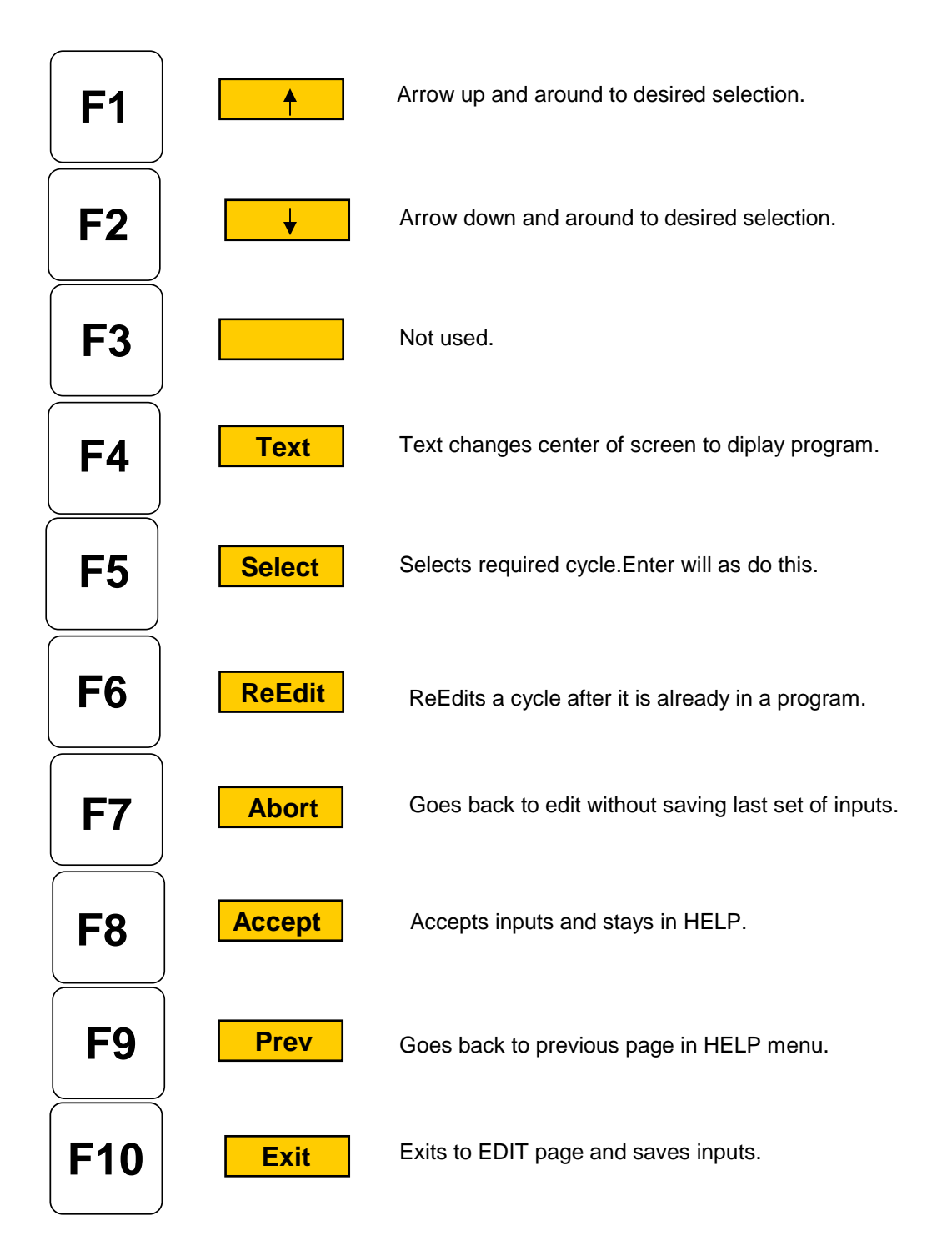

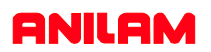

Section as shown below these are the major defaults. Hight lite the required in put and

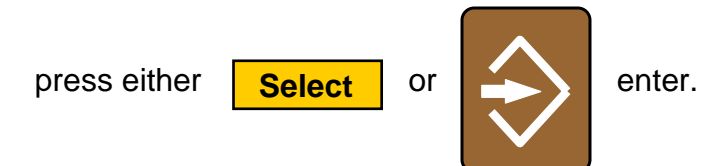

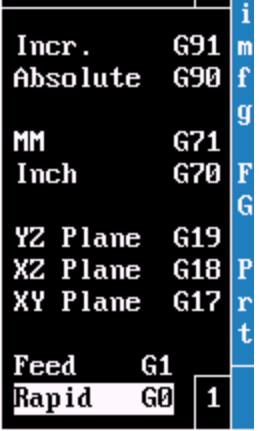

Use up arrow key to move hight to next selection.

Press the number 2 key or arrow up to number 2 .

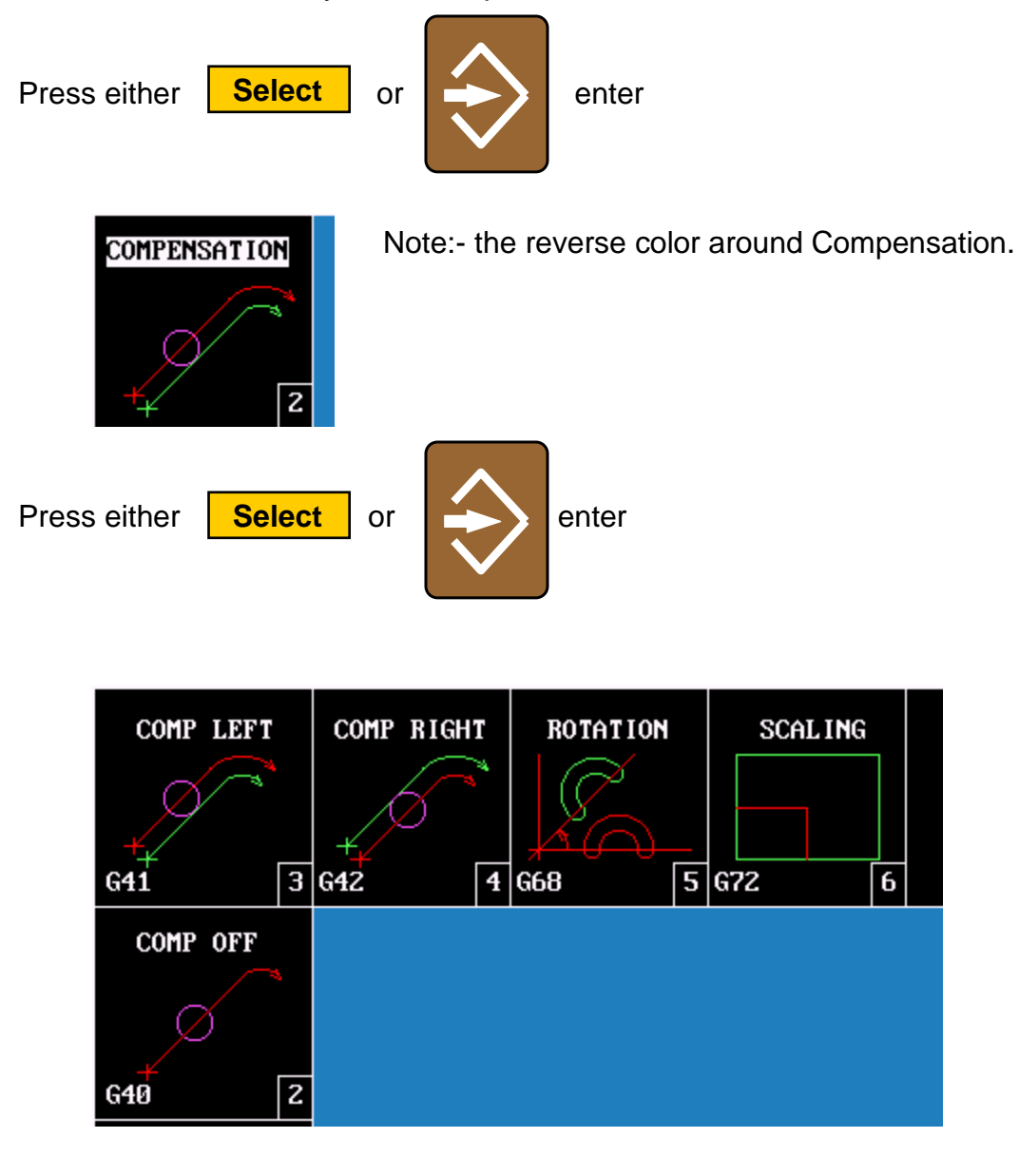

- **1.** Puts a **G40** into program comp off.
- **2.** Enters **G41** into program cutter comp left.
- **3.** Enters **G42** into program cutter comp right.
- **4. G68** rotates a shape around a center.
- **5. G72** scale program to required size.

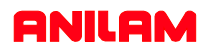

# Rotation G68

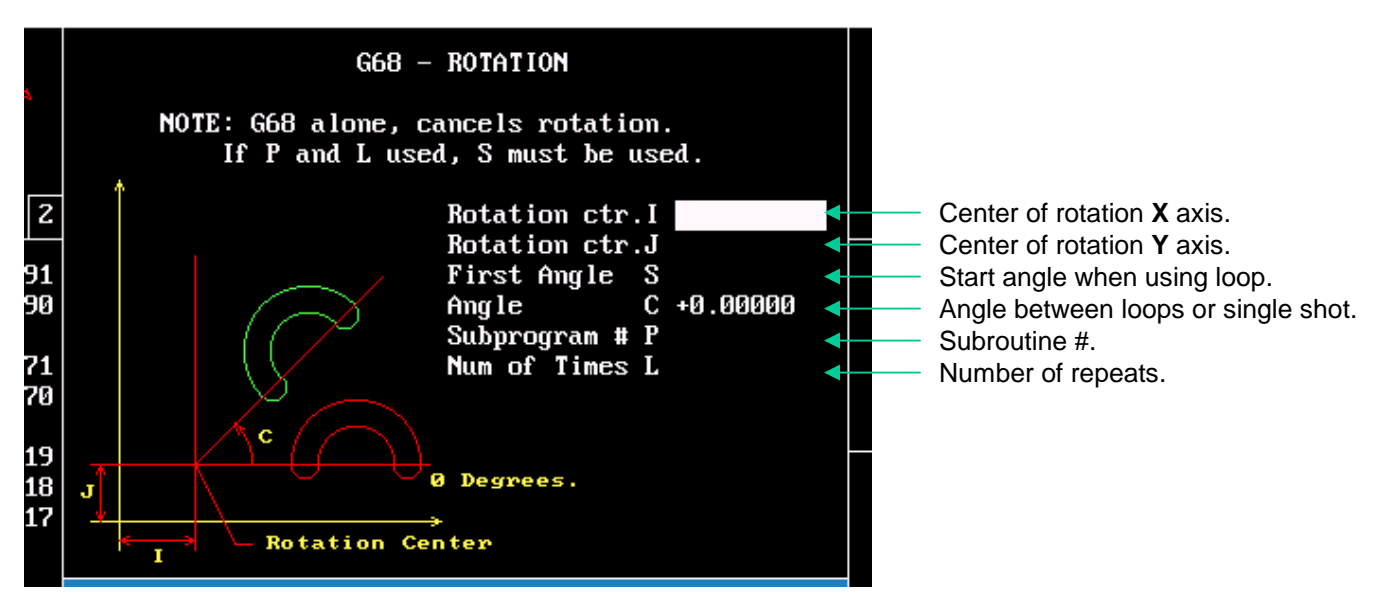

**Note:**The only entry that has to be program is **C** because it has 0 (Zero's) next to it.

This cycle can be programmed in main program or in a subroutine. If programmed in the main, the cycle is entered and then the diminsion of the shape and turned off with a **G68**.

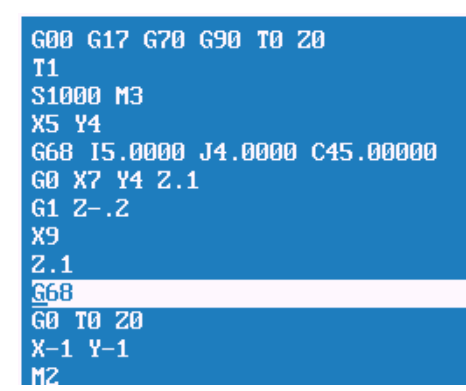

This example is show rotation just one time not using a subroutine,note the G68 to turn off rotation.

G00 G17 G70 G90 T0 Z0 S1000 M3 X5\_Y4\_<br>X5\_Y4\_<br><mark>G6815.0000J4.0000S0.00000C45.00000P1<u>L</u>8</mark>\_ G0 T0 20  $X-1$   $Y-1$ M<sub>2</sub>  $01$  $G_0$  X7 Y4 Z.1<br> $G_1$  Z-.2  $\frac{1}{2}$ <br> $\frac{1}{2}$ <br> $\frac{1}{2}$ <br> $\frac{1}{2}$ <br> $\frac{1}{2}$ 

Example on left show rotation using subroutine, note there is no **G68** turning off rotation ,it's not required when programming this way.

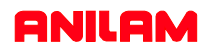

# Scaling G72

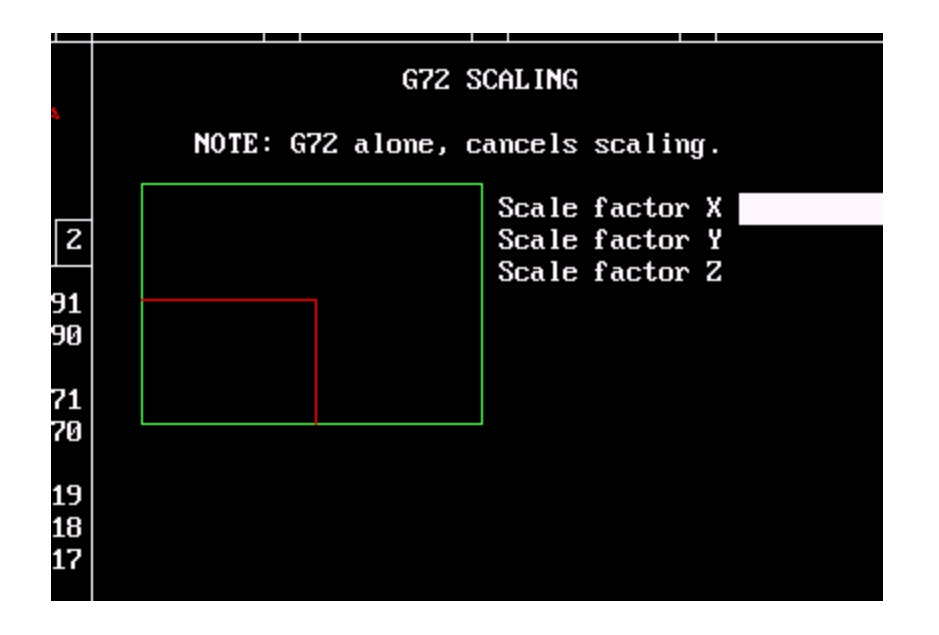

When using scaling if threre are any the axis must be scaled the same on both of these axis.If part is required to be half size .5 would be factor. G72 alone will turn off scaling.

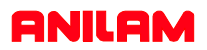

### Lines

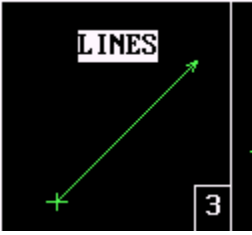

Press # 3 either or enter. **Select**

Screen will now appear as below.

Inputs will change according to which plane is active.

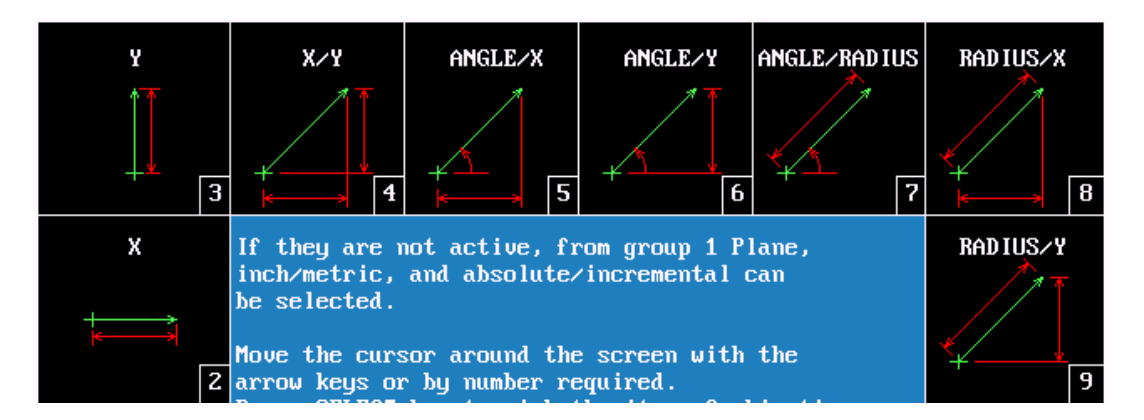

- **2. X** axis input only.
- **3. Y** axis input only.
- **4. X** and **Y** axis.
- **5. Angle** and **X** axis.
- **6. Angle** and **Y** axis.
- **7. Angle** and **Radius**
- **8. Radius** and **X** axis
- **9. Radius** and **Y axis**

### Arc's

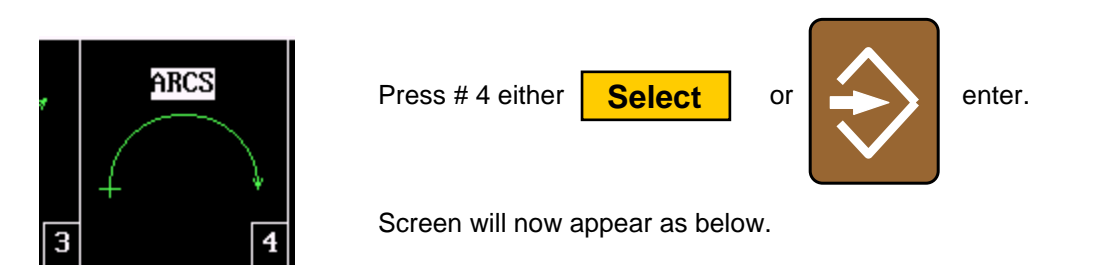

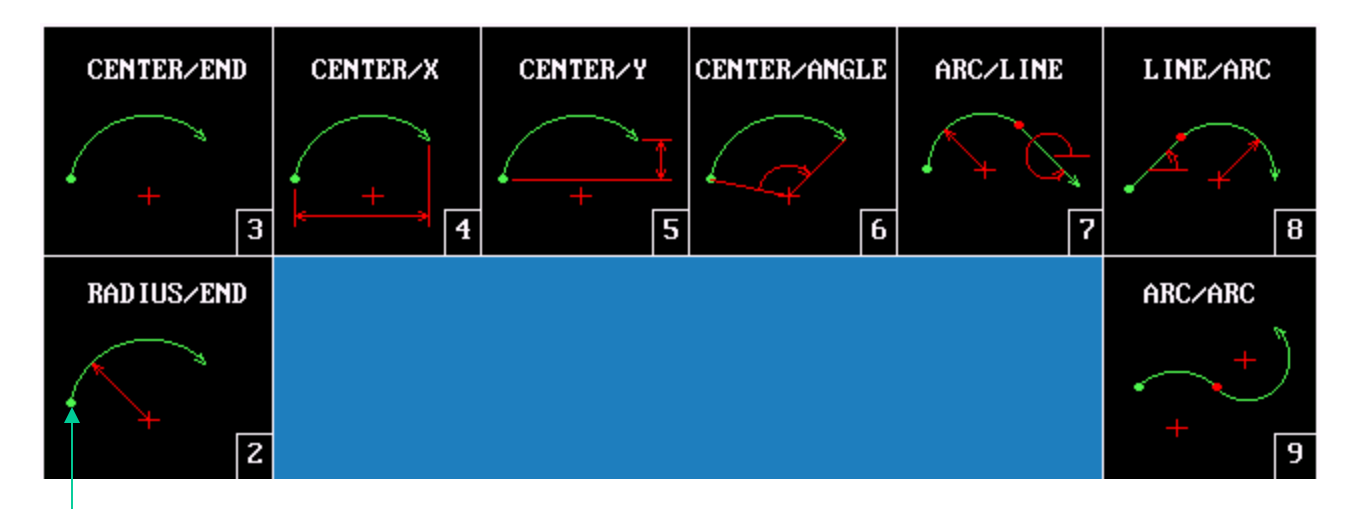

**Tool must be at start point before inputting arc's Centers of arcs X=I , Y=J** and **Z=K Inputs will change according active plane.** 

- **2. Radius** and **End Point.**
- **3. Center** and **End Point.** This can be used for helical interpolation (thead mill.)
- **4. Center** and **X End Point.**
- **5. Center** and **Y End Point.**
- **6. Center** and **Angle.** Angle is dependant Absolute or increamental.
- **7. Arc** and **Line.** Inputs are Radius, Angle and End Point X and Y
- **8. Line** and **Arc.** Inputs are Angle, Radius and End Point X and Y
- **9. Arc** and **Arc.** Inputs Center X and Y first arc, Center X and Y second arc and End Point X /Y

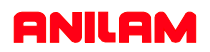

### **Corner Rounding And Chamfering**

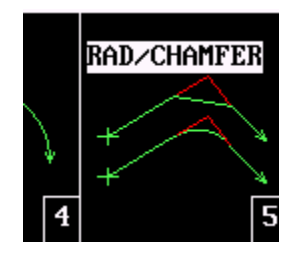

Press # 5 either or enter. **Select**

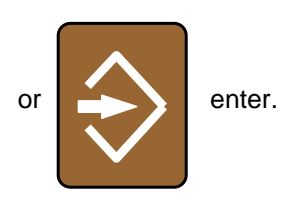

Screen will now appear as below.

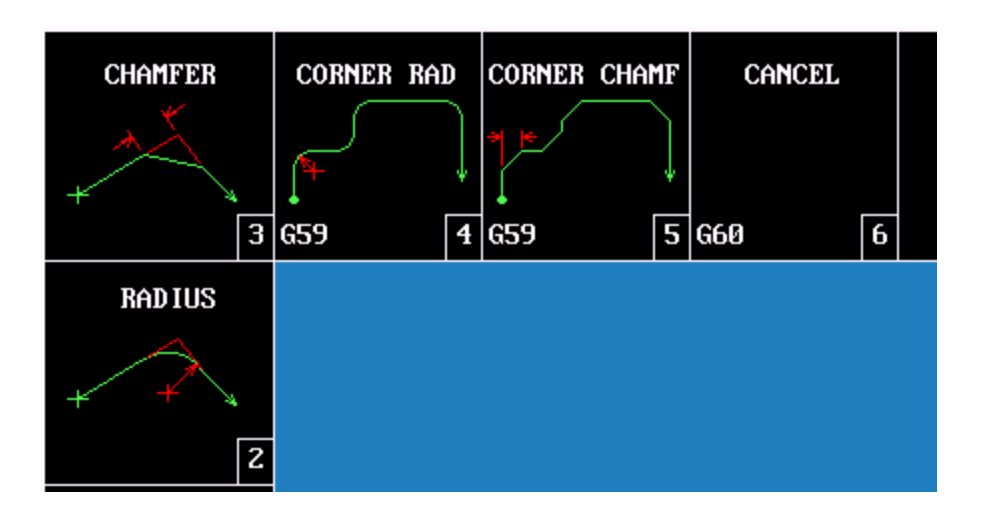

**2. Radius** One shot corner rounding.Inputs mid point X / Y, radius and end point X/Y. **3.Chamfer** One shot chamfer. Inputs mid point X/Y, chamfer and end point X/Y. **4.Corner Radius** Modal command puts radius on all intersects. **5.Corner Chamfer** Modal command puts chamfer on all intersects. **6.Cancel** Cancels #4 and #5

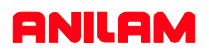

### **Multiple line, arc and chamfer moves.**

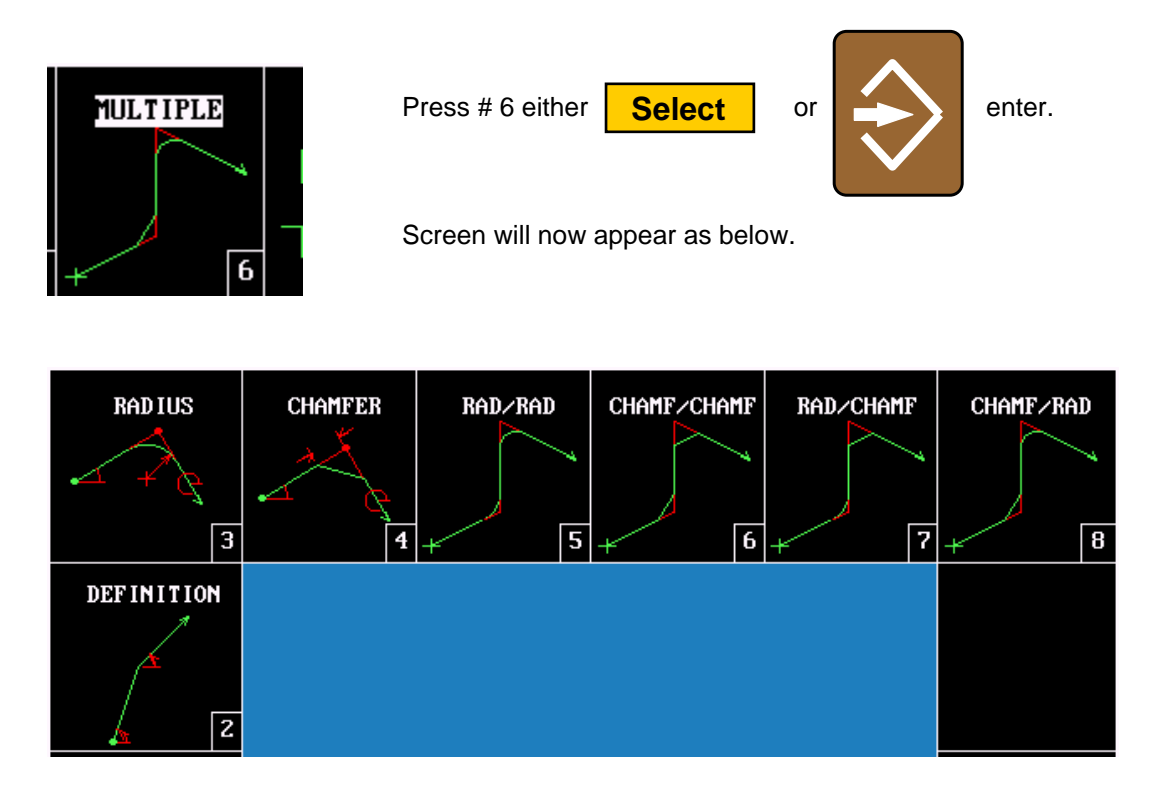

### **Tool must be positioned at start point. Inputs will change according to active plane.**

- **2. Definition** Inputs first angle, second angle and end point.
- **3.Radius** Inputs first angle, radius, second angle and end point.
- **4.Chamfer** Inputs first angle, radius, second angle and end point.
- **5.Rad/Rad** Inputs first angle, first radius, second angle, mid point, second radius and end point.
- **6.Chamf/Chamf** Inputs first angle, first radius, second angle,
- **7.Rad/Chamf** Inputs first angle, radius, second angle, mid point X/Y chamfer and end point.
- **8.Chamfer/Rad** Inputs first angle, chamfer, second angle, mid point X/Y, radius and end point.

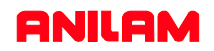

### **Pockets**

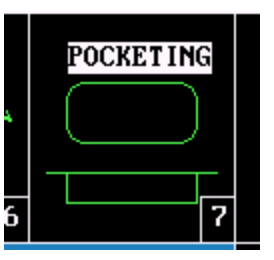

Press # 7 either or enter. **Select**

Screen will now appear as below.

**Cutter comp is built into all pocket except Mold Rotation.**

**X and Y centers are Optional but if not entered will assume it is positioned at center of pocket.**

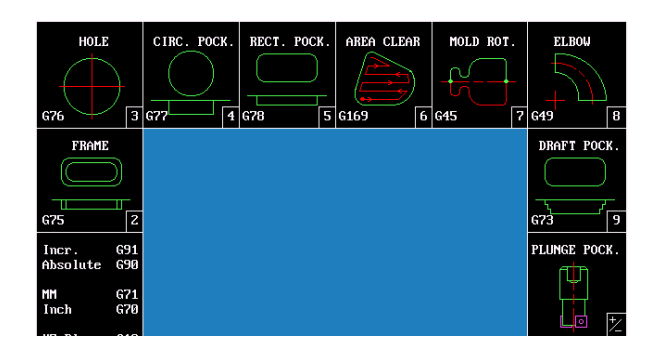

- **#2. Frame Milling.**
- **#3. Hole Milling.**
- **#4. Circular Pocket.**
- **#5. Rectangular Pocket.**
- **#6. Area Clearance.**
- **#7. Mold Rotation.**
- **#8. Elbow Milling.**
- **#9. Draft Pocket.**
- **/ . Plunge pockets.**
- Leave island in middle of pocket.
- Enlarges existing hole, used on smaller holes.
- Cuts flat bottom circular pocket.
- Cuts flat bottom rectangular pocket.
- Cuts irregular shape pocket and takes profile cut.
- Rotates a profile around an axis.
- Produces a radial groove.
	- Rectangular pocket with angled sides.
	- Rectangular and circular pocket plunging straight down.

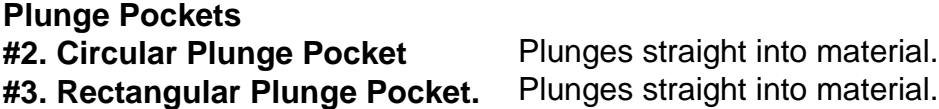

### **Frame pocket G75**

Only the input with in Zeros have to be entered the rest are optional. It will assume being at the center of pocket if no dimension are entered.

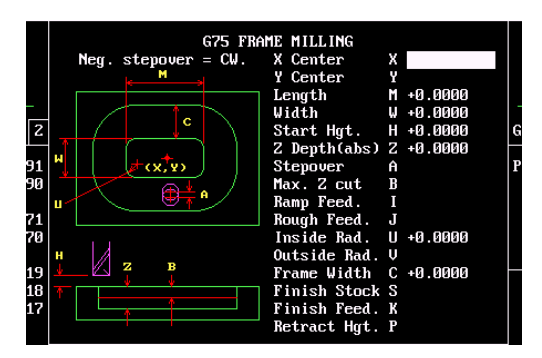

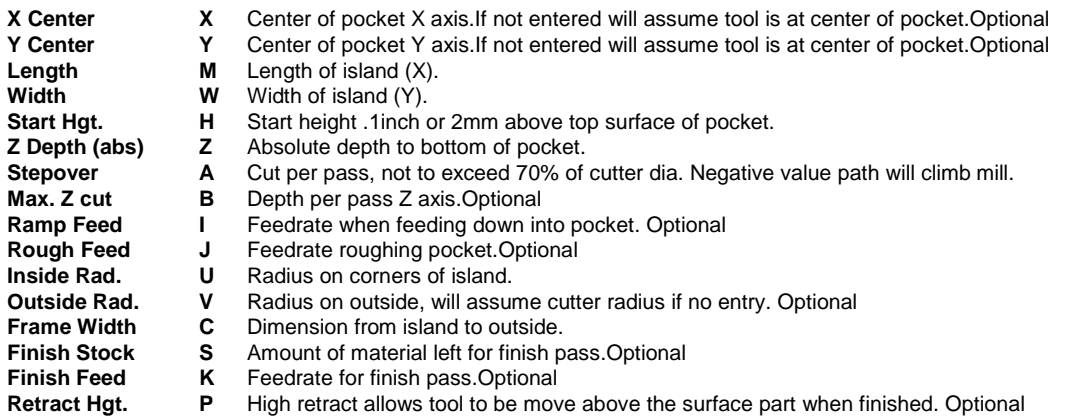

### **Hole Milling G76**

A good use for this cycle to produce small counterbores.

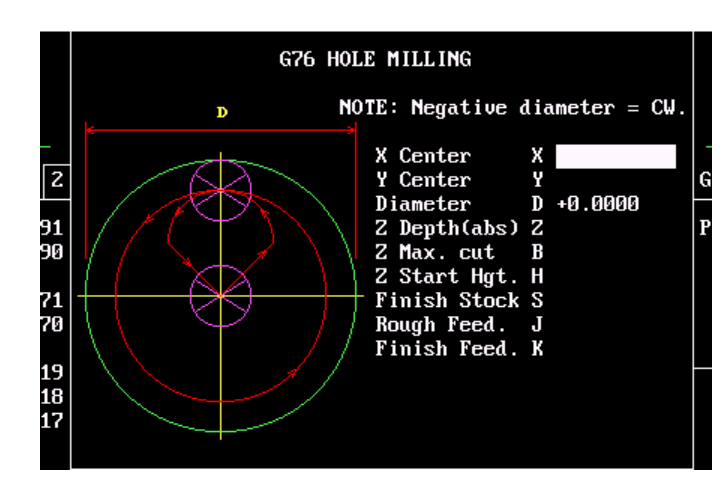

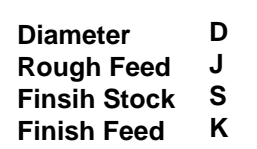

- Diameter of pocket.
- Feedrate roughing.
- Finish Stock.
- Feedrate finish pass.

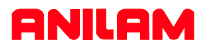

# **Circular pocket G77**

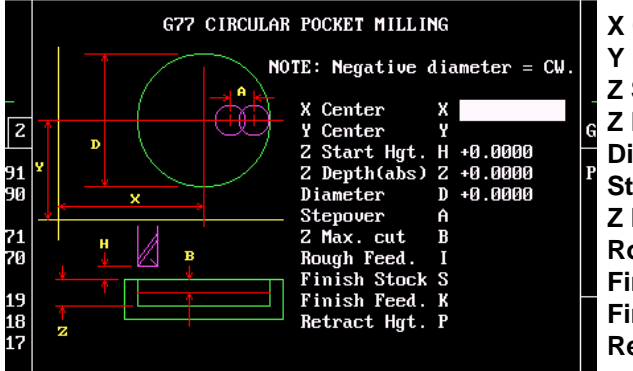

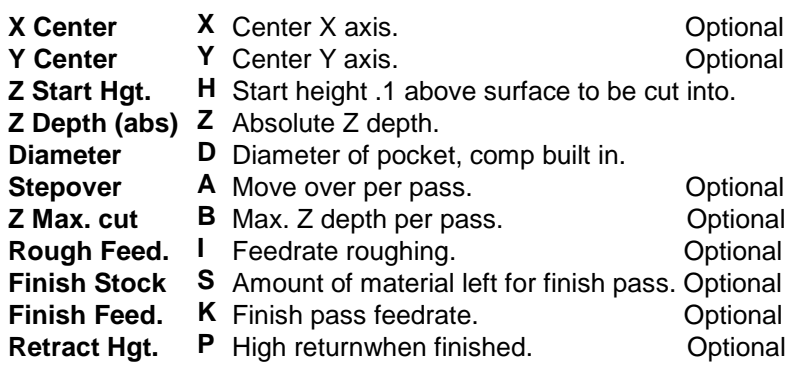

# **Rectangular Pocket. G78**

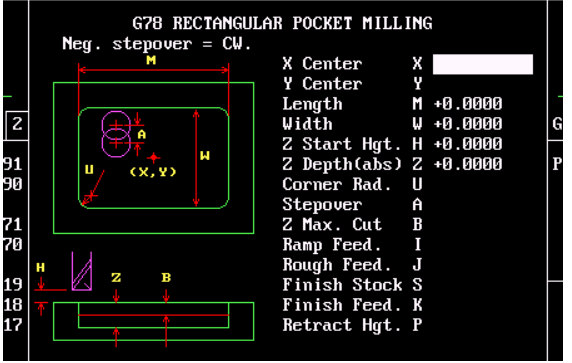

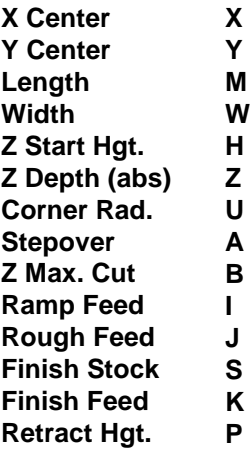

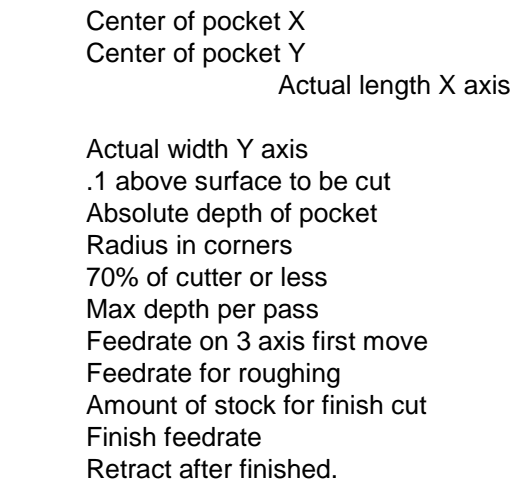

**14**

### **Area Clearance G169.**

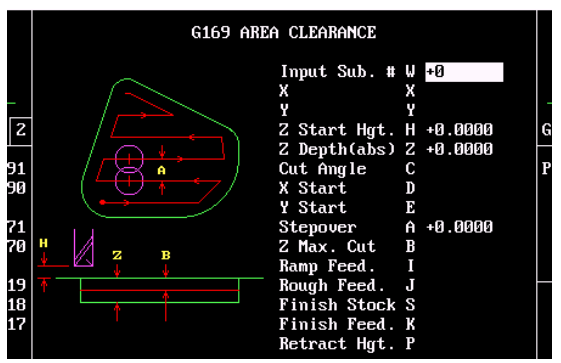

**Input Sub # X Y Z Start Hgt. Z Depth (abs) Cut Angle X Start Y Start Stepover Z Max. Cut Ramp Feed Rough Feed Finish Stock Finish Feed Retract Htg.**

- **W** Subroutine number.
- **X Y** X position tool will Z down into part
	- Y position tool will Z down into part
- **H** Start height .1 above top of pocket
- **Z** Total depth of pocket absolute
- **C D** Used if starting in middle of radius
	- Position of cut at start X axis. Optional
- **E** Position of cut at start Y axis. Optional
- **A** Cutter stepover each pass
- **B** Max depth of cut per pass.
- **I** Ramp feedrate Z down
- **J** Rough feedrate
- **S** Stock left for finish pass
- **K** Finish feedrate
- **P** Retract after finished.

### **Mold Rotation G45**

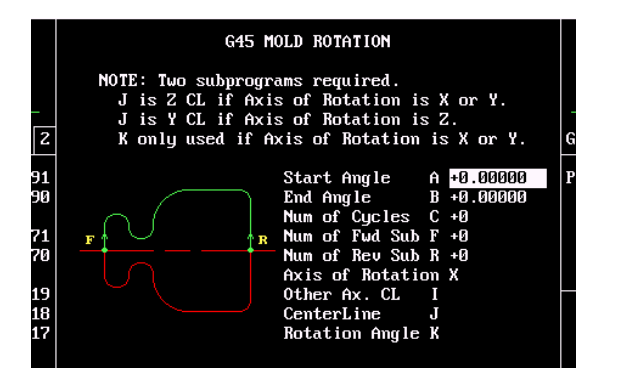

**Start Angle End Angle Num of Cycles Num of Fwd Sub Num of Rev Sub Axis of Rotation Other axis CL Centerline Rotation Angle**

**A B C F R X**

- Angle where rotation is going to start
- Angle where rotation is going to end
- 1 cycle equals 1 Fwd and 1 Rev. Sub.
- Sub. Profile forward direction
- Sub. Profile Reverse direction
- Axis rotation is around X,Y or Z
- **I J** Center line X or Y if not Zero
- **K** Center line Z Axis if not Zero
	- Angle rotation Z axis only

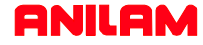

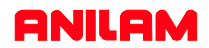

### **Elbow Milling G49**

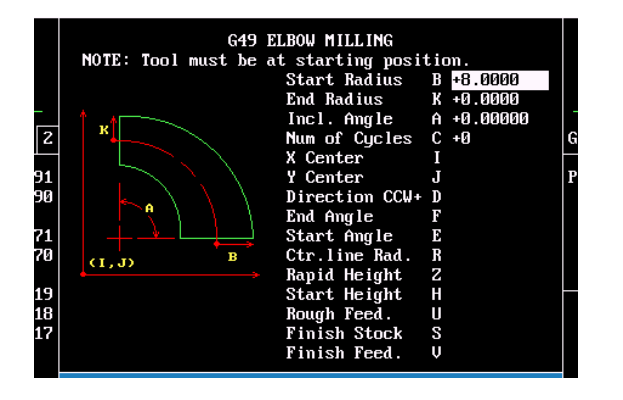

**Start Radius End Radius Included Angle Num of Cycles X Center Y Center Direction CCW+ End Angle Start Angle Ctr. Line Radius Rapid Height Start Height Rough Feed Finish Stock Finish Feed**

- **B** Radius at start of Elbow
- **K** Radius at end of Elbow
- **A** Included angle

**D**

- **C** Sub. Profile forward direction
- **I** Sub. Profile Reverse direction
- **J** Axis rotation is around X,Y or Z
	- Center line X or Y if not Zero
- **F** Center line Z Axis if not Zero
- **E** Angle rotation Z axis only
- **R** Radius at center of elbow
- **Z** Starting hieght above surface.
- **H** Z height to start
- **U** Rough feedrate
- **S** Amount of stock for finish pass
- **V** Feedrate for finish cut

### **Draft Pocket G73**

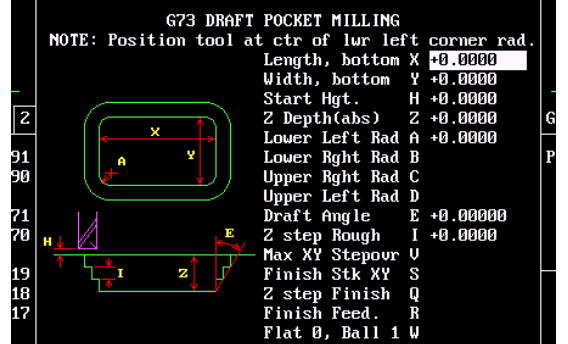

**Note:** Tool must be positioned at center of radius bottom left corner. Center of pocket must be cleared before using this cycle. When using flat endmill will go to programmed depth. If ball endmill uses will only go to depth minus cutter radius, .5 mill Absolute depth -1 actual depth it would go to is -.75.

**Length, bottom Width, bottom Start Height Z Depth (abs) Lower Left Rad. Lower Right Rad. Upper Left Rad. Upper Right Rad. Draft Angle Z step Rough Max XY Stepover Finish Stock XY Z step Finish Finish Feed Flat 0, Ball 1**

**X Y H Z A B C D E I V S Q R W** Length at bottom of pocket. required Width at bottom of pocket. required Height above part to rapid. required Absolute depth required Lower left Radius required Lower right radius **butter** optional Upper left radius optional Upper right radius **by optional** Draft angle Degrees required Depth per pass in Z axis required Maximum stepover XY optional Finish stock XY optional Z step finish pass optional Finish feedrate **optional** Flat mill  $= 0$  Ball mill  $= 1$  optional

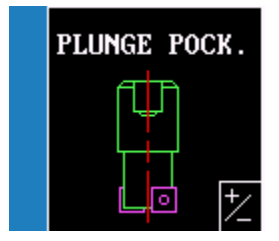

**High lite plunge pockets press**

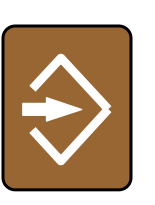

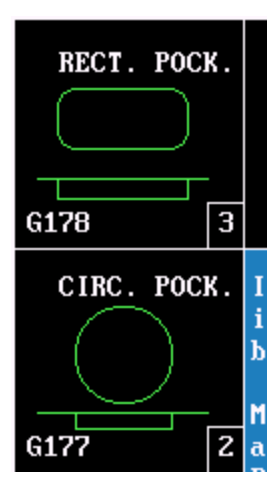

### **Plunge Circular Pocket G177**

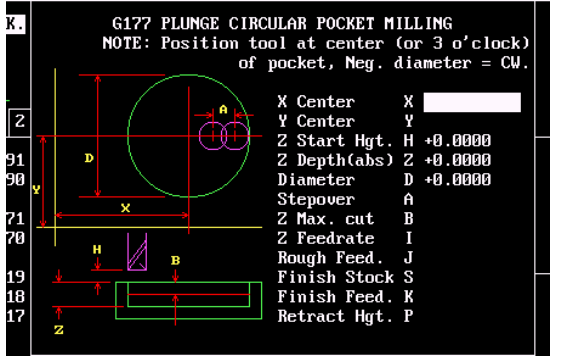

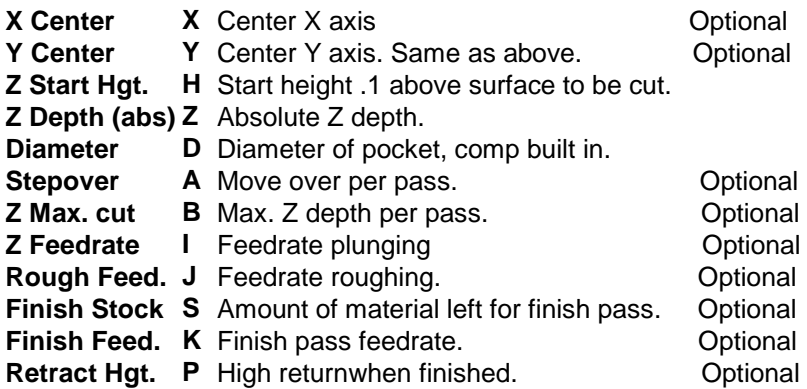

### **Plunge Pocket Pocket G178**

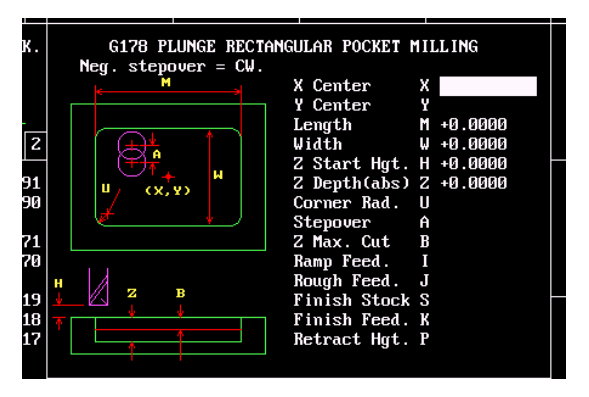

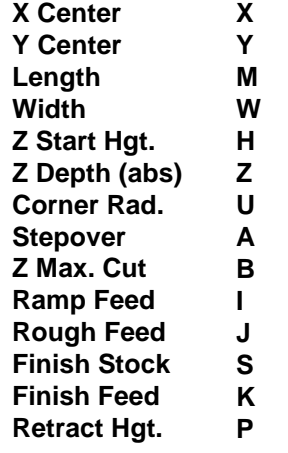

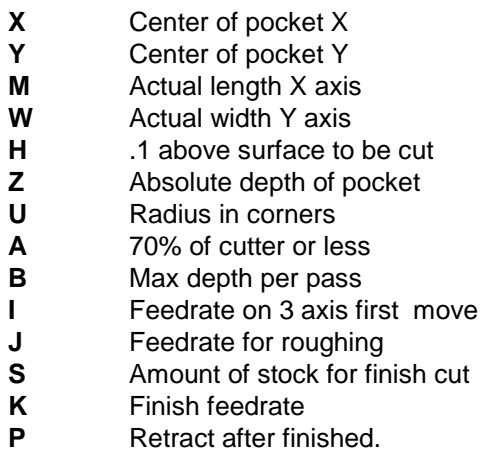

### **Pockets with Islands (G162)**

### **Format:** G162 An Bn Cn Dn En

This cycle allows islands in irregular pockets. The main pocket must the lowest subroutine number. Normally, this would be one (1). Pockets with Islands can be programmed using:

- DXF (see "Section 17, Using DXF for Pockets with Islands (G162)")
- CAM (see "Section 18, Example #12 Using CAM for Pockets with Islands (G162)")
- **Subroutines**

More than one **G162** Island cycle can be programmed at a time. They may be strung together, but on separate lines. Islands can be programmed inside of islands. Five islands can be put on a line. The shape number subroutine number is used as inputs.. Refer to

### **Table 5-21**.

Activate a tool prior to programming G78, so cutter diameter is known.

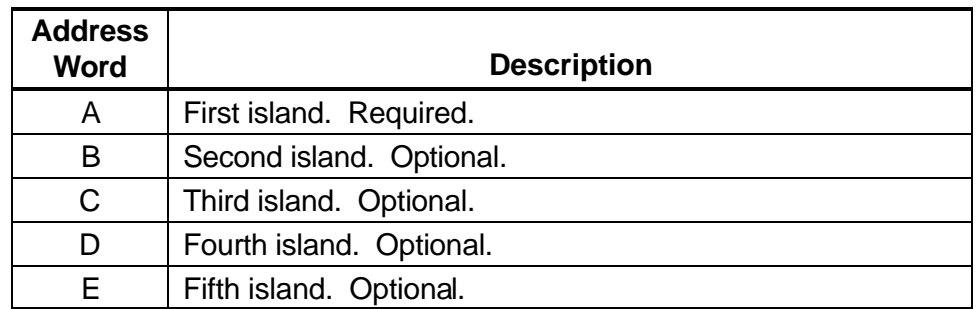

### **Table 5-21, G162 Address Words**

### **Using Subroutines for Pockets with Islands**

The program below is the same one used in the DXF portion with subroutines added for the letters. In the third G162 some of the numbers have negative sign (-) in front of them, this changes the side of the cutter comp for the islands in islands. See **Figure 5- 13, Subroutines Pockets with Islands Example Workpiece** and **Table 5-22, Pockets with Islands Subroutines Programming Example**.

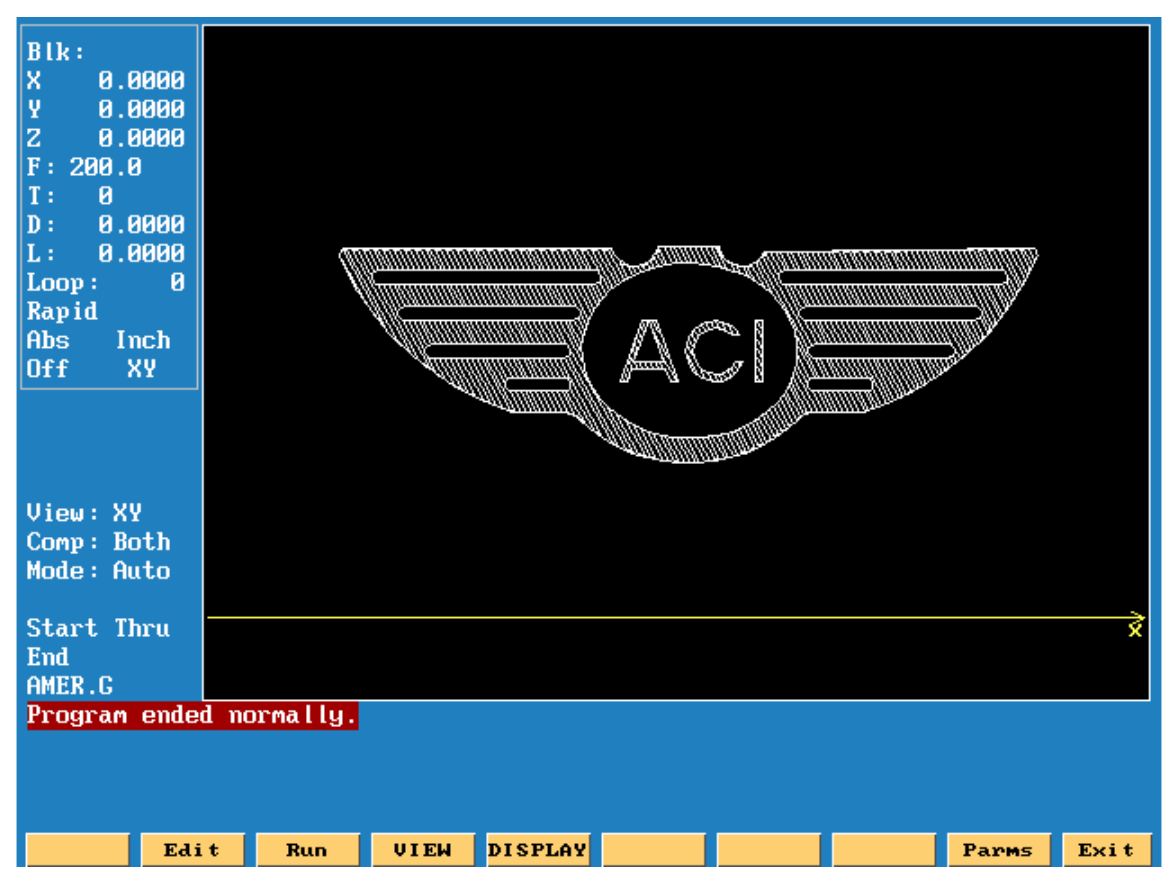

**Figure 5-13, Subroutines Pockets with Islands Example Workpiece**

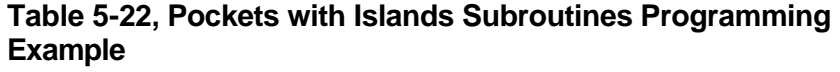

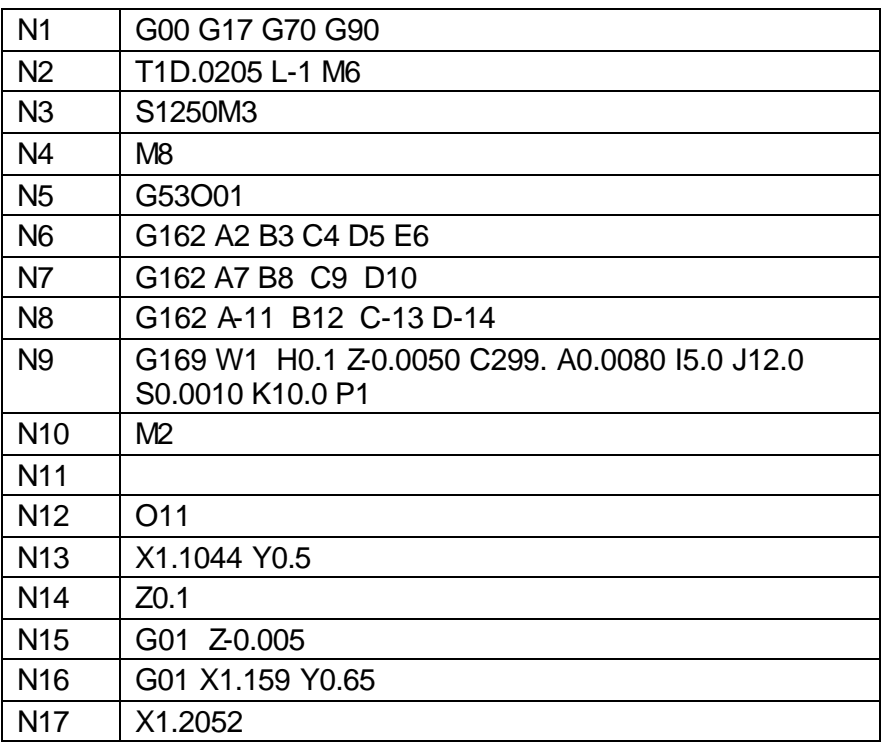

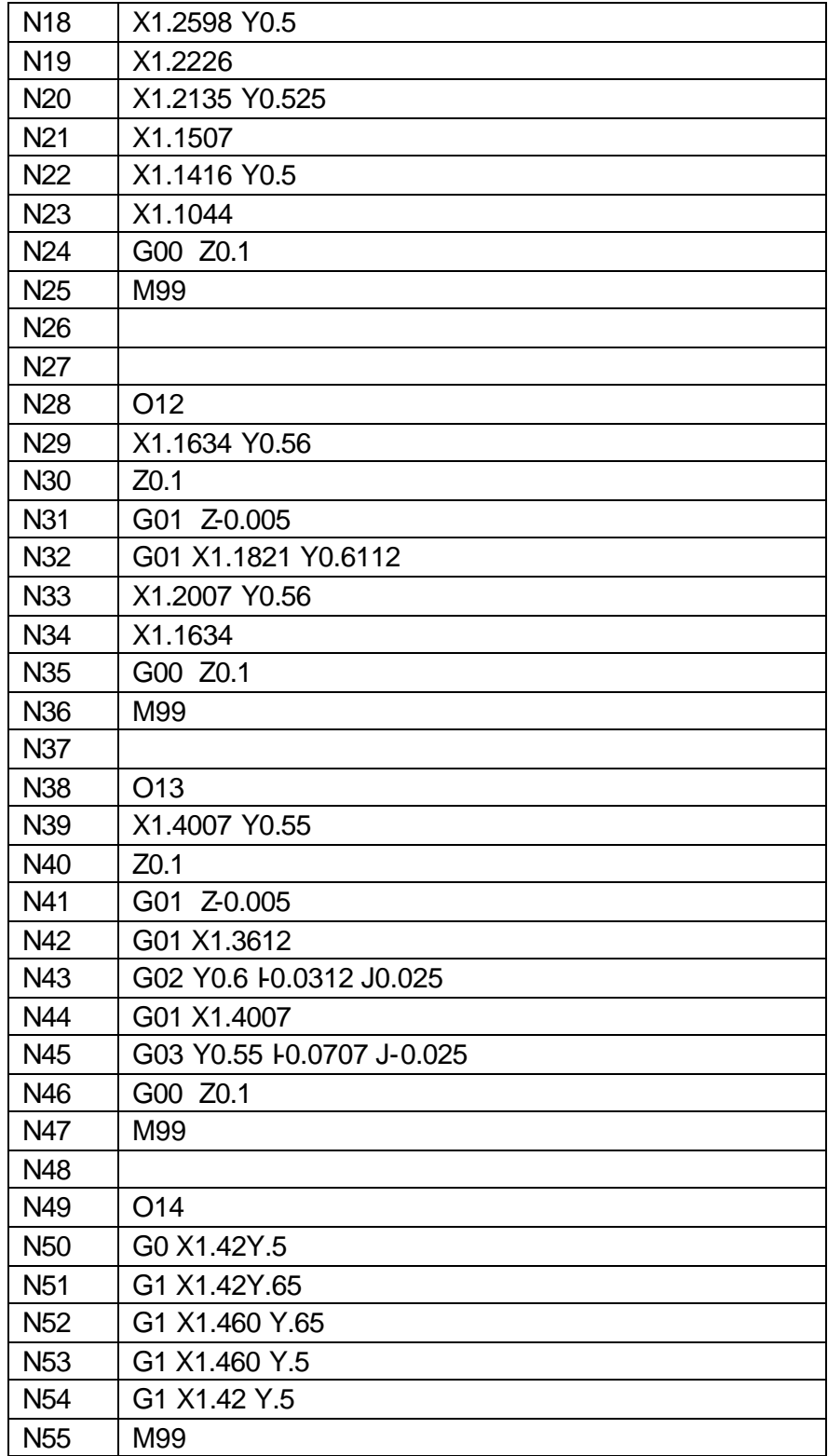

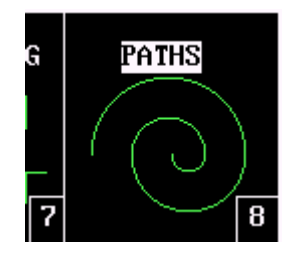

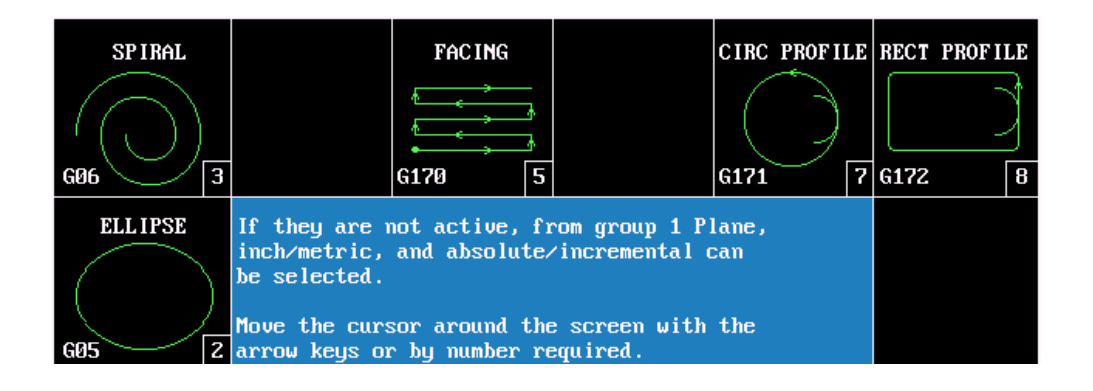

**#2. Ellipse.**

Produces an ellipse, uses special cutter comp. Will cut a tapered thead.

- **#3. Spiral.**
- **#5. Facing.**

Faces large surfaces.

- **#7. Circular Profile** Cut circle either inside or outside.
- **#8. Rectangular Profile.** Cut rectangle inside or outside.
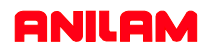

#### **Ellipse G05**

**Note:** All dimensions are INCREMENTAL.

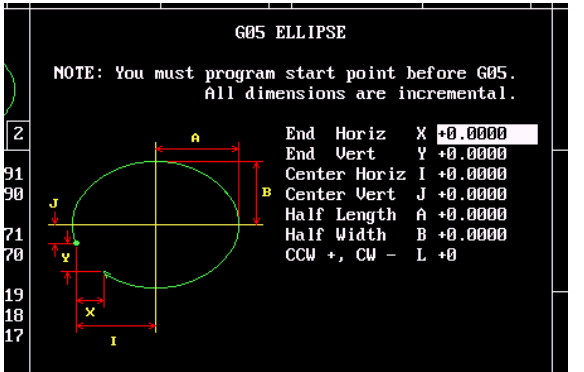

**End Horizontal End vertical. Center Horizontal I Center Vertical Half lenght Half width CCW +,CW -.**

- Distance from start to end X axis.
- **Y** Distance from start to end Y axis.
- Distance to center from start.
- **J** Distance to center from start.
- **A** Half length of ellipse x axis
- **B** Half width of ellipse Y axis.
- **L** Direction of cut.

**X**

Cutter comp for ellipse uses  $M1040 X0 =$  off,  $X1 =$  outside and  $X2 =$  inside. Cutter must be positioned in compensated position before ellipse is programmed.

#### **Spiral G06**

**Note:** All dimensions are INCREMENTAL.

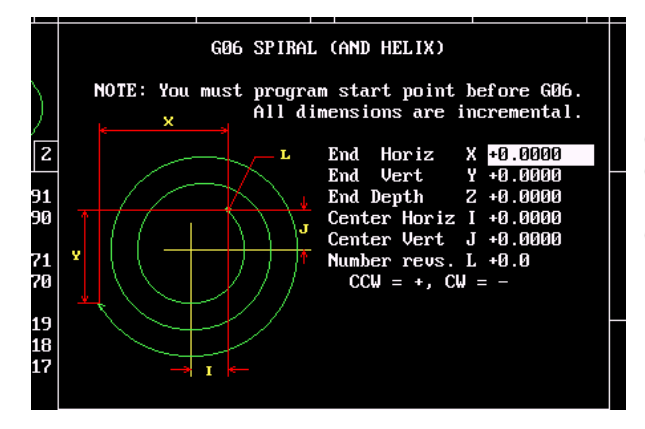

No compensation available for spiral.

**End Horizontal End vertical. End Depth Z Center Horizontal Center Vertical Number of revolution L CCW +,CW -. X Y Z I J**

- Distance from start to end X axis.
- Distance from start to end Y axis.
- Distance from start to end Z axis.
- Distance to center from start.
- Distance to center from start.
- Number of turn it will make. Direction of cut.

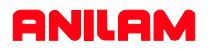

#### **Facing G170**

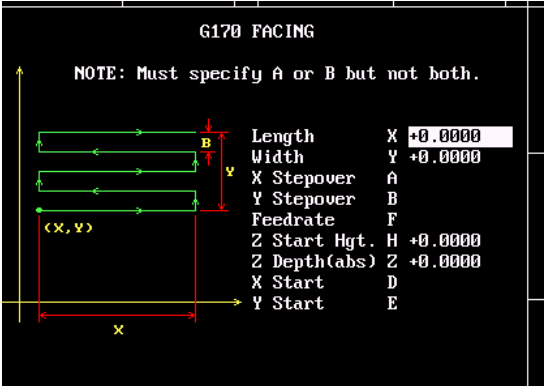

**X Stepover Y Stepover Feedrate Z Start hieght Z Depth Absolute X Start Y Start**

**Length Width**

**X** Increamental length X axis.

- **Y A** Increamental width Y axis.
	- Stepover X .
- **B** Stepover Y.
- **F H** Feedrate.
	- Start height .1 above surface.
- **Z D** Finish depth.
	- Start X axis.
- **E** Start Y axis.

**Note:** Only A or B not both can be used. Cutter will step away from start corner by half the cutter diameter.

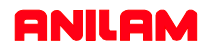

#### **Circular profile G171**

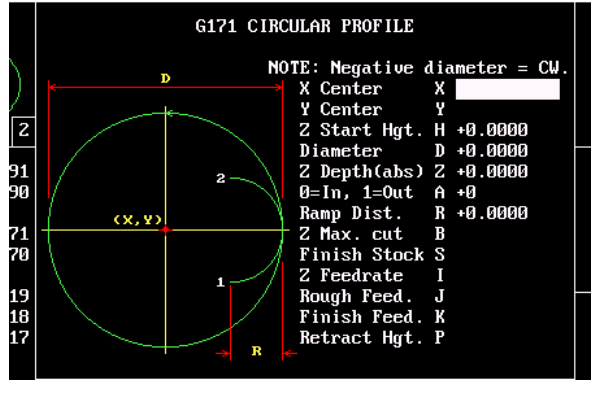

**Center X. Center Y. Start height. Diameter. Z depth (absolute). 0 = inside, 1 = outside. Ramp Distance. Z Maximum cut. Finish Stock. Z Feedrate. Rough feedrate. Finish Feedrate. Retract height.**

- **X** X Center (optional).
- **Y** Y Center (optional ).
- **H** Start height above surface to be cut.
- **D** Diameter of pocket (actual).
- **Z** Depth to be cut (absolute).
- **A** 0 insde ,1 outside of circle.
- **R** Size of ramp on radius.
- **B** Maximun depth in Z per pass.
- **S** Amount of stock left for finish cut.
- **I** Feedrate in Z axis.
- **J** Feedrate for roughing.
- **K** Feedrate for finishing.
- **P** High retact if higher than H value.

#### **Rectangular Profile G172**

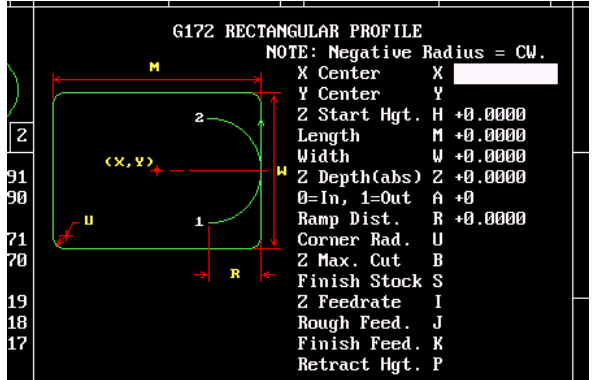

**Center X. Center Y. Start height. Length Width.. Z depth (absolute).**

**0 = inside, 1 = outside. Ramp Distance. Corner radius Z Maximum cut. Finish Stock. Z Feedrate. Rough feedrate. Finish Feedrate. Retract height.**

- **X** X Center (optional).
- **Y** Y Center (optional ).
- **H** Start height above surface to be cut.
- **M** Length of pocket X axis (actual).
- **W** Width of pocket Y axis (actual)
- **Z** Depth to be cut (absolute).
- **A** 0 insde ,1 outside of circle.
- **R** Size of ramp on radius.
- **U** Radius in corners.
- **B** Maximun depth in Z per pass.
- **S** Amount of stock left for finish cut.
- **I** Feedrate in Z axis.
- **J** Feedrate for roughing.
- **K** Feedrate for finishing.
- **P** High retact if higher than H value.

#### **Thread Mill Cycle (G181)**

**Format:** G181 Xn Yn Zn Hn Pn Dn Cn Bn Rn Sn En Jn Kn Vn

**WARNING: The first move in this cycle is a rapid move to the center of the thread before moving the Z axis. Make sure the tool is properly located before calling up this cycle.**

Use the thread milling for cutting inside or outside threads. It will cut either Inch or MM, left or right hand, and Z movement up or down. A single tooth or multi-toothed tool may be used. Start can be at the top or bottom of the hole or boss. The tools are set, as you would normally set TLO.

#### **Programming the Thread Mill Cycle**

To program the Thread Mill Cycle:

- 1. In Edit mode, press **Help** (**F1**), select **PATHS** from the menu, then "**THREAD MILL**" to display the G181 Thread Mill pop-up menu (refer to **Figure 5-20**).
- 2. Complete the entry fields (refer to **Table 5-28, G181 Address Words**), and press **EXIT** (**F10**).

Depending on the parameters used and their values, when cutting a thread, the tool can ramp into the cut as illustrated in **Figure 5- 20**. See **Table 5-28, G181 Address Words**.

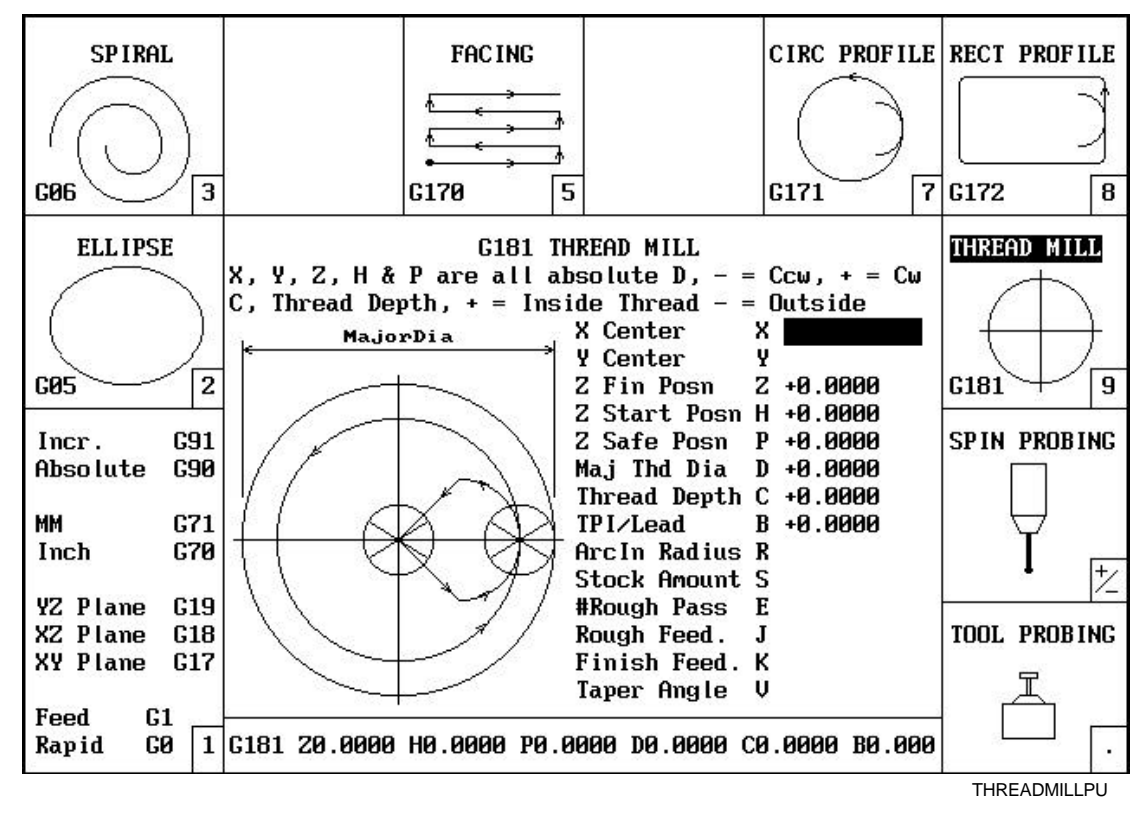

**Figure 5-20, Thread Mill Pop-up Menu**

# **Table 5-28** describes the **Thread Mill Cycle** entry fields.

**Table 5-28, G181 Address Words**

| <b>Address</b><br><b>Word</b> | <b>Description</b>                                                                                                    |  |  |  |  |
|-------------------------------|----------------------------------------------------------------------------------------------------|--|--|--|--|
| X                             | Absolute X coordinate of the center of the thread. If no coordinate is entered,<br>the CNC puts the center of thread at the current tool position. (Optional)                                                                                                    |  |  |  |  |
| Y                             | Absolute Y coordinate of the center of the thread. If no coordinate is entered,<br>the CNC puts the center of thread at the current tool position. (Optional)                                                                                                    |  |  |  |  |
| Z                             | Absolute Z position where the thread cut will finish. This can be above or below<br>the start position depending on the direction of the thread cut: up or down.<br>(Required)                                                                                                    |  |  |  |  |
| н                             | Absolute Z position where the thread cut starts. This can be above or below the<br>finish position depending on the direction of the thread cut, up or down. If not<br>set, cycle will use the current Z tool position. (Optional)                                                                                                    |  |  |  |  |
| P                             | An Absolute safe Z position above the part for rapid moves in X and/or Y.<br>(Required)<br>Warning: P must be above the part to avoid a crash while positioning.                                                                                                    |  |  |  |  |
| D                             | Major thread Diameter. If this is a tapered thread, it is the major diameter at the<br>Z start position. Hence, if you have a tapered hole and you start at the top and<br>cut down, you would have a different major diameter than if you started at the<br>bottom and cut up. A plus (+) value cuts in the CW direction and a minus (-)<br>value cuts in the CCW direction. (Required)                                                                                                    |  |  |  |  |
| C                             | Depth of thread. The incremental depth of thread on one side. A plus (+) value<br>is inside thread, a minus (-) value is outside thread. (Required)                                                                                                    |  |  |  |  |
| B                             | Threads per inch (TPI) or lead of thread in MM. Note: The minimum number of<br>threads per inch is "1". (Required)                                                                                                    |  |  |  |  |
| $\mathsf{R}$                  | Size of radius arcing into start of thread. (Optional)<br>Note: If R is a positive value or not set and the thread is "inside", the cycle will<br>always return to the center between passes.<br>If R is a negative value, the cutter will move to the start or end point that is<br>closest to the center if inside thread, and farthest away from center if outside<br>thread.<br>If R is not specified at all and the thread is outside, the cutter will back away from<br>the largest diameter by an amount equal to the thread depth. |  |  |  |  |
| S                             | Amount to leave for a finish pass after the roughing passes. (Optional)                                                                                                    |  |  |  |  |
| E.                            | Number of roughing cuts to be taken. (Optional)<br>Note: If "Stock" is not set or set to zero and E is 1 or 0, the cycle will make just<br>one pass at the full depth.<br>If "Stock" is set to greater than zero and $E$ is 1 or 0, the cycle will make one pass<br>at the stock depth and one pass at full thread depth.<br><b>Note:</b> If you would like all non-cutting positioning moves to be rapid, set E to a<br>negative number.                                                                                                  |  |  |  |  |

*(Continued…)*

**Table 5-28, G181 Address Words**

| <b>Address</b><br>Word | <b>Description</b>                                                                                                    |  |  |  |  |
|------------------------|----------------------------------------------------------------------------------------------------|--|--|--|--|
| J                      | Feedrate for roughing. (If not set (blank), the cycle will use the current active<br>feedrate) (Optional)                                                                                                    |  |  |  |  |
| K                      | Feedrate for the finish pass. (If not set (blank), the cycle will use the current<br>active feedrate) (Optional)                                                                                                    |  |  |  |  |
| V                      | Angle on one side of the thread, (not the included angle). The angle is<br>measured from the right side going counter clockwise with a positive number and<br>clockwise with a negative number. A standard pipe tape with an inside cut would<br>be -1.7833. If not set (blank), than the thread is straight. (Optional) |  |  |  |  |
|                        | Tool Length Offset is set the same as with any other tool or<br>operation. A tool diameter also has to be set in the tool table, as<br>cutter compensation is built into this cycle (cutter compensation is<br>not allowed during the use of this cycle).                                                                |  |  |  |  |
|                        | If X and Y are not programmed, position tool center of the thread<br>before the G181 line:                                                                                                    |  |  |  |  |
|                        | X and Y will rapid to the starting position of the thread.<br>$\bullet$                                                                                                    |  |  |  |  |
|                        | Z will rapid to the safe height specified in "P".<br>$\bullet$                                                                                                    |  |  |  |  |
|                        | The Z axis will feed down to the start cut position "H". This<br>$\bullet$<br>could be above or below the Z position specified in the "Z"<br>finish position.                                                                                                    |  |  |  |  |
|                        | Depending on what is in the "R" parameter the tool will arc into<br>$\bullet$<br>the first cut position.                                                                                                    |  |  |  |  |
|                        | Spiral up or down, depending on the difference between "Z"<br>$\bullet$<br>and "H" and go counterclockwise or clockwise depending if "D"<br>is plus or minus.                                                                                                    |  |  |  |  |
|                        | Then arc-out and feed to the thread center for inside threads<br>$\bullet$<br>or a safe distance away from the thread for outside threads<br>depending on the value in "R".                                                                                                    |  |  |  |  |
|                        | Then feed back to the "H" height.<br>٠                                                                                                    |  |  |  |  |
|                        | Then feed X and Y to the next depth of cut. The depth of each<br>roughing pass will be the thread depth specified in the "C"<br>parameter minus the stock amount specified in the "S"<br>parameter, divided by the number of roughing passes<br>specified in the "E" parameter.                                          |  |  |  |  |
|                        | The cycle repeats this process until the final finish pass.<br>$\bullet$                                                                                                    |  |  |  |  |
|                        | It will then cut the thread at the full thread major diameter.                                                                                                    |  |  |  |  |
|                        | When cutting a taper on an inside thread, care should be taken.<br>An error will be generated if the diameter on the small end of the<br>taper becomes too small for the tool to fit along with arc in and out<br>moves. Not entering and arc-in value in the "R" parameter will                                         |  |  |  |  |

allow the cycle to move to the center of the hole for maximum

clearance.

#### **Sample Thread Milling Cycle Program**

- 1 G0 G90 G70 G17
- 2 T1 M6
- 3 S2000 M3
- 4 X0 Y0
- 5 G181 Z-1. H0.1 P.5 D1. C.0625 B8. R.1 S.002 E2 J20.0 K5.0
- 6 Z5
- 7 M5
- 8 M2

With a cutter diameter of 0.625, this program will cut a 1-8 inside thread at X0 Y0. The tool will spiral down the thread pitch of 8 threads per inch, finishing at a depth of –1. The starting height is 0.1, the safe rapid Z height is 0.5, the major thread diameter is 1 inch, and depth of thread is 0.0625. The arc-in radius is 0.1 and the stock amount for the finish pass is 0.002. The rough feedrate is 20.0 and the finish feedrate is 5.0.

**Note:** If you would like all non-cutting positioning moves to be rapid, set "E" to a negative number. The idea is to initially set "E" as a positive number and after proving out the program, change "E" to a negative number for faster production. If you only need one pass to size and you want the positioning moves to be rapid, set "E" to -1.

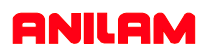

#### **Drilling Cycles G80 Series**

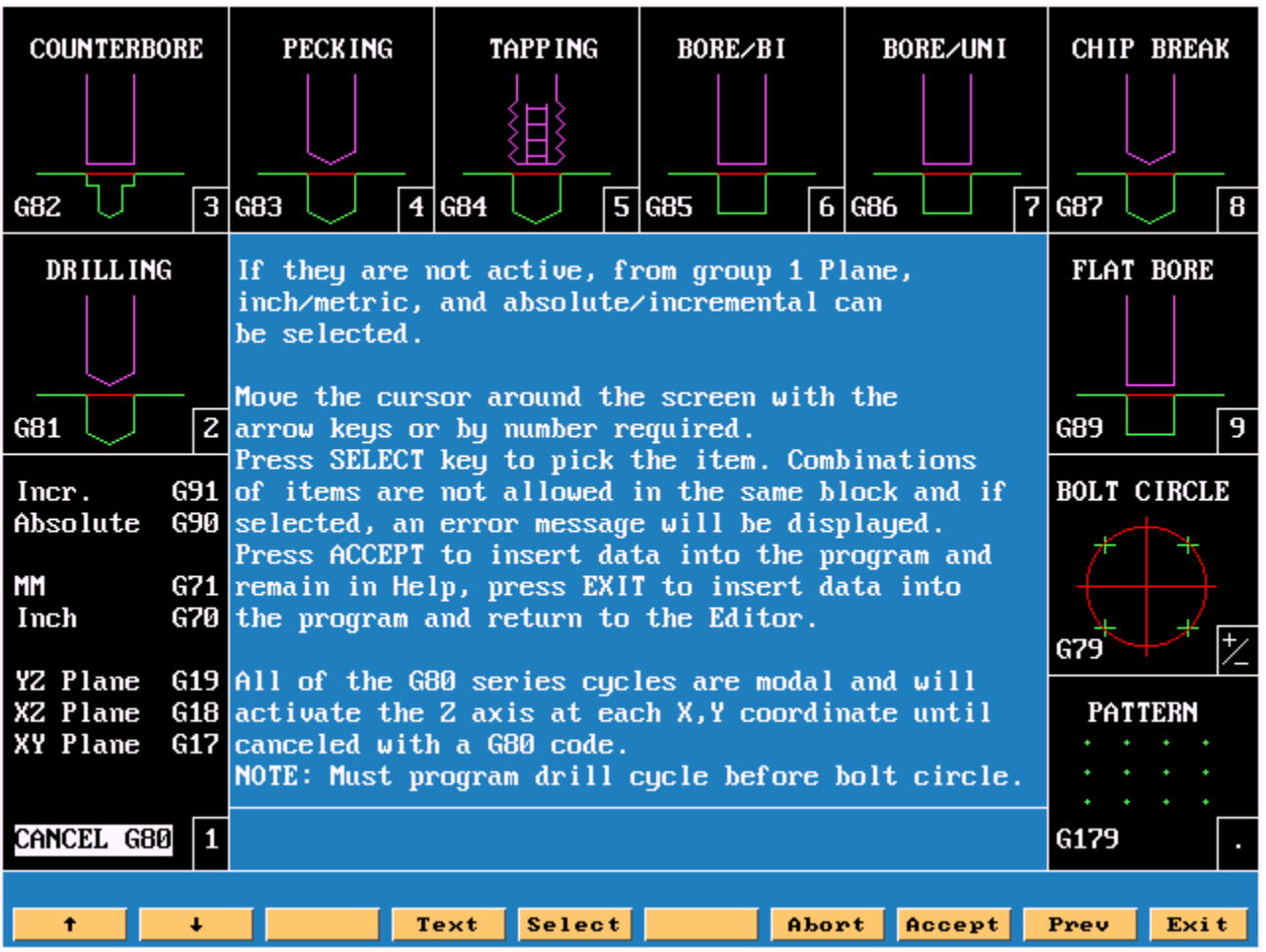

**Note:**That there is now a **G80** in the first box on left.

All **G80** cycles must be turn OFF with a **G80** as soon as drill operation is finished.

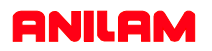

#### **Basic Drilling Cycles G81**

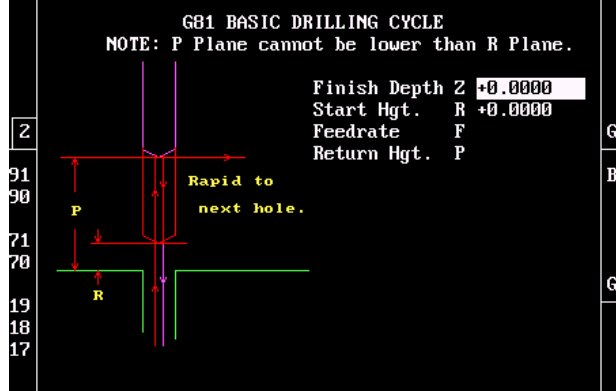

#### **Counter Boring Cycles G82**

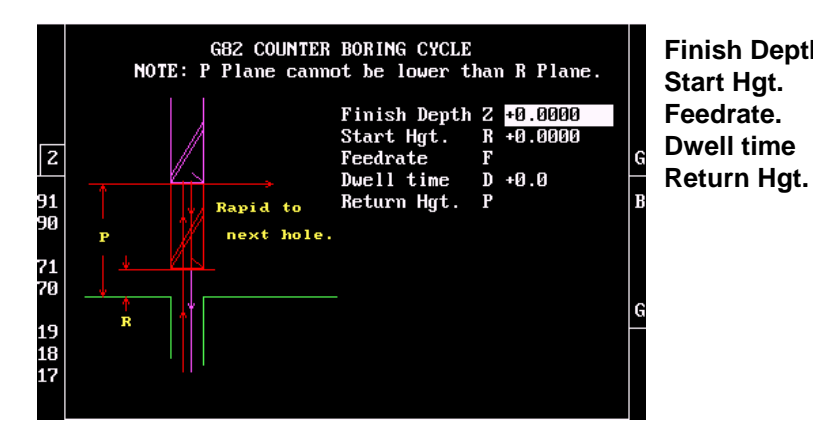

**Finish Depth. Start Hgt. Feedrate. Return Hgt.**

- **Z** Finish depth of hole.
- **R** Start height above surface to be drilled.
- **F** Feedrate for drilling.
- **P** Return height if higher than R plane.

- **Finish Depth. Z** Finish depth of hole.
	- **R** Start height above surface to be drilled.
	- **F** Feedrate for drilling.
	- **D** Dwell time qat bottom of hole.
	- **P** Return height if higher than R plane.

#### **Peck Drilling Cycles G83**

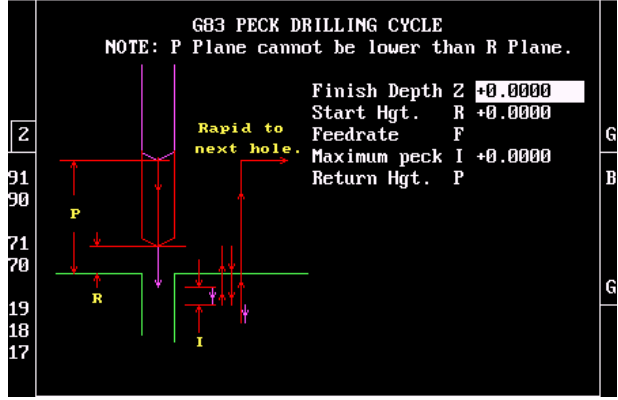

- **Finish Depth. Start Hgt. Feedrate. Maximun Peck I Return Hgt.**
	- **Z** Finish depth of hole.
		- **R** Start height .1 above surface to be drilled.
	- **F** Feedrate for drilling.
	- Maximun peck before retracting.
		- **P** Return height if higher than R plane.

#### **Tapping Cycles G84**

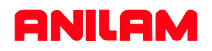

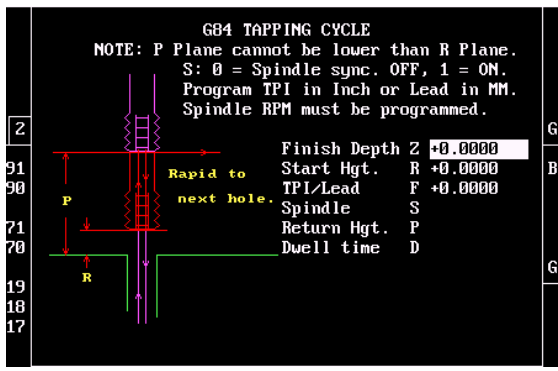

**Boring Cycles G85**

**Finish Depth. Start Hgt. TPI/Lead. Spindle. Return Hgt. Dwell time**

- **Z** Finish depth of hole.
- **R** Start height above surface to be drilled.
- **F** TPI if inch/Lead if MM.
- **S** Spindle sync.  $0 =$  OFF,  $1 =$  ON
- **P** Return height if higher than R plane.
- **D** Dwell at bottom if necessary.

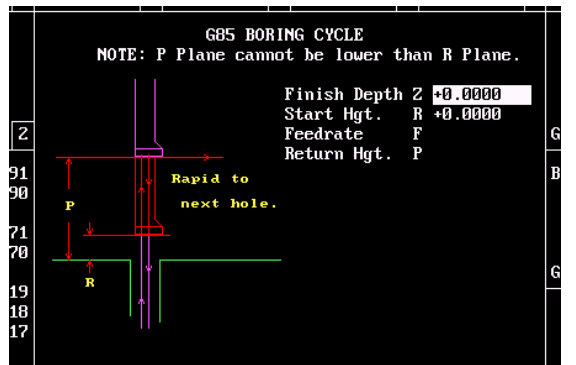

**Finish Depth. Start Hgt. Feedrate. Return Hgt.**

- **Z** Finish depth of hole.
- **R** Start height above surface to be drilled.
- **F** Feedrate for drilling.
- **P** Return height if higher than R plane.

#### **Boring Cycles One Direction G86**

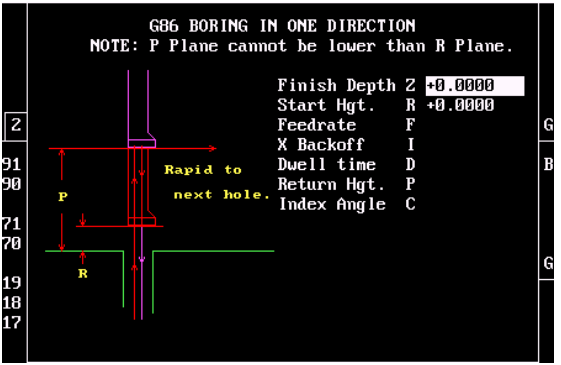

- **Finish Depth. Start Hgt. Feedrate. X Backoff. Dwell time. Return Hgt. Index Angle.**
- **Z** Finish depth of hole.
- **R** Start height above surface to be drilled.
- **F** Feedrate for drilling.
- **I** Backoff before retracting from hole.
- **D** Dwell to flat bottom hole.
- **P** Return height if higher than R plane.
- **C** Index angle to orient spindle to backoff.

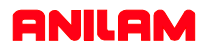

#### **Chip Breaking Cycle G87**

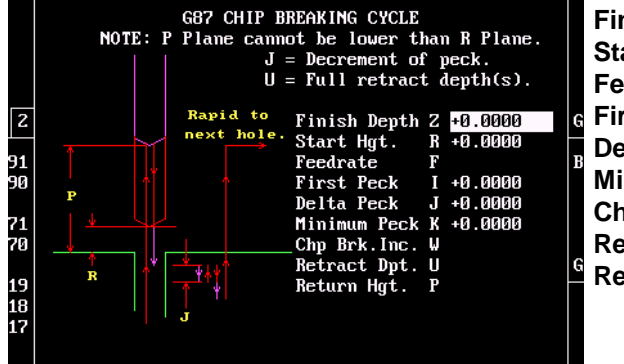

**Finish Depth. Start Hgt. edrate. First Peck. Delta Peck. Minimum Peck. K** Smallest peck amount. **Chp. Brk. Inc. W** Retract for chip break Retract Depth. U Depth full retract accures. **Return Hgt. Z** Finish depth of hole. **R** Start height .1 above surface to be drilled. **F** Feedrate for drilling. **I** Amount of first peck. **J** Amount to decrease peck each peck. **P** Return height if higher than R plane.

#### **Flat Bottom Boring Cycle G89**

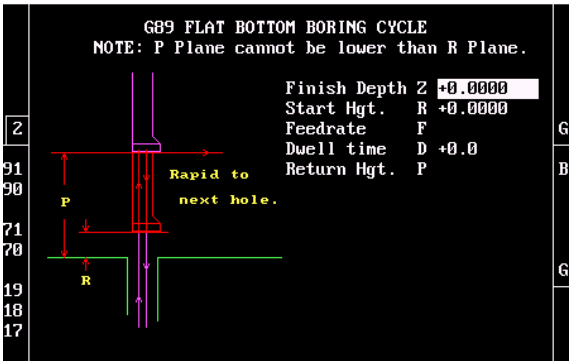

**Finish Depth.**

**Start Hgt. Feedrate. Dwell. Return Hgt.**

- **Z** Finish depth of hole.
- **R** Start height above surface to be drilled.
- **F** Feedrate for drilling.
- **D** Dwell in second at bottom of hole.
- **P** Return height if higher than R plane.

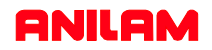

#### **Bolt Hole Circle Drilling G79**

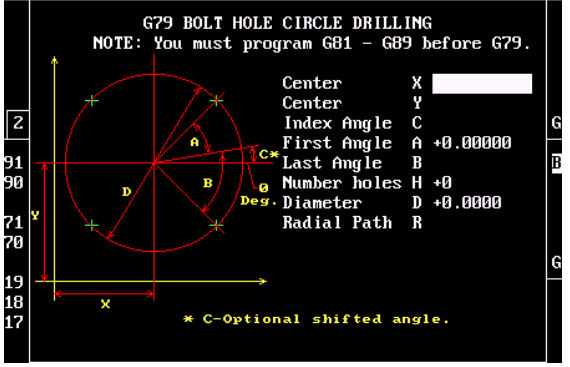

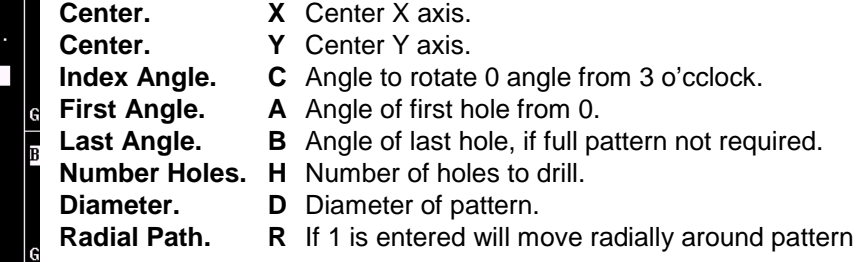

#### **Hole Pattern Dilling G179**

|          | G179 HOLE PATTERN DRILLING                      | X Start.                            |                              |                |
|----------|-------------------------------------------------|-------------------------------------|------------------------------|----------------|
|          | $NOTE: You must program G81 - G89 before G179.$ | Y Start.                            |                              |                |
|          |                                                 | X Start<br>Y Start                  | -0.0000<br>x<br>$Y + 0.0000$ | Angle.         |
| 2        |                                                 | Ang le                              | C                            | X Length.      |
| 91       |                                                 | X Length<br>Num. X holes $B + B$    | A                            | <b>Y</b> Width |
| 90       |                                                 | Y Width                             | D                            | Num. Holes     |
|          | Ш                                               | Num. Y holes $E + 0$<br>X Increment | - 0                          | Num. Holes     |
| 70       |                                                 | Y Increment                         | U                            | X Increment.   |
| 19       |                                                 | Pat.0 Sqr.1                         | W +0                         | Y Increment.   |
| 18<br>17 | l v<br>А                                        |                                     |                              | Pat.=0 Sqr.=   |
|          |                                                 |                                     |                              |                |

Use D & E or U & W not both.

- **X** Start point X axis.
- **Y** Start point Y axis.
- **C** Angle If pattern is rotated.
- **A** Distance from first to last hole X axis.
- **B** Distance from first to last hole Y axis.
- **Num. Holes X. D** Number of holes X axis.
- **Num. Holes Y. E** Number of holes Y axis.
- **X Increment. U** Distance between holes X axis.
- **Y Increment. V** Distance between holes Y axis.
- **Pat.=0 Sqr.=1** W Pattern as shown or square around outside.

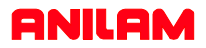

#### **G-Code without Graphics**

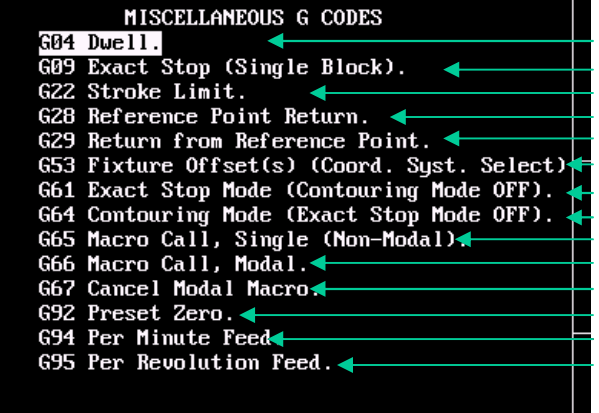

**Dwell** In seconds with **T**n **Exact stop** will stop exactly in positiion one shot. **Stroke Limit** set a box that tool cannot move outside or inside. **Reference Point Return** sends machine home in designated axis. **Reference Point Return Fixture offset** Absolute zero shift from Home. **Exact Stop** will stop after each move to get into exact position. **Contouring Mode** continuous path no stops between moves. **Macro Call** one shot user writen macro. **Macro Call** modal macro has to be turned off. **Cancel Macro** cancel modal macro. **Preset Zero** increamental zero shift canceled by G53 or homing. **Feed Per Minute** feed in inches per minute. **Feed Per Revolution** feed in inches per revolution.

#### **Miscellaneous M-Codes**

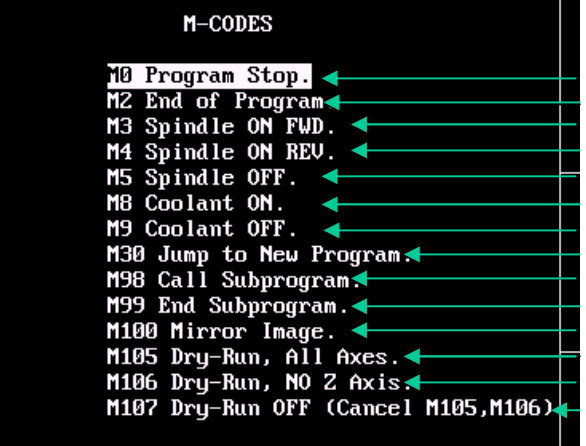

**Program Stop** stop program until START is pressed to to continue. **End of Program** end of main program. **Spindle ON Forward** turn spindle ON FORWARD. **Spindle ON Reverse** turns spindle ON REVERSE. **Spindle OFF** turns spindle OFF. **Coolant ON** tuns coolant ON. **Coolant OFF** turns coolant OFF. **Jump to New Program e**ntered using **P**xxxx. **Call Subroutine** call a subroutine using **P**xx. **End Subroutine** Last line of subroutine. **Mirror Image** axis need to be entered X,Y or Z.M100 turns OFF **Dry Run All Axis** display shows motion but no table movement. **Dry Run NO Z Axis** X and Y move no Z axis movement. **Dry Run OFF** turns OFF dry run.

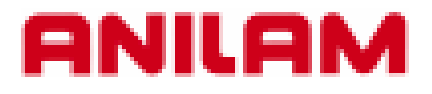

# **5000M CNC Control Program Management**

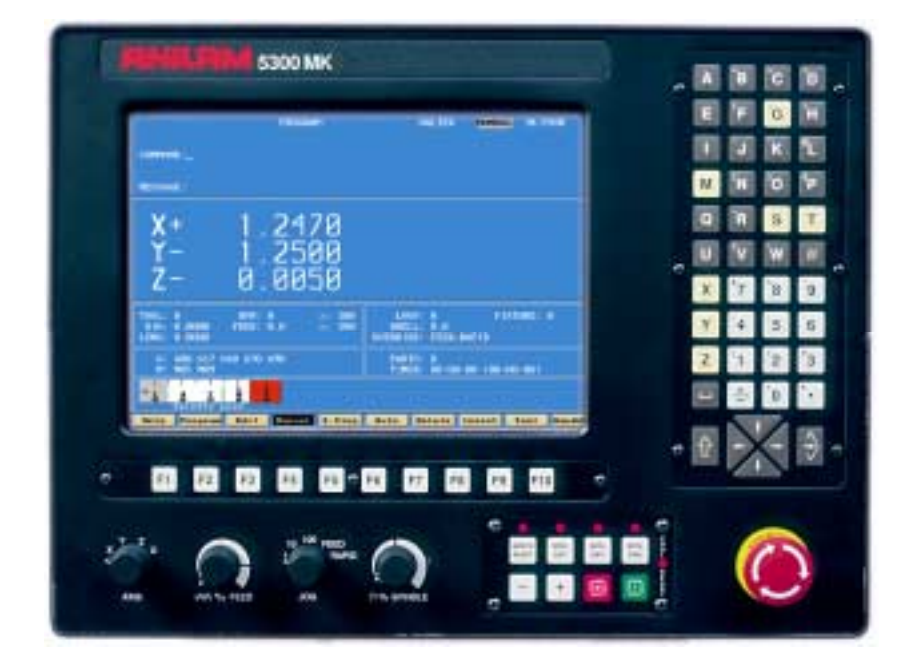

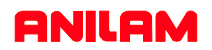

#### **INTRODUCTION**

The Program Directory provides access to all the program management and disk utilities. These functions include Creating, Selecting, Deleting, Undeleting and Copying programs. The Program Directory also provides access to the Floppy Drive utilities.

#### **Accessing PROGRAM DIRECTORY page.**

(1) From the MANUAL mode press:  $\text{Program}$  The Program files are listed in alphabetical order. **Program**

#### **To access a PROGRAM file from the Program page.**

There are 2 methods to access a particular Program File:

and Press:

(1) Using the  $\left\langle \right\rangle$  keys move the High Light to the desired program and Press: **Edit**

or

(2) Press the first letter of the desired program name, this will move the High Light to the first program

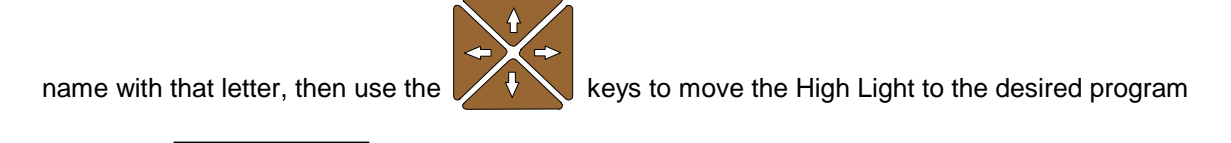

#### **To CREATE a new Program.**

**Edit**

**NOTE:** There are 2 methods of creating a program file, both are shown below.

**Method No.1** Creating a new program file. From the PROGRAM page:

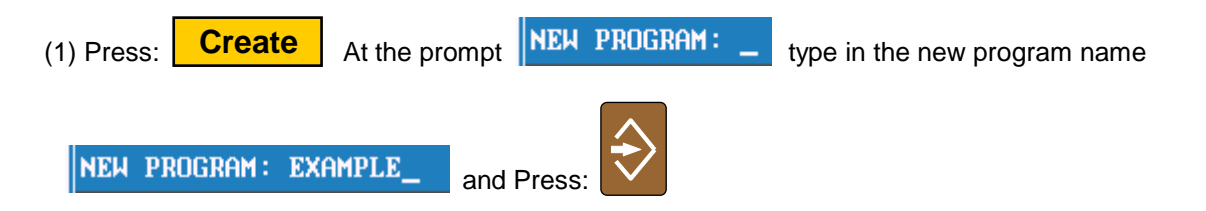

NOTE: Program names can be up to 8 characters in length, but may not include spaces or periods.

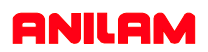

#### **Method No.2** Copying and using an existing program.

If a similar program to that required already exists, it may be copied and given a new name. This allows similarly formatted programs to be used without having to re-type the information.

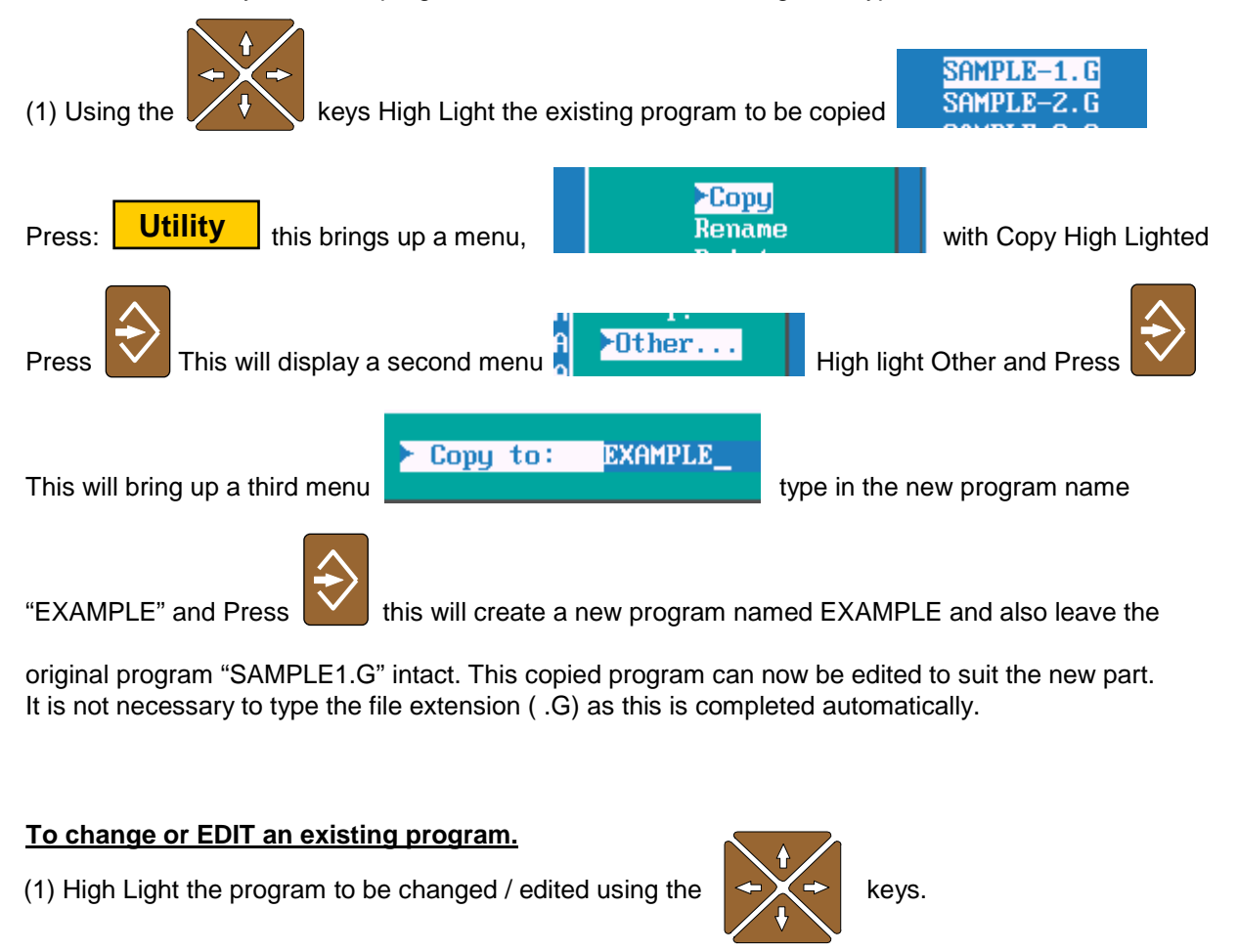

**Edit**

(2) Press: to enter the file editor .

#### **To DELETE an existing program.**

(1) High Light the program to be DELTED using the  $\leftrightarrow$  + keys. Press

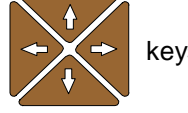

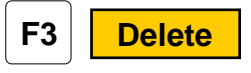

(2) To avoid accidental deletion of programs the system requests verification of deletion

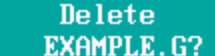

To delete the program Press

**F1 Yes**

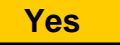

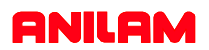

#### **To UNDELETE / RESTORE a deleted program.**

Should a program become accidentally deleted the following method can be used to restore the program.

NOTE: The restore capability of the system is determined by the space available on the drive. If the space on the drive where the program was stored has been reused restore will not be an available function.

**Utility**

(1) From the PROGRAM page Press:

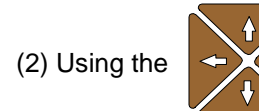

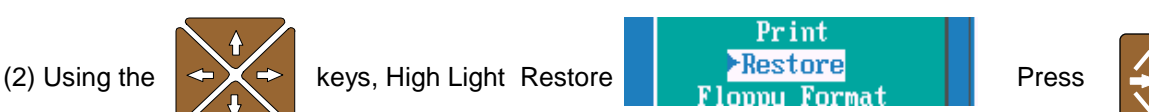

(3) The system will list any and all programs that are available to be restored. Using the keys High Light the program to be restored.

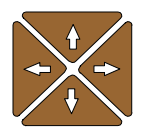

- (4) Type in the first letter of the program to be restored (the first letter of the program name is lost when a program is deleted).
- (5) Press  $\Box$  **CONT** if the program can be restored the system will place the program file in its **Cont**

alphabetical location.

#### **NOTE: ALWAYS CHECK THE VALIDITY OF A PROGRAM AFTER RESTORING. SOME OF THE INFORMATION WITHIN THE PROGRAM MAY HAVE CHANGED.**

#### **To SELECT a program to run in the AUTO mode.**

Once a program has been created and verified to be correct the operator must SELECT the program to run when in the Auto or Single Step mode.

(1) From the PROGRAM page using the  $\leftrightarrow$  keys High light the program name.

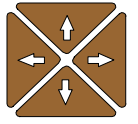

(2) Press  $\overline{\text{Select}}$  the selected program to be run will now be displayed in the lower right corner **Select**

of the screen.

Selected Program: EXAMPLE.G

**5.**

#### **To COPY a program to the A: Drive (Floppy Disk).**

The 5000M control uses the C:\ drive and the USER directory to store programs within the system. When in the PROGRAM directory the drive and directory are displayed in the lower left corner of the

**C:NUSER** screen.

The 5000M uses the A:/ drive for the Floppy Disk Drive. Programs may be copied to or copied from the Floppy Drive individually or in multiples.

and Press  $\blacksquare$  Then using the  $\blacksquare$  keys again High light the next program to be copied and

(1) From the PROGRAM directory use the  $\vee$  keys to High light the program to be copied to the

A:\ (Floppy Disk) drive. (Place a floppy disk in the A:\ floppy disk drive unit).

(2) If multiple programs are to be copied High light the first program to be copied using the keys

The lower left corner of the screen displays COPYING…. while the program is copied. The procedure is complete when COPYING…. is no longer displayed.

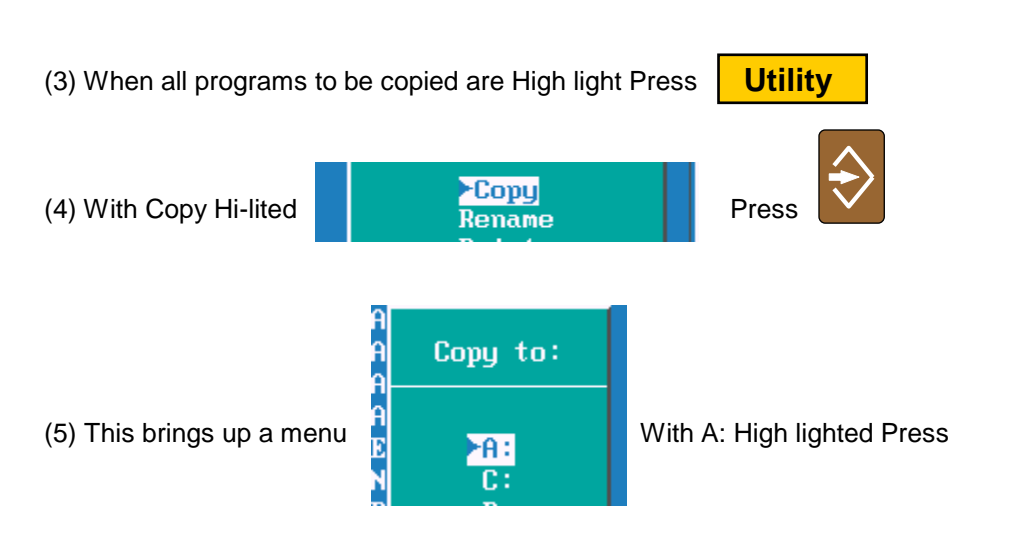

Press **Y** Continue until all programs to be copied are High lighted.

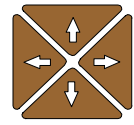

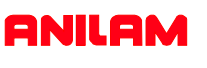

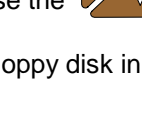

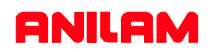

#### **To COPY a program from the A: Drive (Floppy Disk) to the Program Directory C:\USER**

The 5000M uses the A:/ drive for the Floppy Disk Drive. Programs may be copied to or copied from the Floppy Drive individually or in multiples. To view or copy the programs on a Floppy Disk, the operator must first LOG to the Floppy disk Drive (A:\)

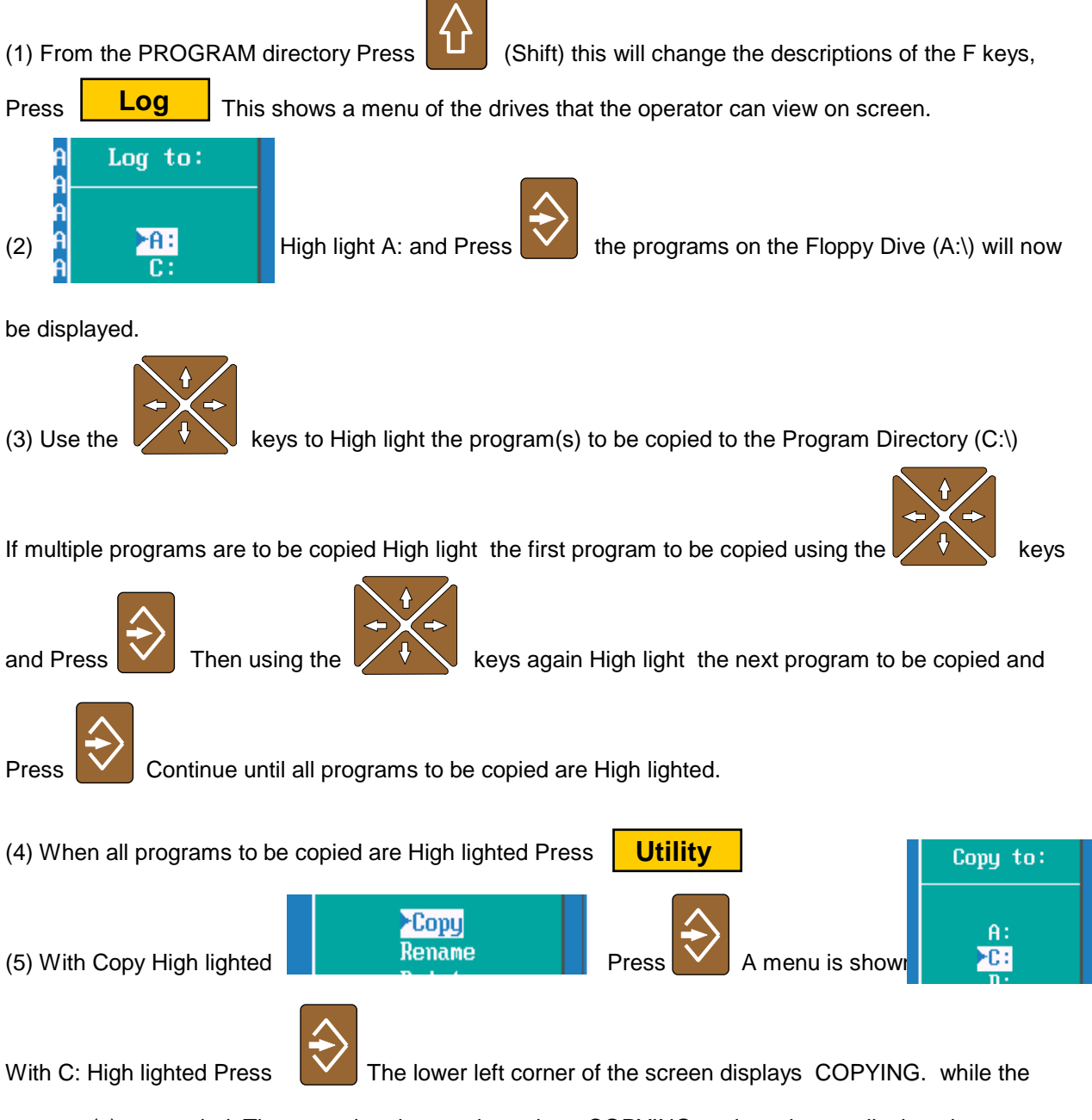

program(s) are copied. The procedure is complete when COPYING…. is no longer displayed.

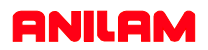

#### **Continued….**

To return to the Program Directory , LOG back to C:\USER

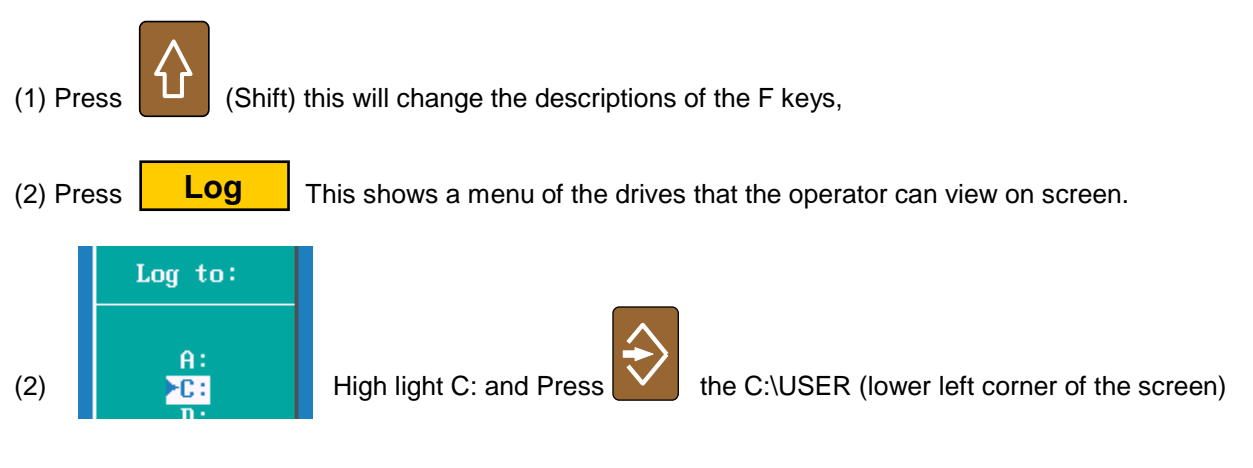

will now be displayed.

#### **To COPY program files to the A: (Floppy Disk) when using the CAM**

When using the CAM Editor to write programs the 5000M system will create additional program files, and ALL these files MUST BE COPIED to ensure correct operation of the program. The program name to which the CAM is to be associated MUST be High lighted prior to entering CAM or (F4 from the Program Directory). this program will have extension of **.G** The correct program must be high light because upon entering the CAM , the system creates a file with the same name as the program but with an extension of **.CAM** and also a file with the extension of **.GEO** These files are used to record the CAM (.CAM file) settings inside the CAM and also to record the GEOMETRICAL ELEMENTS created (.GEO file).

Once a Shape has been created a 3rd file is also created, this file will have an extension of **.1** NOTE: If more than one Shape is created the shape files will have extensions of **.2 .3** etc. assigned in the order in which they were created.

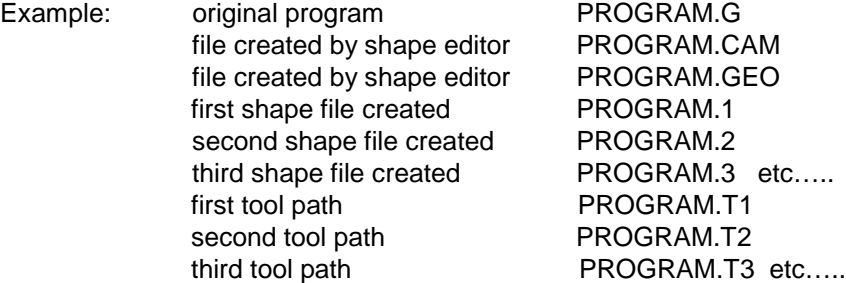

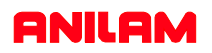

#### **To COPY all the program files to the A: (Floppy Disk) when using the CAM continued…..**

The 5000M uses the C:/USER drive in the Program Directory. Upon entering the Program Directory the programs displayed will all have an extension of **.G**

To view all the program files described on the previous page the operator must first LOG to the the root of C:\USER directory (this is where all program files with any extension can be viewed). This is achieved by using wildcard symbols. These symbols are **\* . \*** (any program name with any extension).

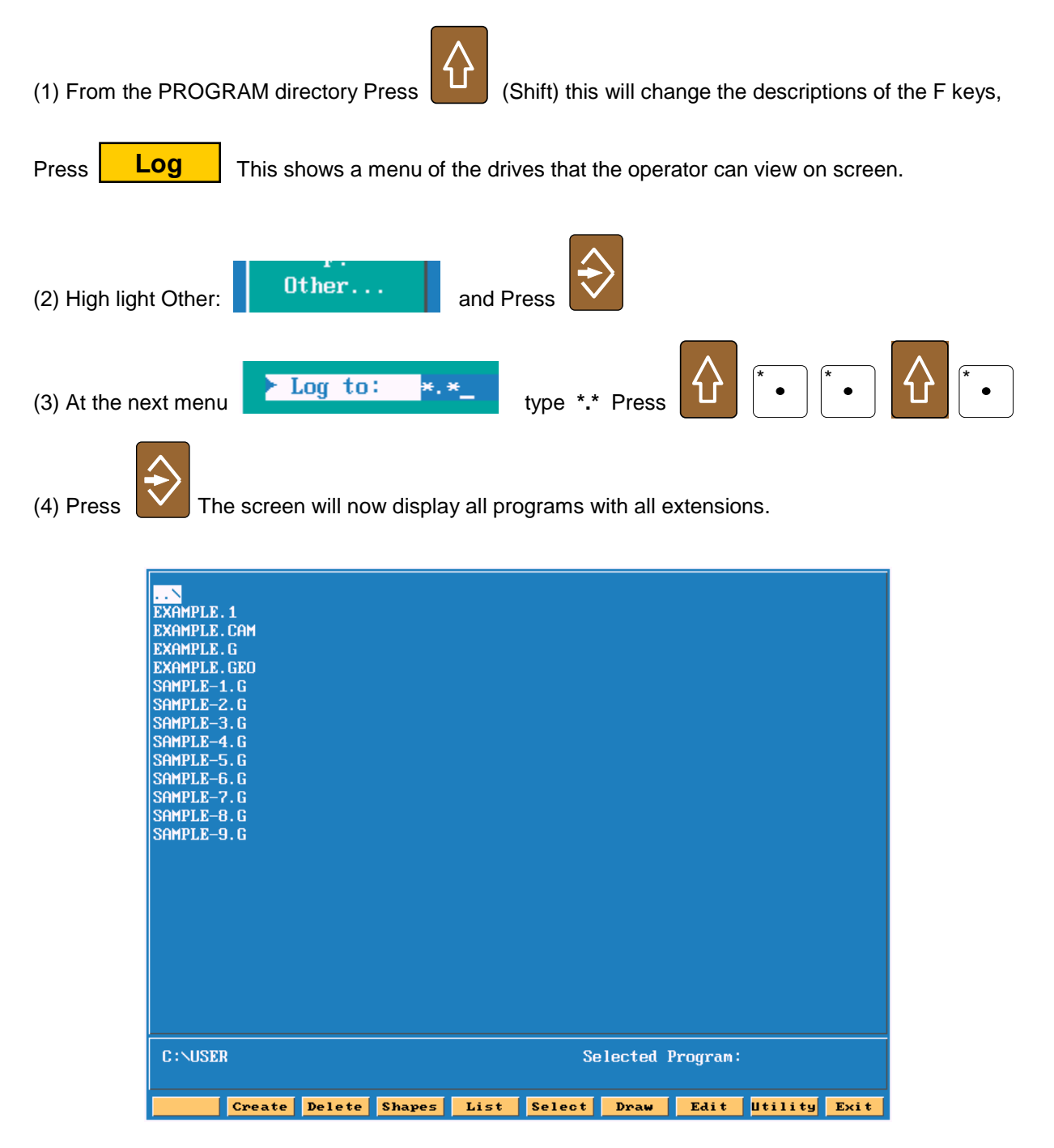

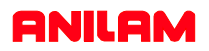

#### **To COPY all the program files to the A: (Floppy Disk) when using the CAM continued…..**

An alternative method is also provided to obtain the screen showing all programs with all extensions Directory.

This method is completed using the and keys.

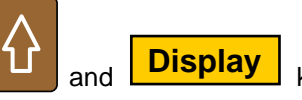

This sequence of key strikes toggles the Program Directory display through the following screens. The key strikes are repeated to toggle through the screens shown below.

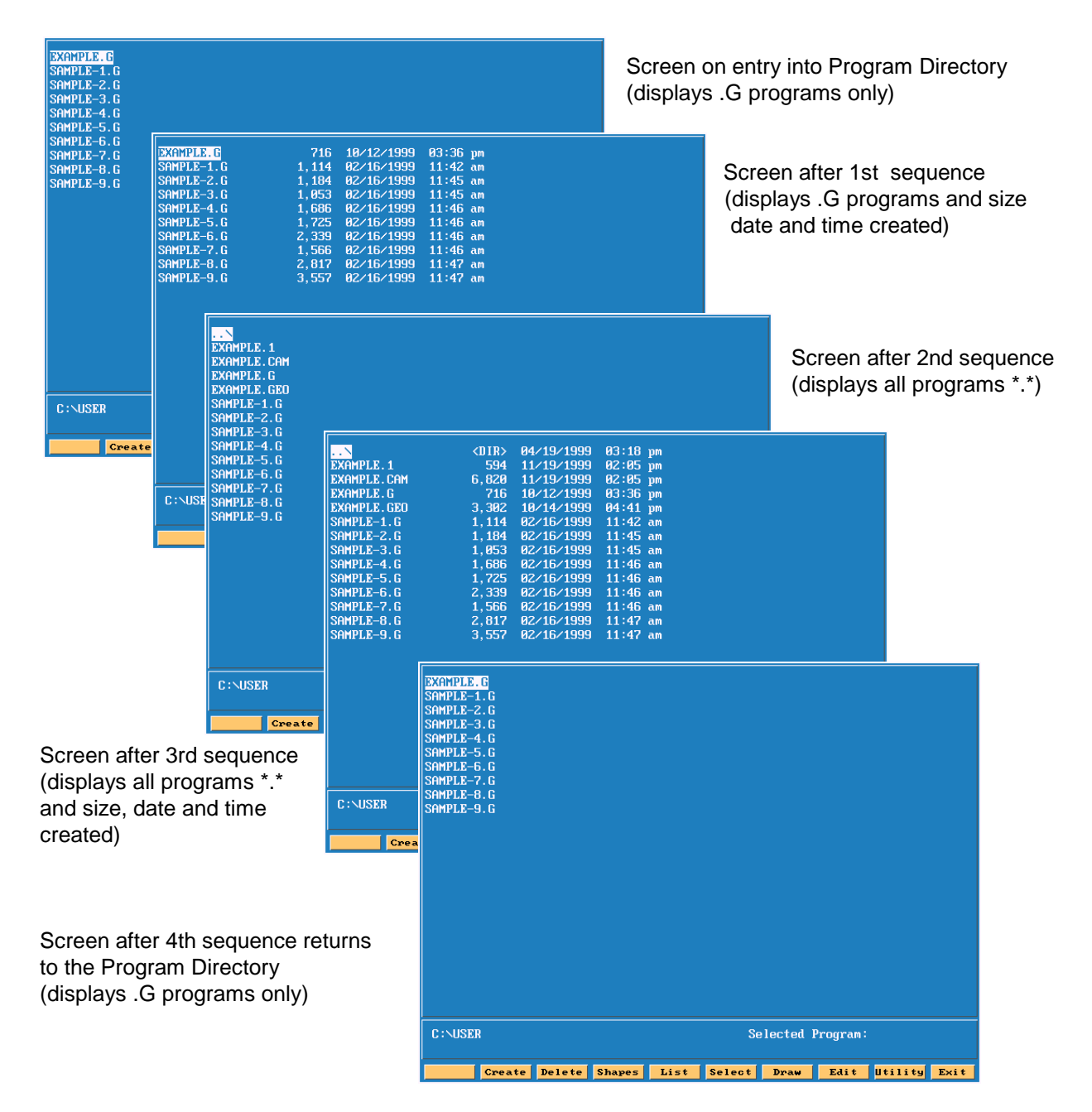

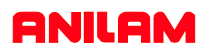

#### **To COPY all the program files to the A: (Floppy Disk) when using the CAM continued…..**

To COPY all the EXAMPLE program files shown below complete the following:

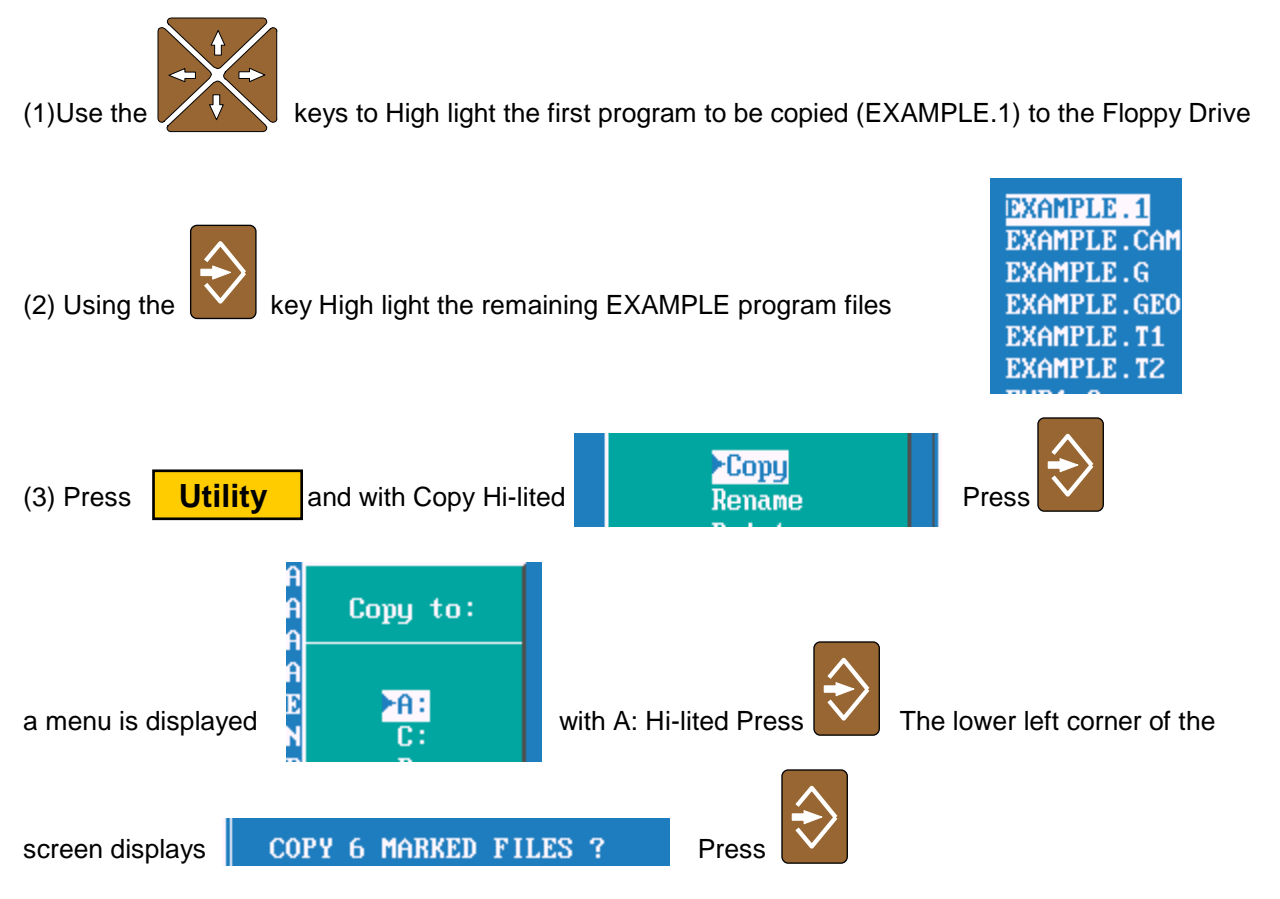

COPYING…. will be displayed while the programs are copied. The procedure is complete when

COPYING…. is no longer displayed.

#### **To COPY program files (all extensions) from the A: (Floppy Disk) to the C:\USER directory.**

(1) From the Program Directory (C:\USER) use either method described previously to display the programs with all the extensions.

- (2) Insert the Floppy Disk into the Drive
- (3) LOG to the A: Drive
- (4) High light the program files to Copy to C:\USER Press ENTER
- (5) LOG back to the C: Drive

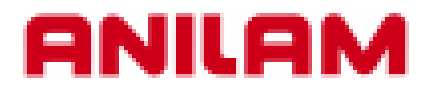

# **5000M CNC CONTROL Simple Program**

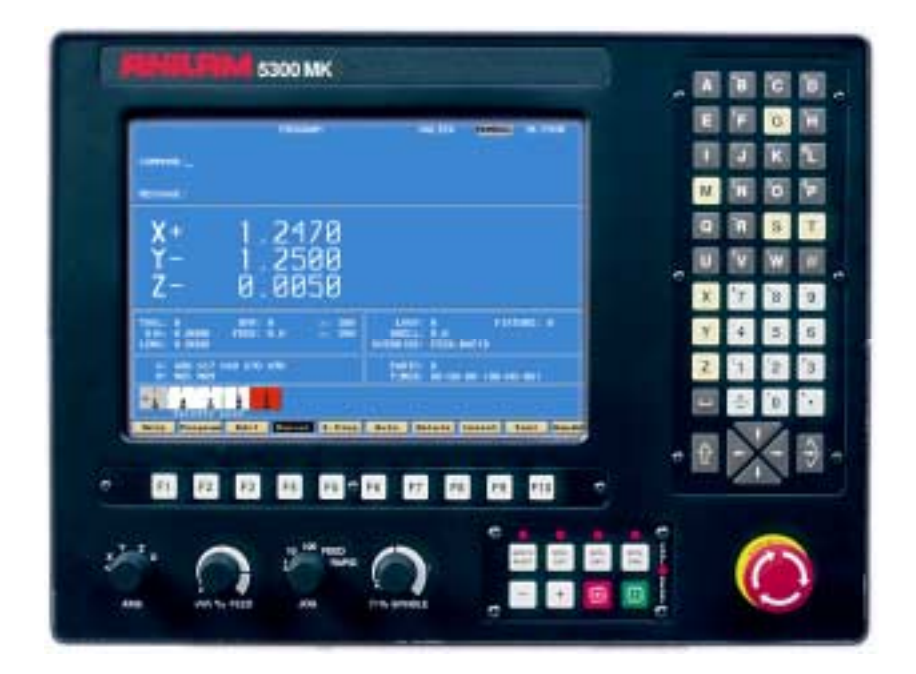

# **CREATING A PROGRAM**

From Manual page press | F2 | **PROGRAM** 

The softkeys will changed as shown below.

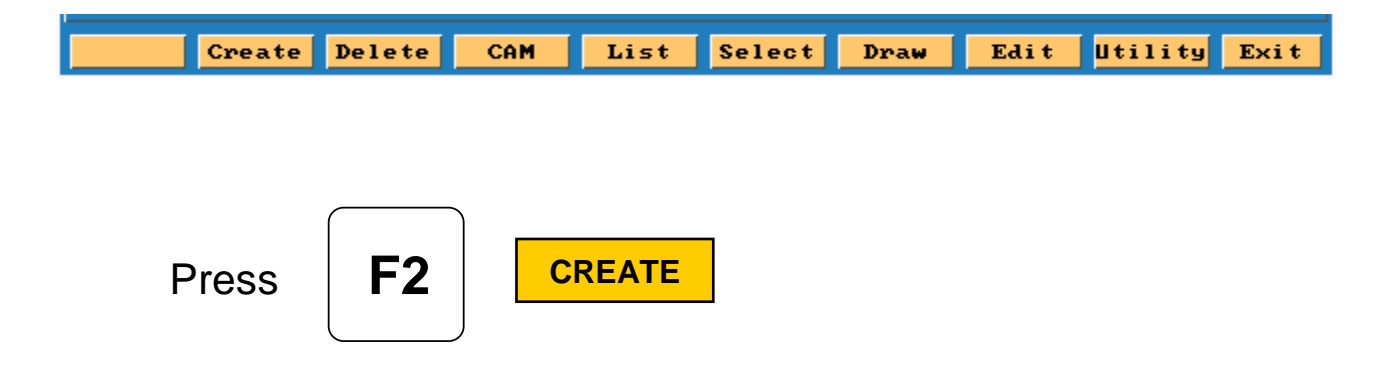

Type the program name (Maximum 8 letters/numbers).

Press Enter put into program directory

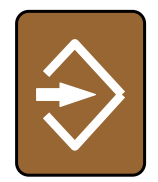

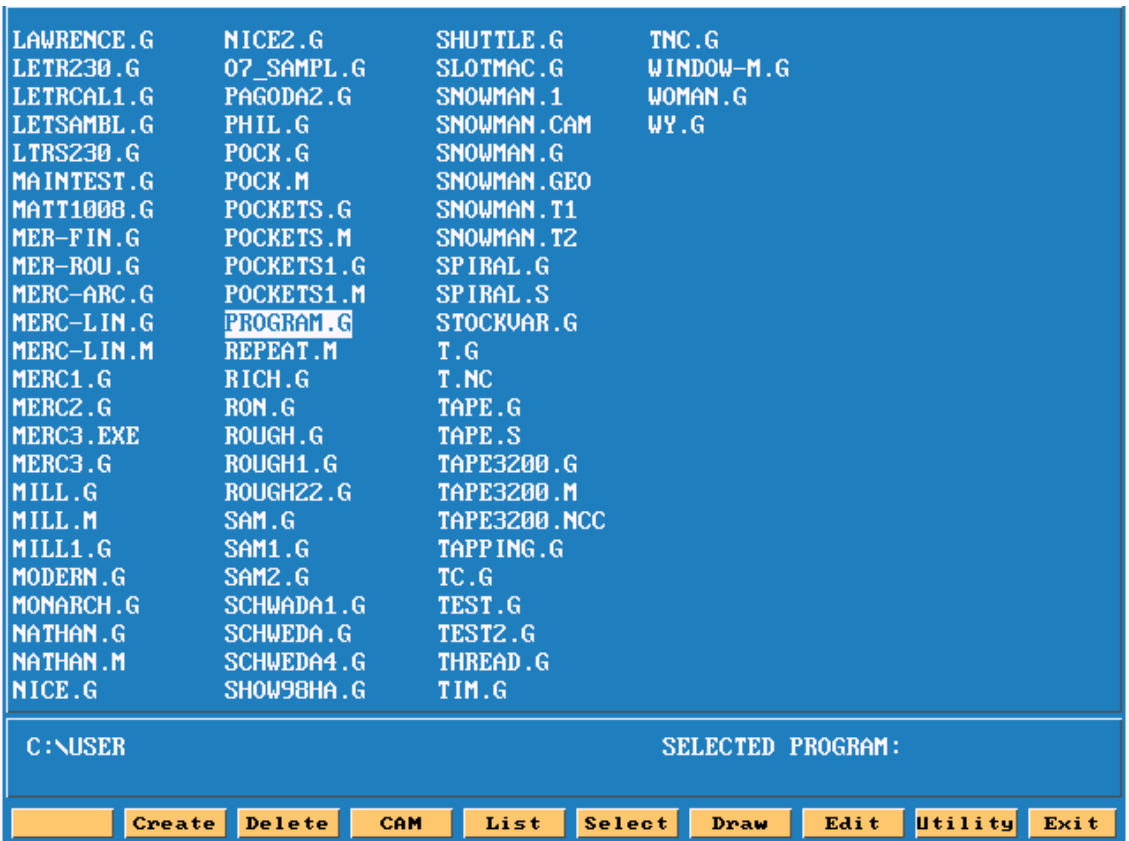

High light will be on program just created.

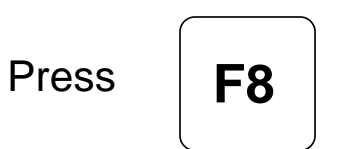

**EDIT**

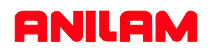

This is how screen will appear when entering **EDIT**

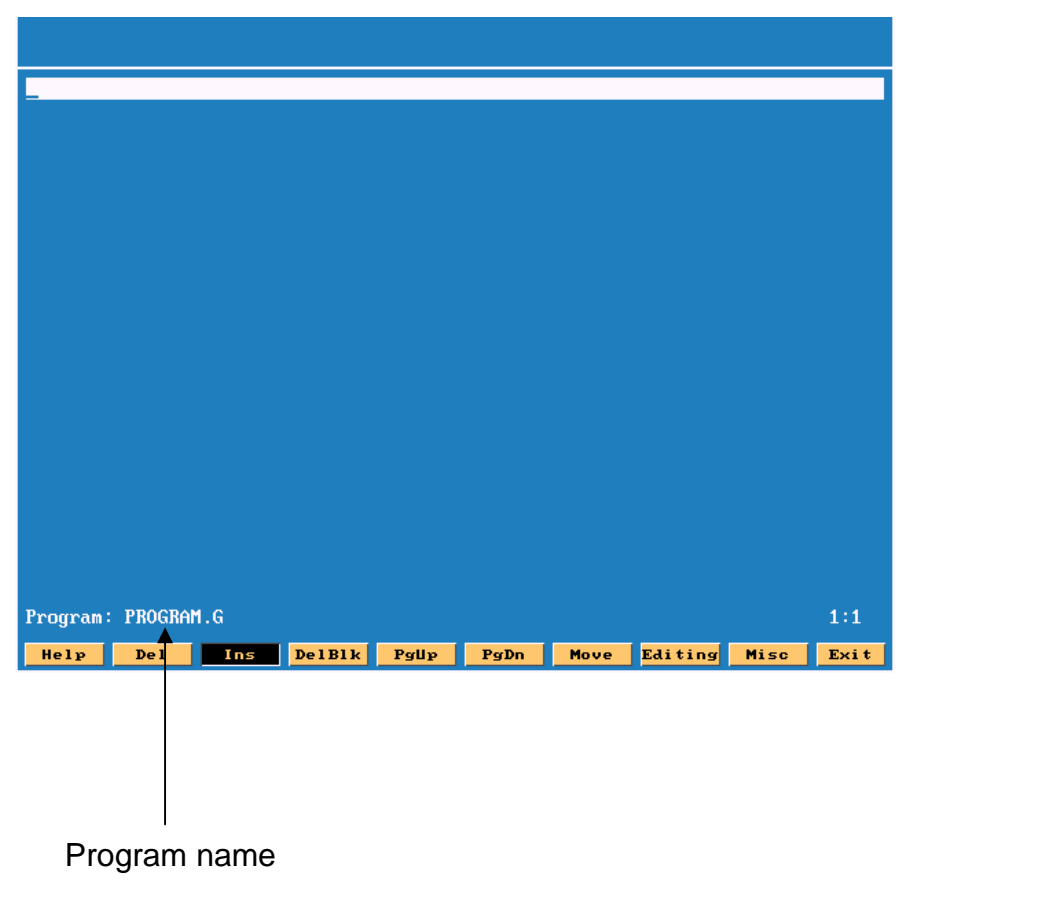

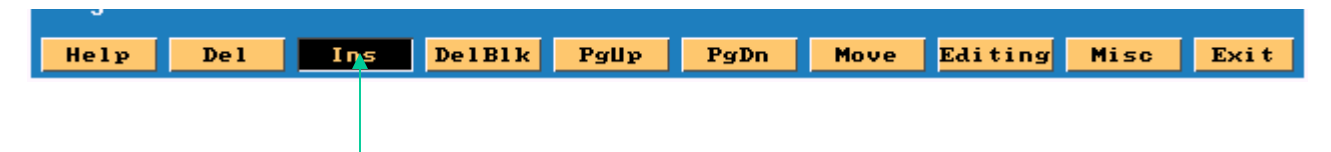

**Note:**Insert is turn ON ,if not will not go past bottom of page.

**Note:**Softkeys have change .

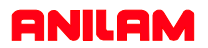

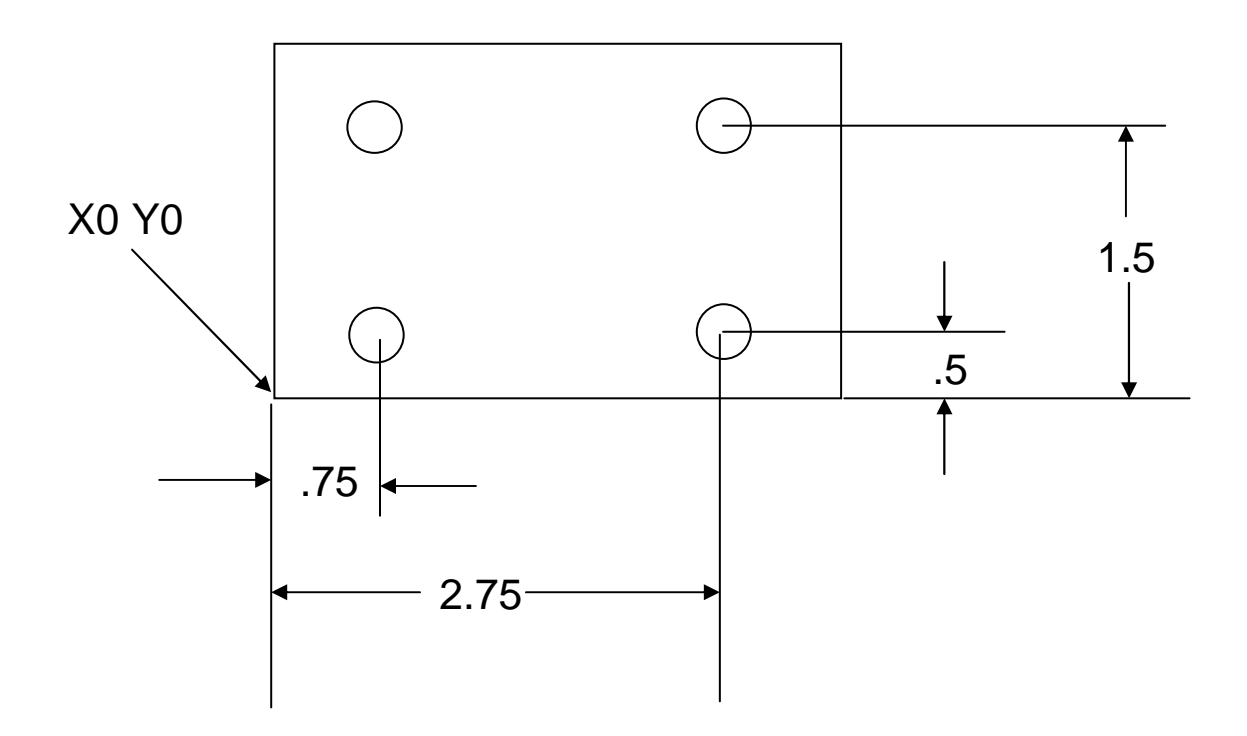

This part needs to have 4 hole drilled .25 dia and .5 deep

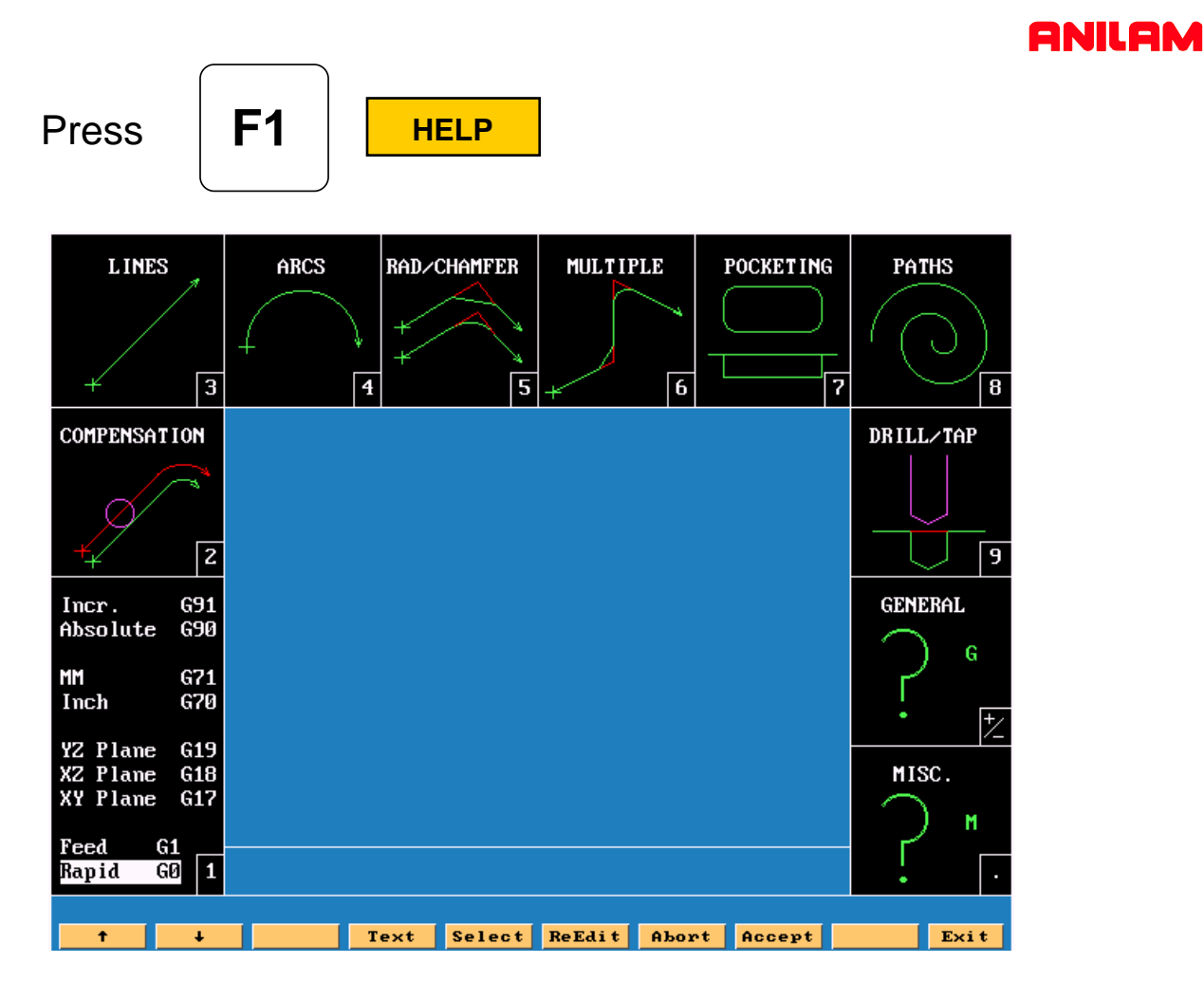

High light will be on **G0** press enter

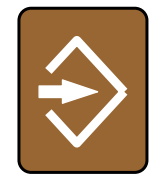

Move high light **G17 , G70** and **G90** press enter on each of these.

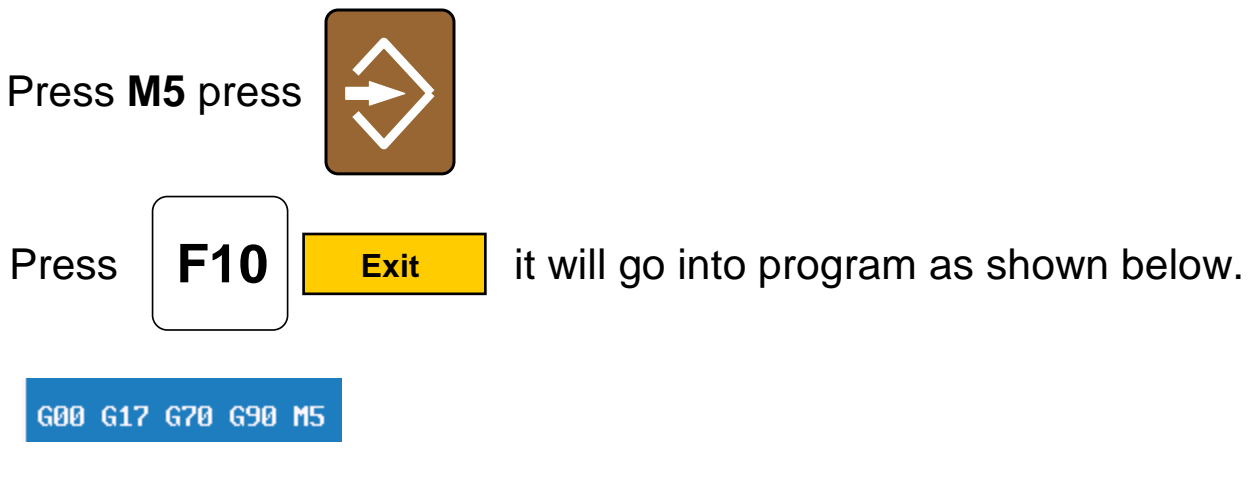

## **ANILAM**

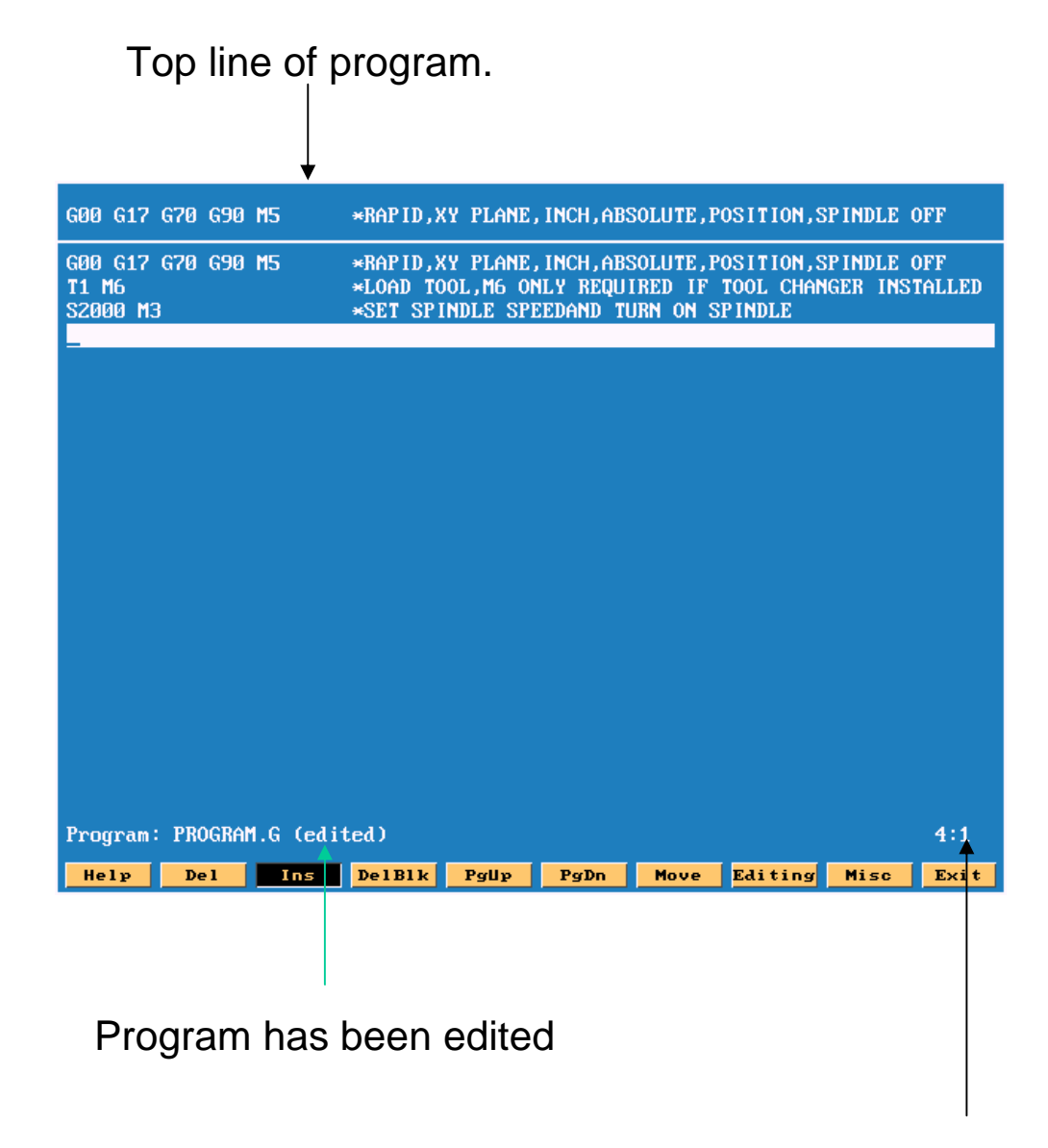

Cursor position line and column

Lines 2 and 3 are typed in manually. The \* allows commence into program control will read ignore after it.

# Press | F1 | **HELP** | press #9 for **DRILL** press

**ANILAM** 

Screen will appear as shown below.

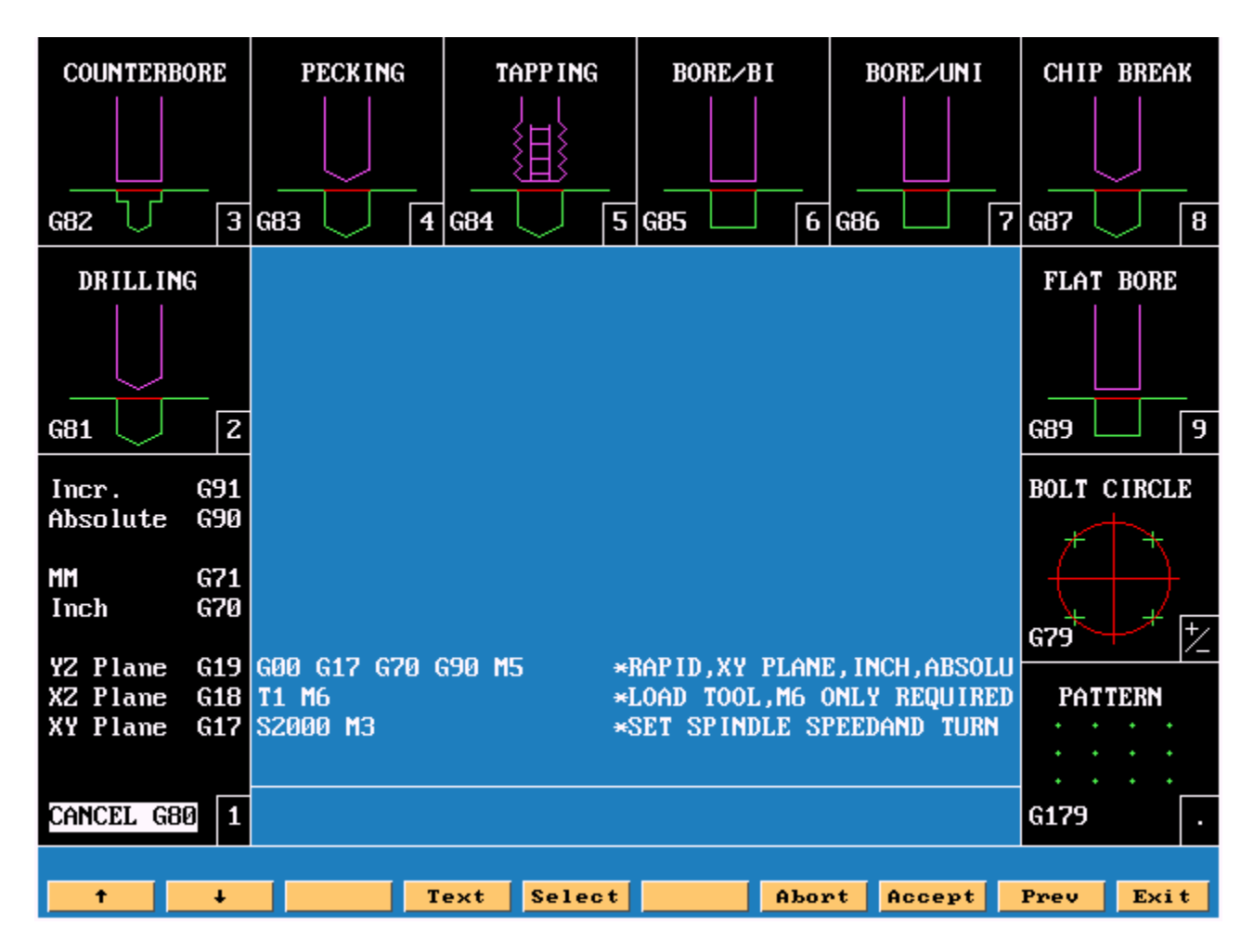

Press #2 for basic drilling, press enter.

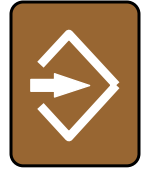

# **ANILAM**

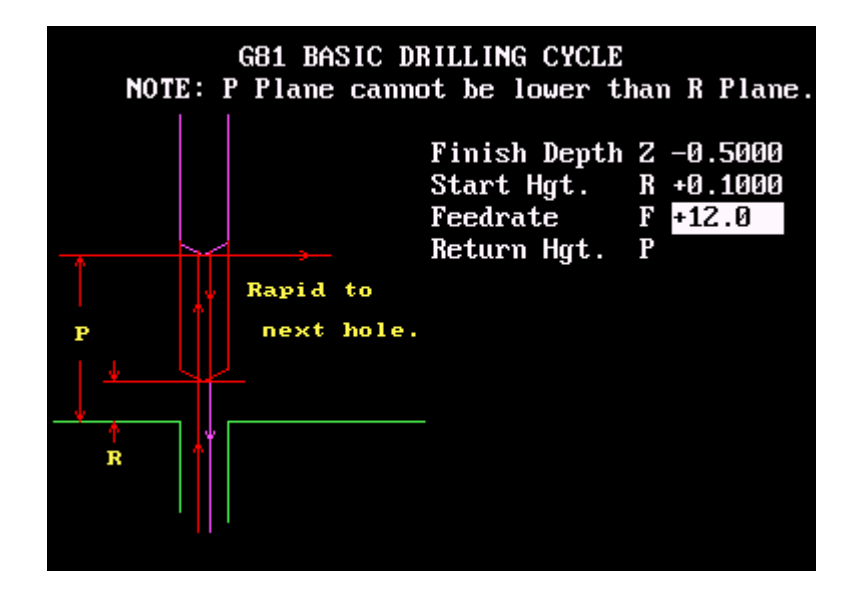

Enter values Finish Depth -.5 press down arrow, enter Start Hgt .1 down arrow and Feedrate 12

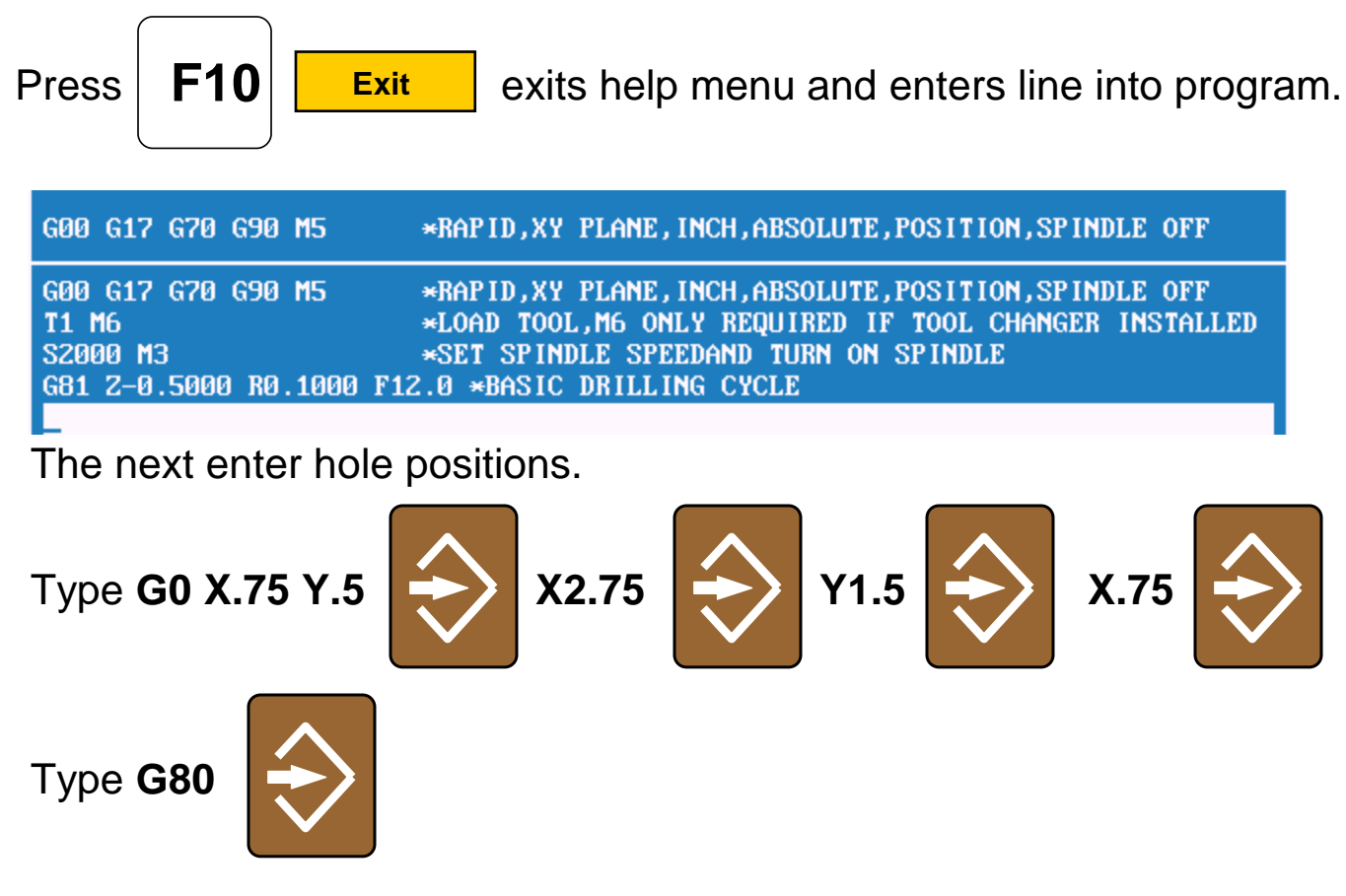

Cancel drill, this must always in program after last hole.

### **ANILAM**

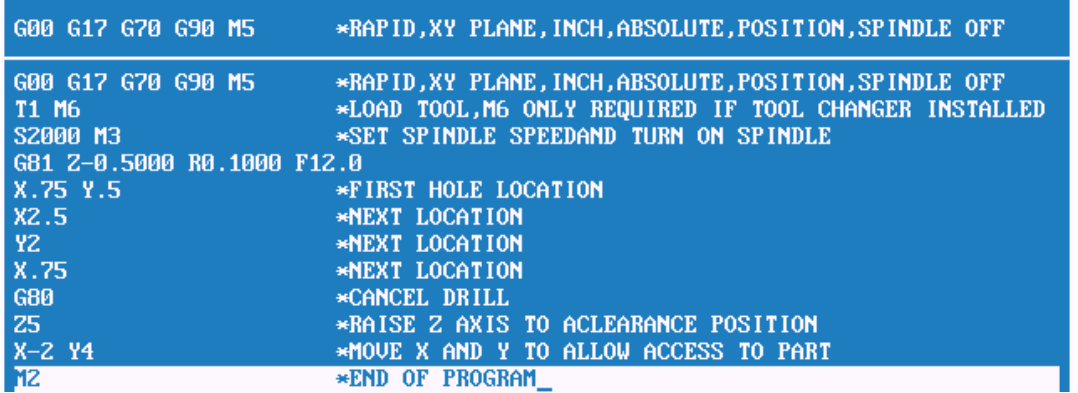

Type in last three lines.

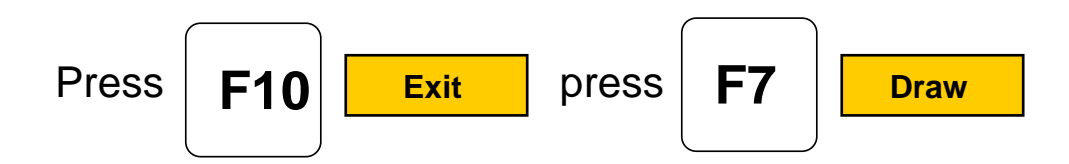

Soft key will change as shown below.

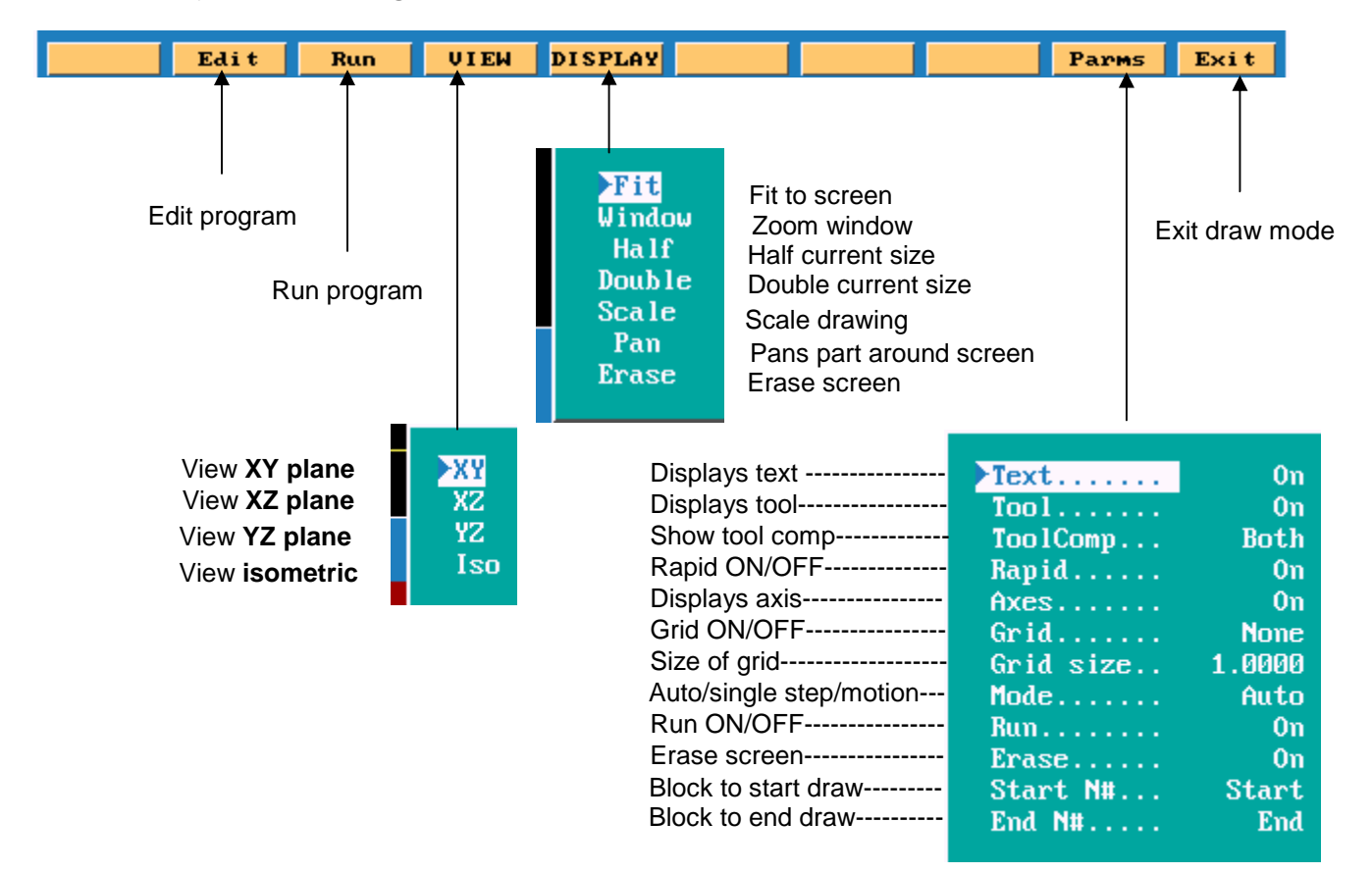

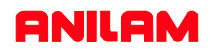

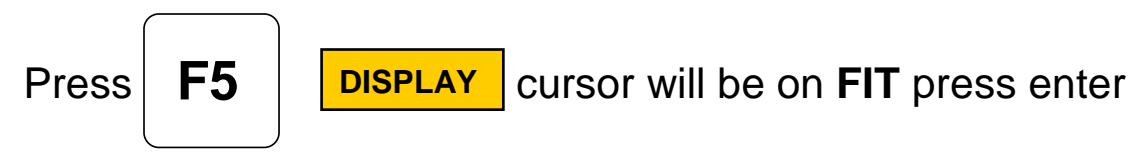

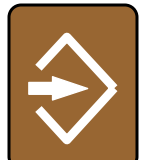

This will fits drawing to screen.

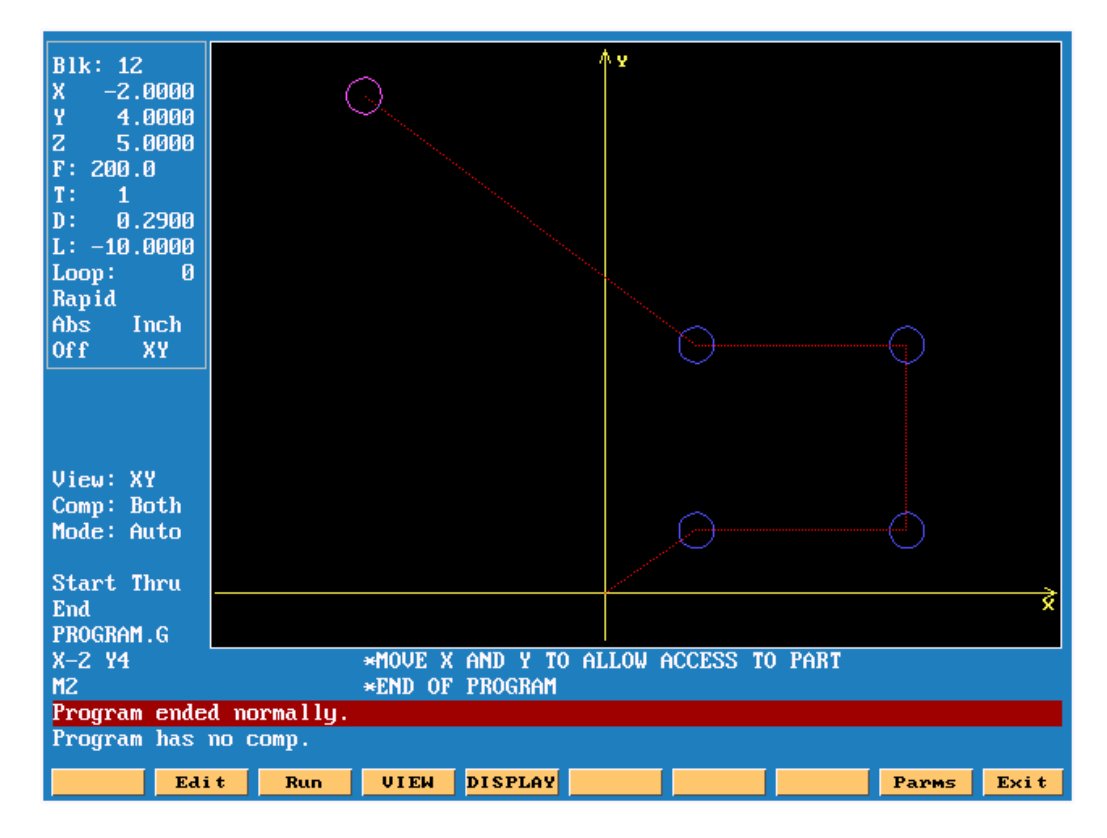

Red lines are **RAPID** moves , blue circle are the holes and purple circle is the tool.

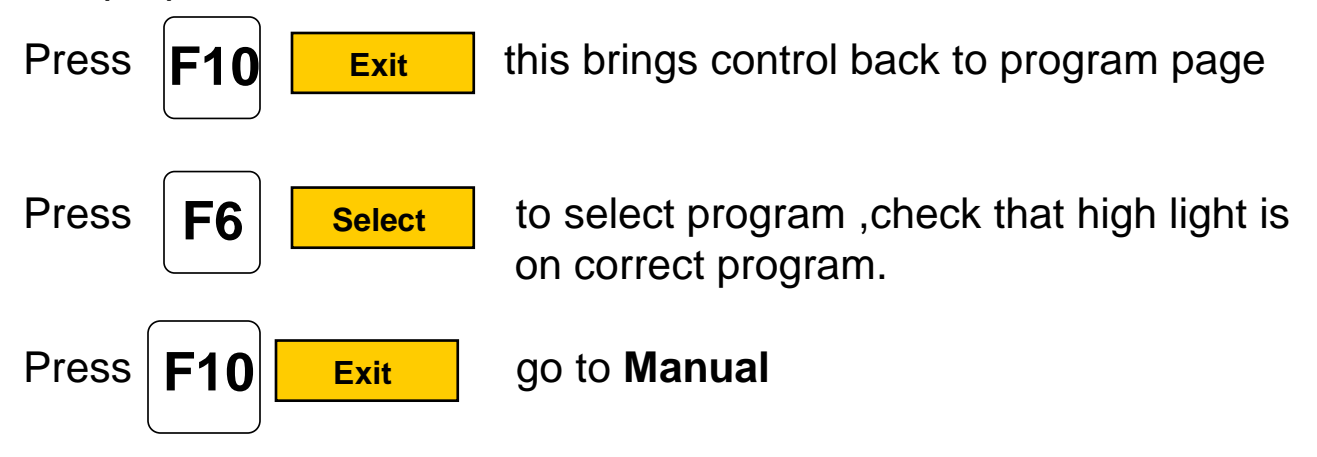

# **SETTING PART ZERO.**

If using an edge finder , touch edge of part using jog keys.

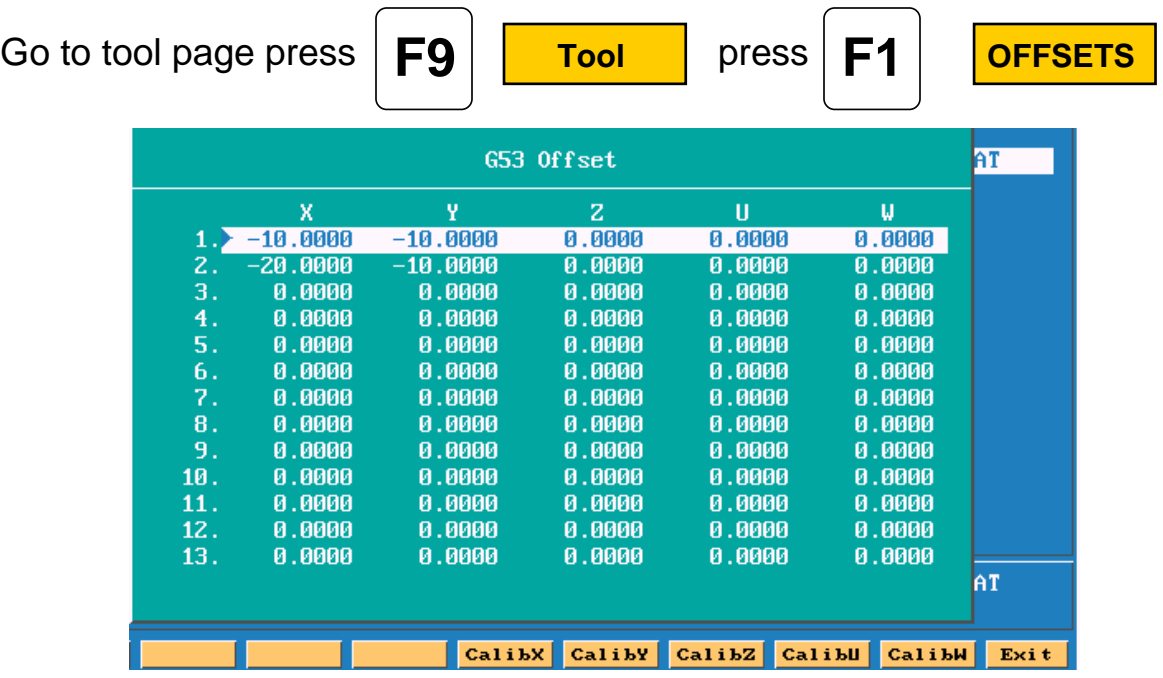

Cursor to required **OFFSET** using arrow up and down keys. Move X axis until part is located with edge finder.

Press  $\|\mathbf{F}\mathbf{\Delta}\|$  **CalibX** is will enter value into table.

Because the edge find is .2 dia the position will be incorrect , press the letter **A** key ,a box as shown below will appear. Type in **X.1** this will adjust offset to correct position press **ENTER**.

```
Enter axis and adjustment value:
                      X.1
```
Repeat for **Y** axis

**F4**

All offset are taken from machine Home position.

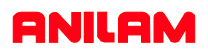

# **SETTING TOOL LENGTH OFFSETS**

Put tool in spindle , bring tool tool down to top of part.

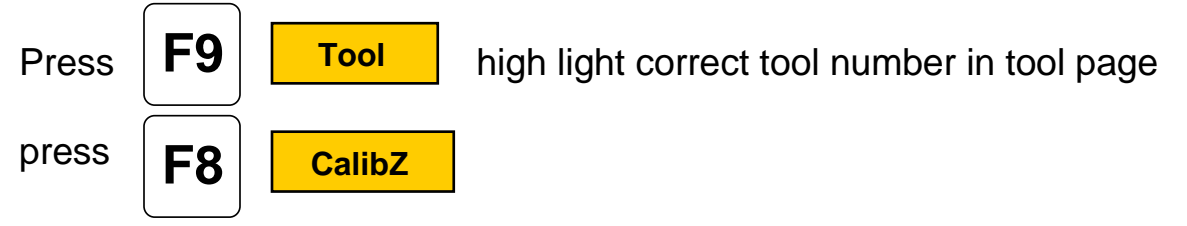

If there are more move Z axis up change to next tool and calibrate it as before,tool #0 must always be active when setting offsets.

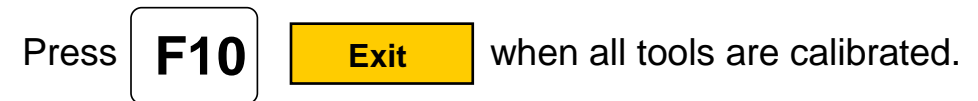

# **RUNNING PART.**

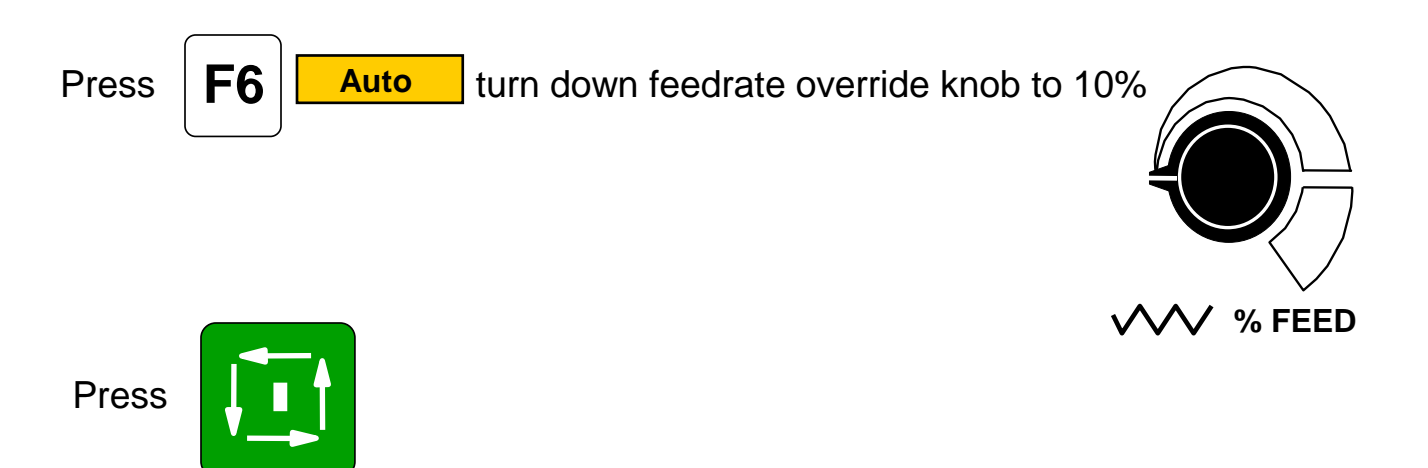

If machine has a tool changer ,it will put tool #1in spindle if not already there.

If no tool changer install it will stop and allow you to change tool if necessary .

When program complete **Z** axis will go up to 5" above part.
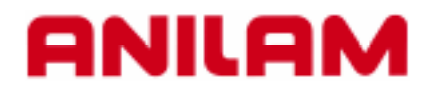

# **5000M CNC CONTROL GENERATING PROGRAMS USING CAM**

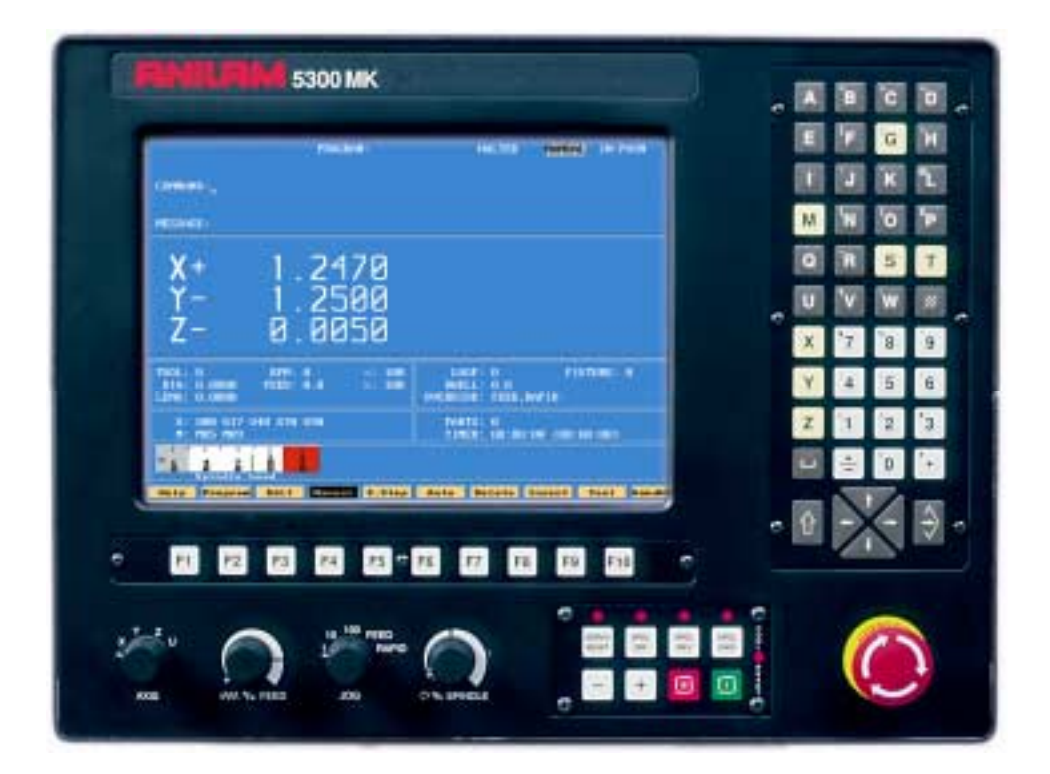

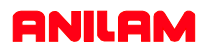

#### **STEP BY STEP CREATION OF A PROGRAM USING THE SHAPE EDITOR**

The following presentation shows a step by step procedure of how to create a part program using the Anilam 5000 Control.

This procedure details the use of the interactive CAM that creates the part profile through simple entry of geometrical elements (points, lines and circles) without having to calculate intersections, tangency points etc. These elements are then connected or "chained" to complete the shape.

#### **Creating the Part Program File in the PROGRAM page.**

(1) From the MANUAL mode press: **Program**

**NOTE:** There are 2 methods of creating a program file, both are shown below.

#### **Method No.1** Creating a new program file.

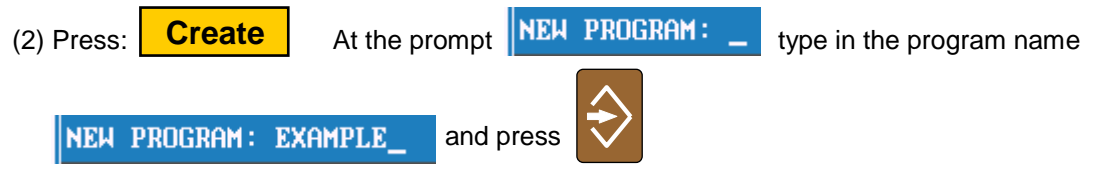

NOTE: Program names can be up to 8 characters in length, but may not include spaces or periods.

#### **Method No.2** Copying and using an existing program.

If a similar program to that required already exists, it may be copied and given a new name. This allows similarly formatted programs to be used without having to re-type the information.

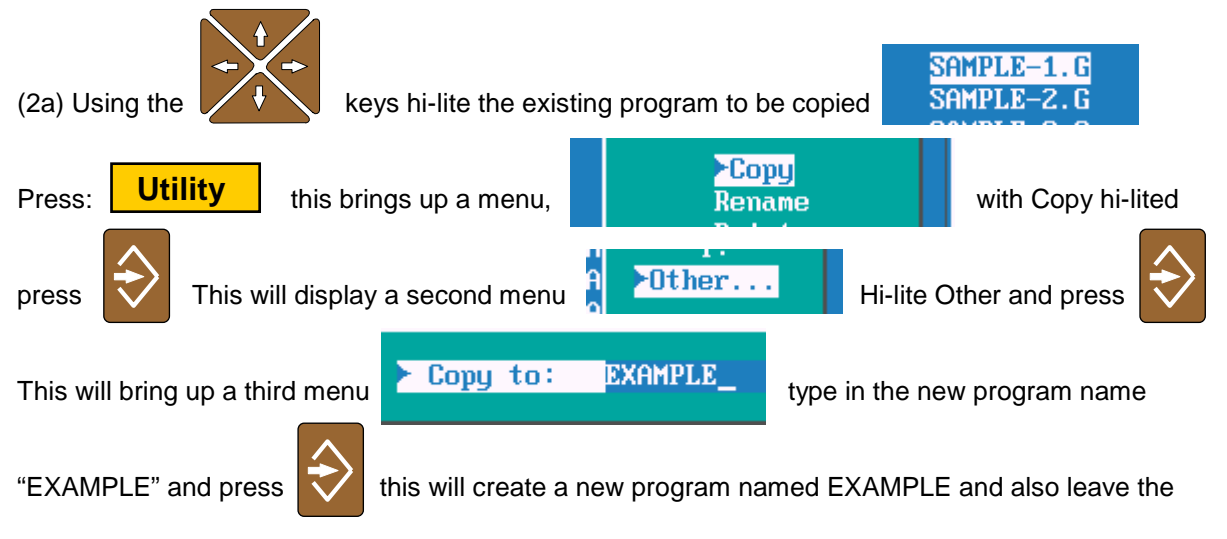

original program "SAMPLE1.G" intact. This copied program can now be edited to suit the new part. It is not necessary to type the file extension ( .G) as this is completed automatically.

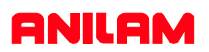

- High light the name the needs the program for, press **CAM**

- The machine program can be coompletely produced in CAM.

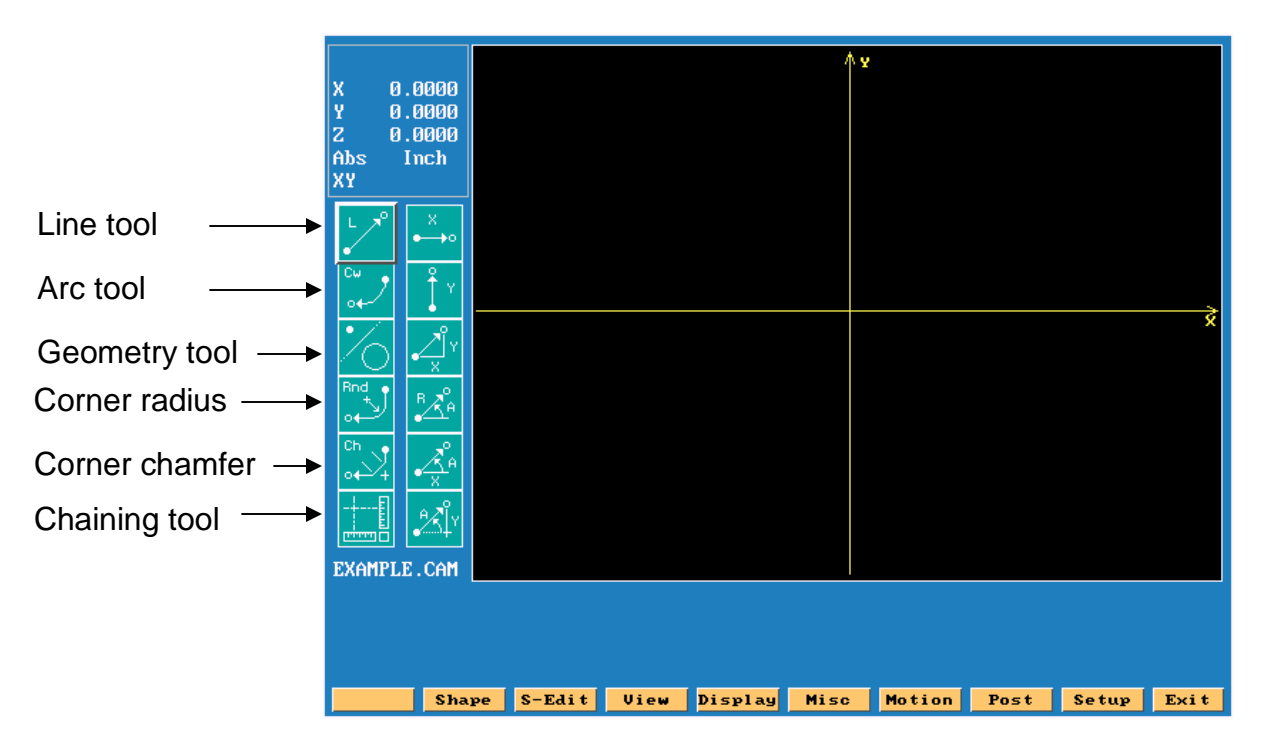

When **Shape** is press, soft keys will change as shown below. **Shape**

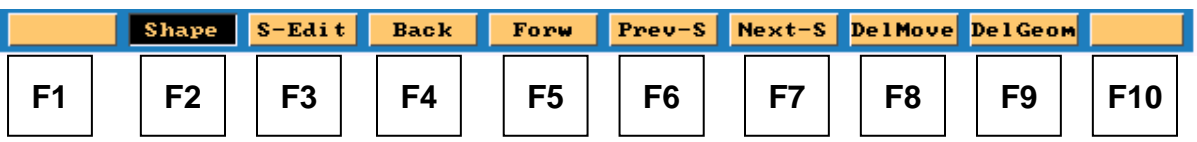

- **F4 Back** Moves curser backwards on a shape.
- **F5 Forw** Moves curser forward on a shape.
- **F6 Prev-S** Moves curser to previous shape.
- **F7 Next-S** Moves curser to next shape.
- **F8 DelMove** Deletes last move in shape.
- **F9 DelGeom** Deletes geometry, an element number is required.

Press **Shape** again to turn OFF and return previous funtion keys **Shape**

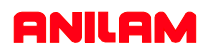

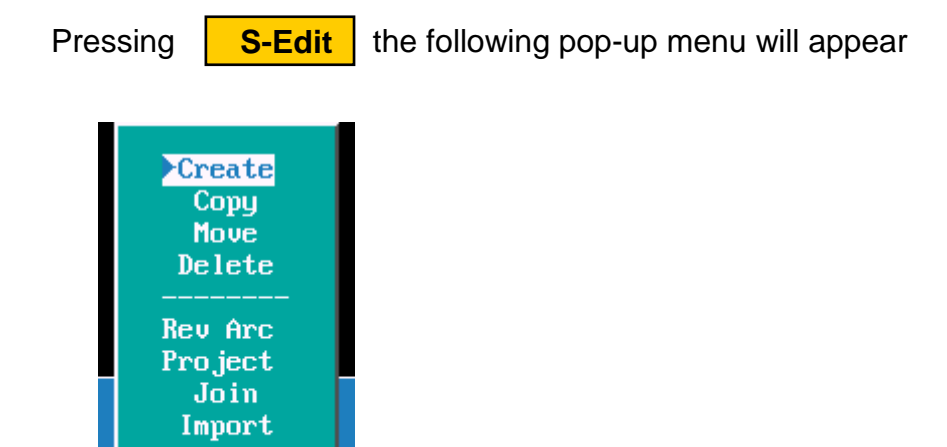

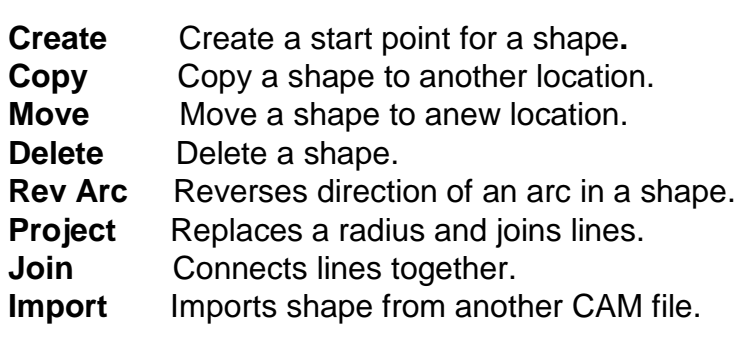

Pressing **View** the following pop-up menu will appear

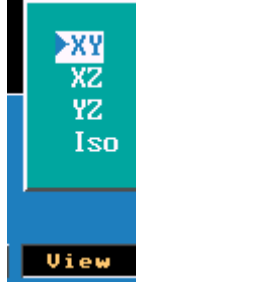

 $|\mathbf{s} - \mathbf{E}\mathbf{a}\mathbf{i}\mathbf{t}||$ 

Uiew

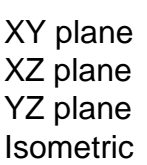

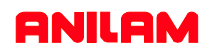

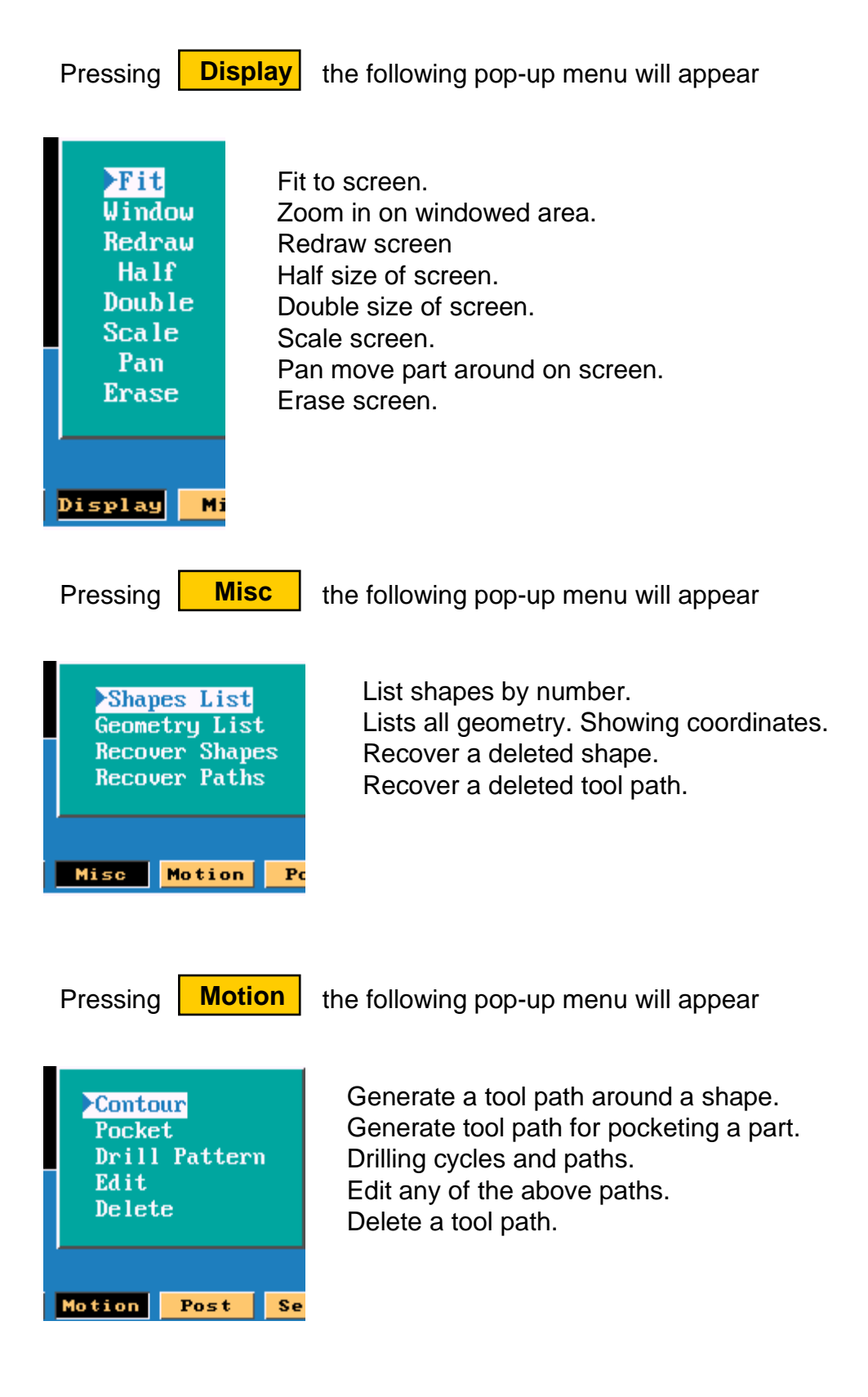

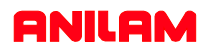

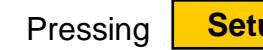

Pressing **Setup** the following pop-up menu will appear

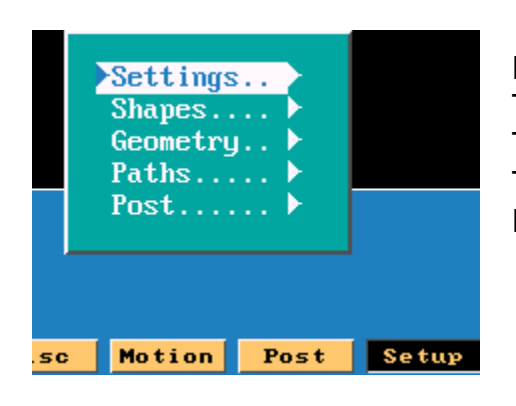

Parameters for CAM. Turn shapes ON/OFF. Turn geometry ON /OFF. Turn tool paths ON/OFF. Parameters for post.

When high light is on setting press  $\blacktriangleright$  the pop-up menu will appear.

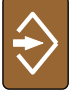

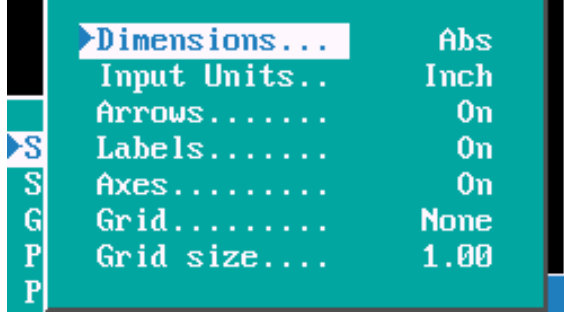

Type of dimensioning ABS/INC. Units INCH/MM. Turns Arrows ON/OFF. Turns ON/OFF element labels. Turns Axis marrkers ON/OFF. Turns grid ON/OFF. Size of grid.

When high light is on paths press  $\blacktriangleright$  the pop-up menu will appear.

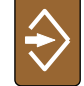

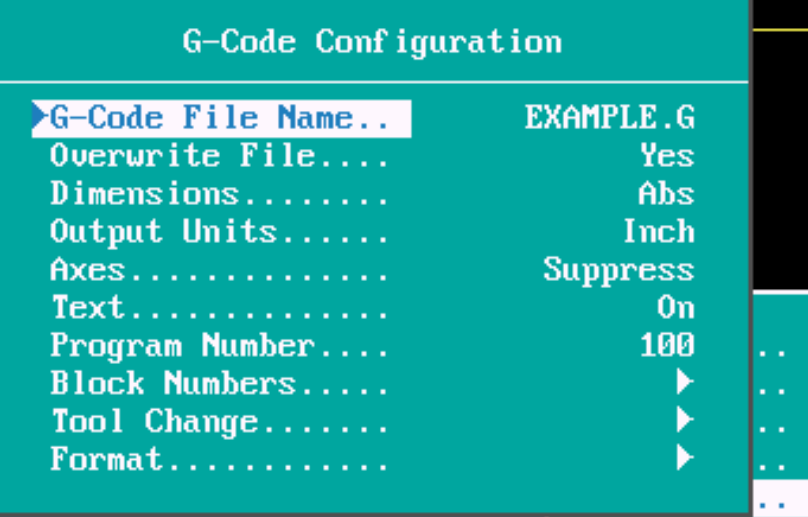

Out-put program name. Over write existing program. Out-put type ABS/INC. Unit INCH/MM. Only out-put Axis if it moves. Text on while posting. Program number. Block number. Tool change requirements. Format Number of decimals

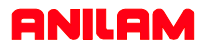

The part below needs to be pocketed.

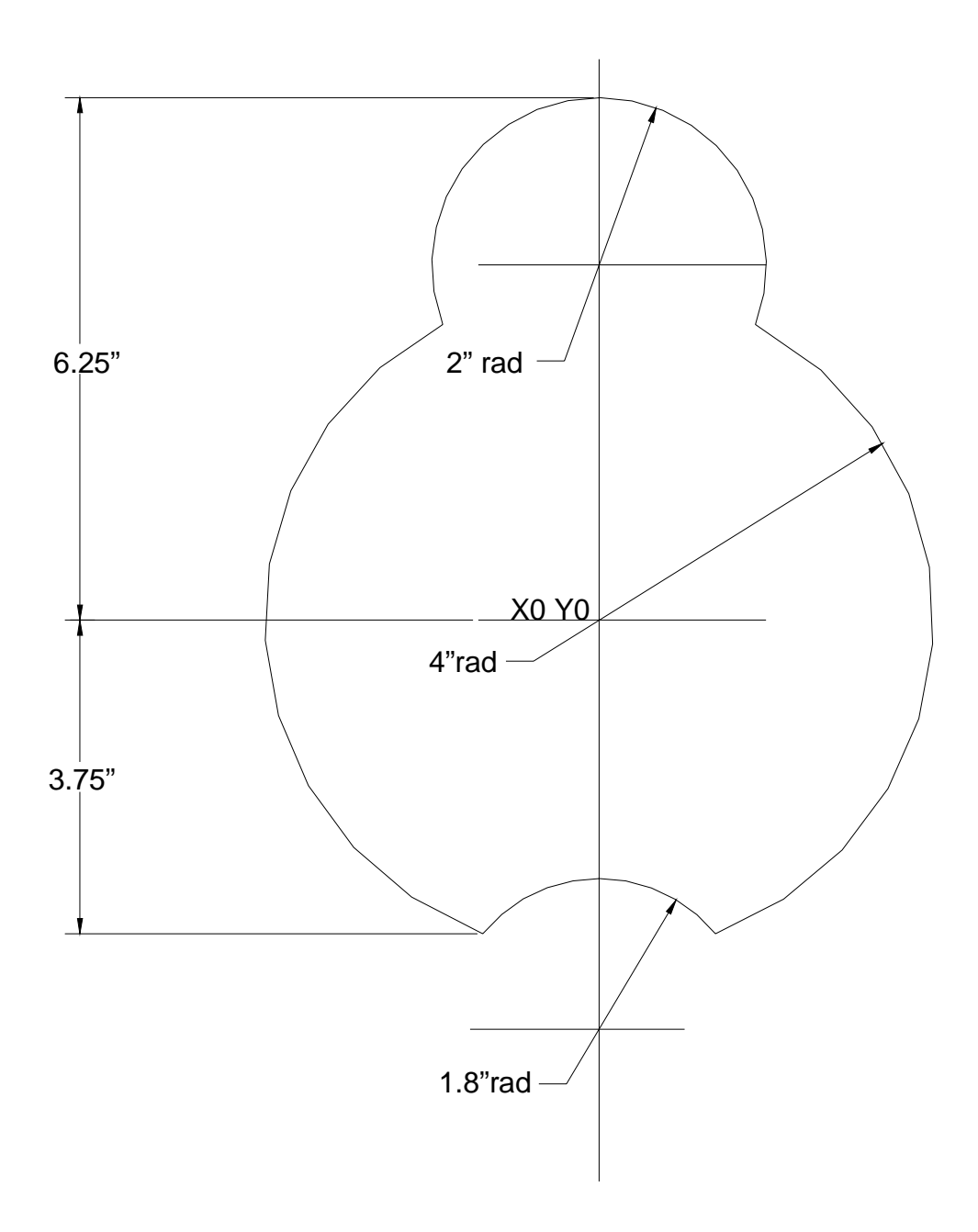

### **ANILAM**

When **CAM** is accessed The high light will be on the top left icon, for the following exercise the third icon down is the one required.

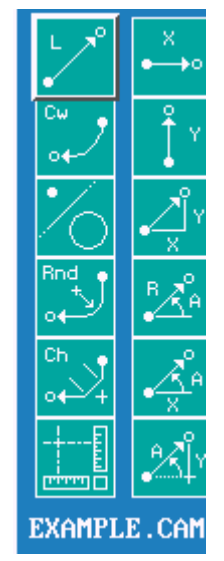

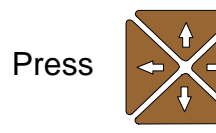

Press  $\leftrightarrow$  down arrow key twice icon on right will become point definitions.

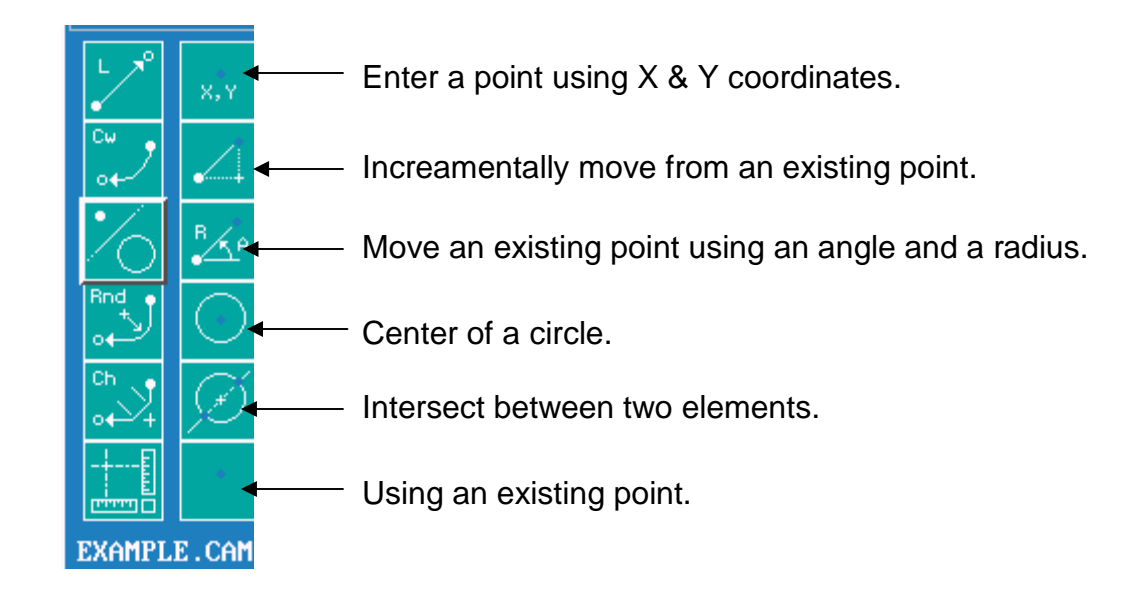

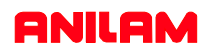

Press  $\overline{\mathbf{v}}$  icon on right will change to line definitions.

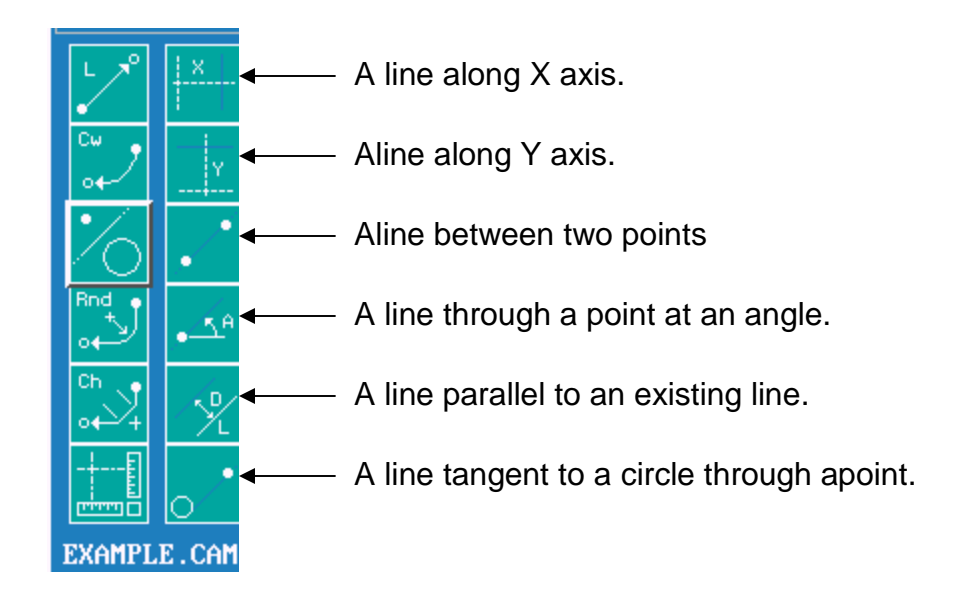

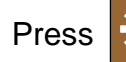

Press  $\leftrightarrow$  to get to circle icons.

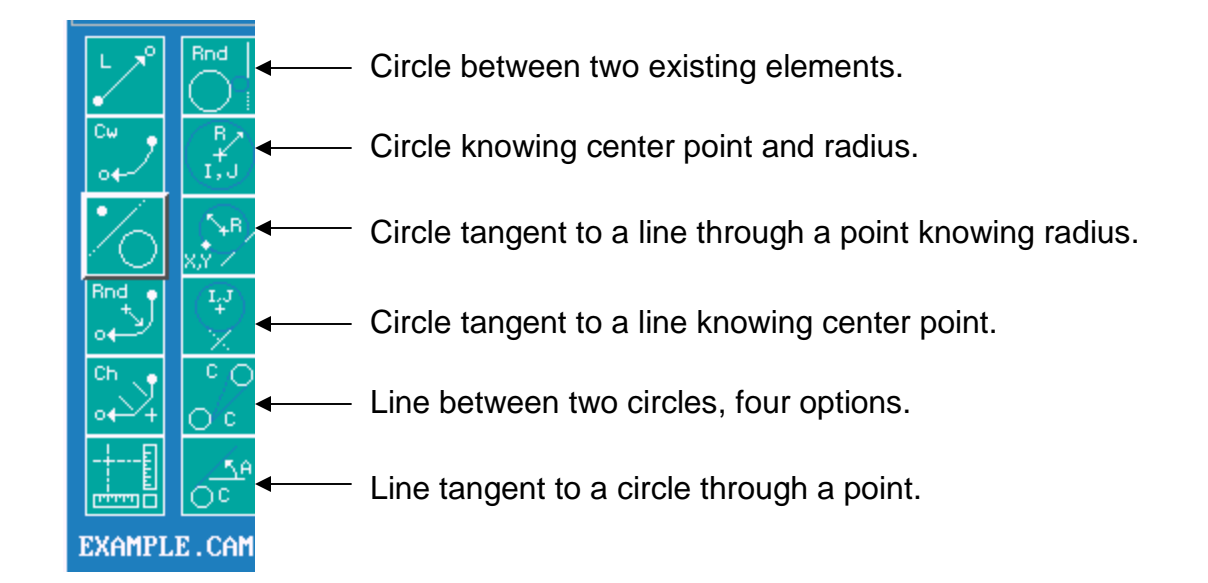

High light third Icon down on left.

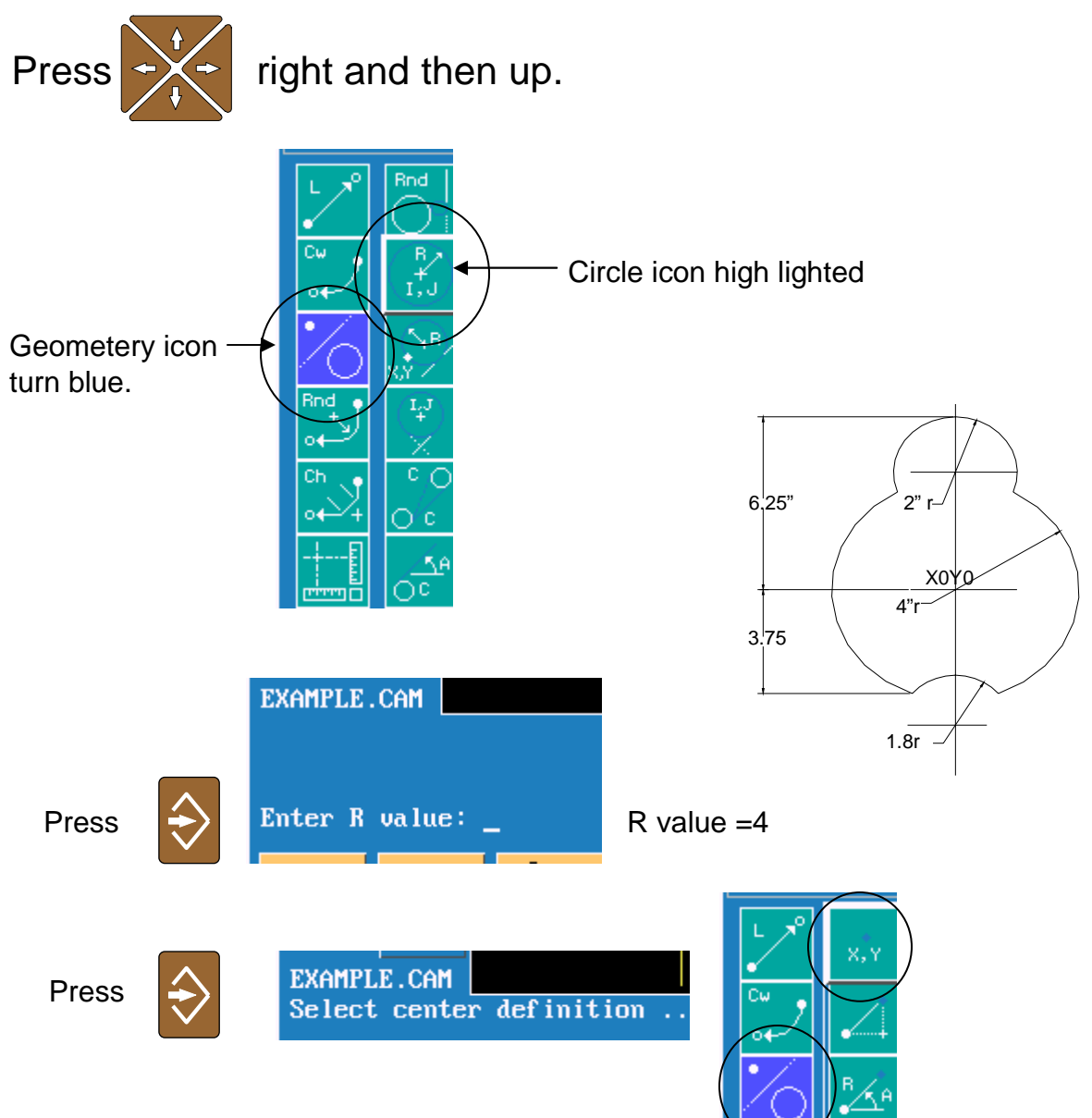

It will now ask for center definition and point definition will appear in right column of icons. The top icon will be high lighted.

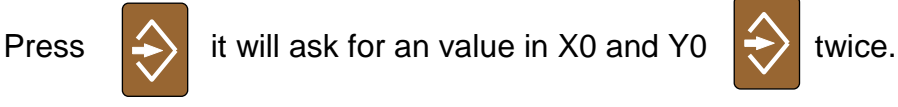

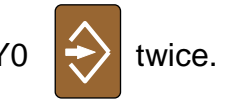

When entry is 0 (zero), it is not required to press the 0 key.

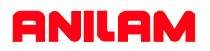

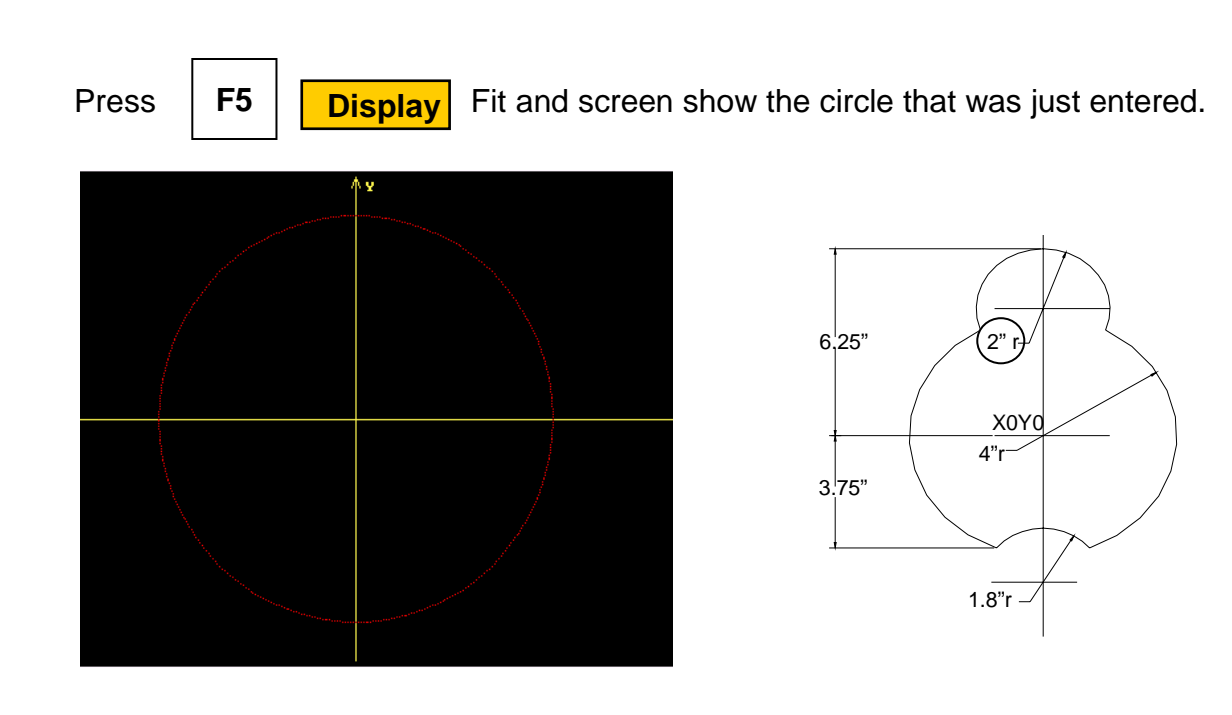

Using same icon put in 2" radius ccircle.

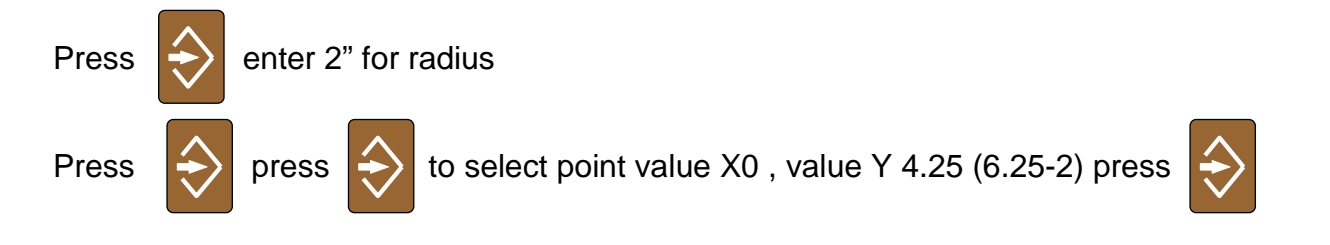

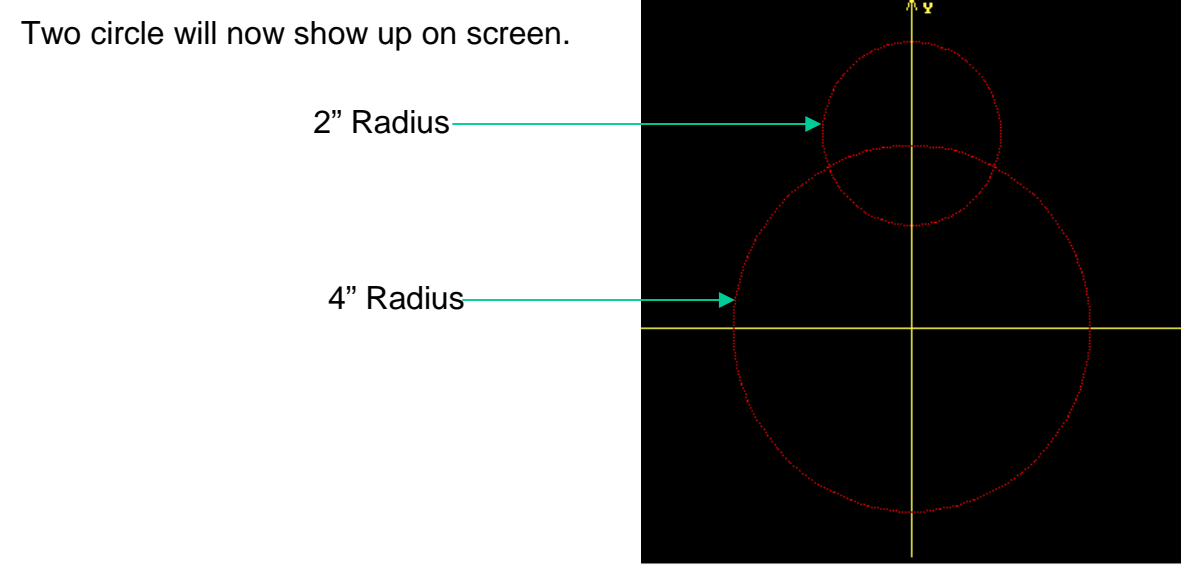

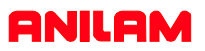

The next element required is the 1.8 radius arc.

In order to do this it is necessary put in some constrution geometry. First a line has to be draw at -3.75 in the Y axis.

First high light geometry icon as shown below,

press  $\sum$  until line definition appear.

Use arrow keys to get to circled line definition.

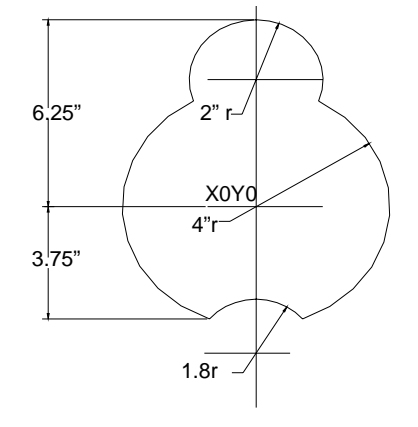

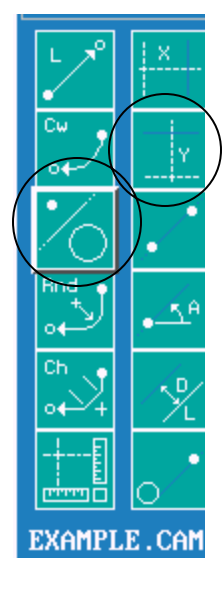

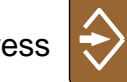

Press  $\Rightarrow$  enter a value of -3.75

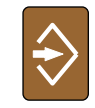

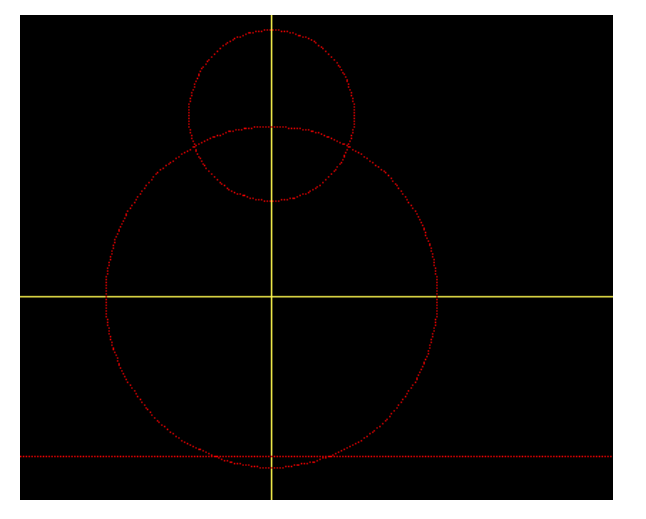

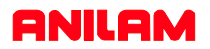

The next geometry required are two points at the intersect of the 4" radius circle and the -3.75 line. To do this use icon circled below.

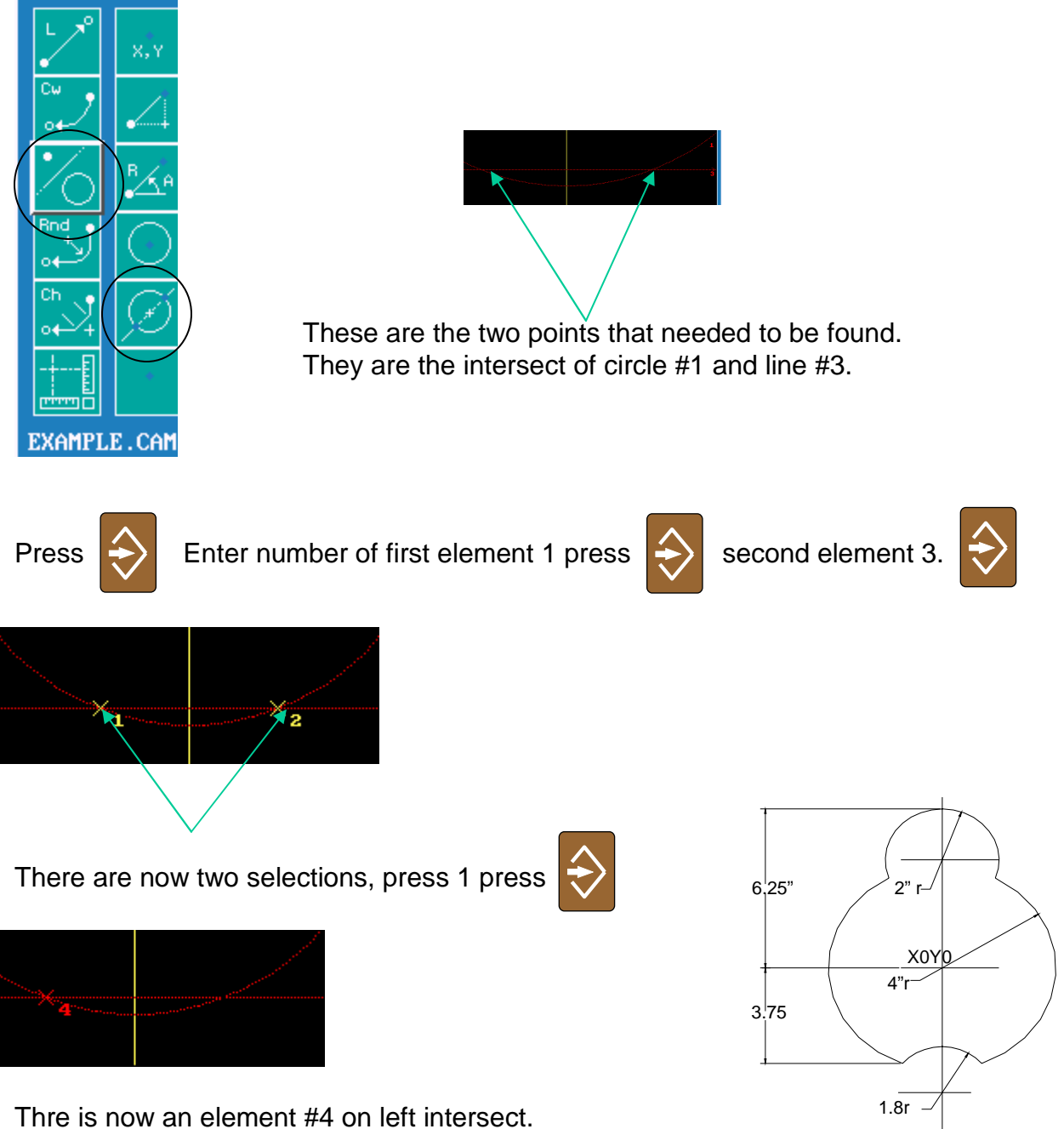

Do the same again only select #2.

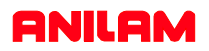

It is now posible to drive an arc between points #4 & #5.

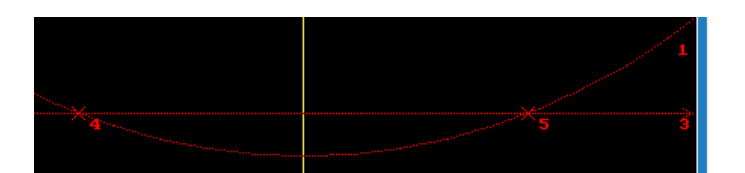

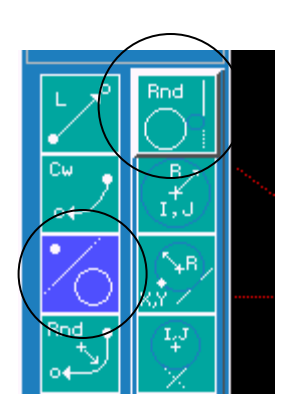

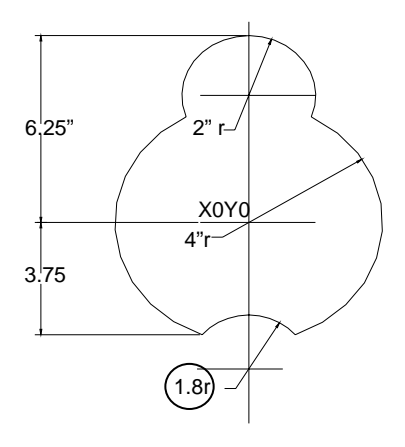

Use the Icon that allows a circle between two elements.

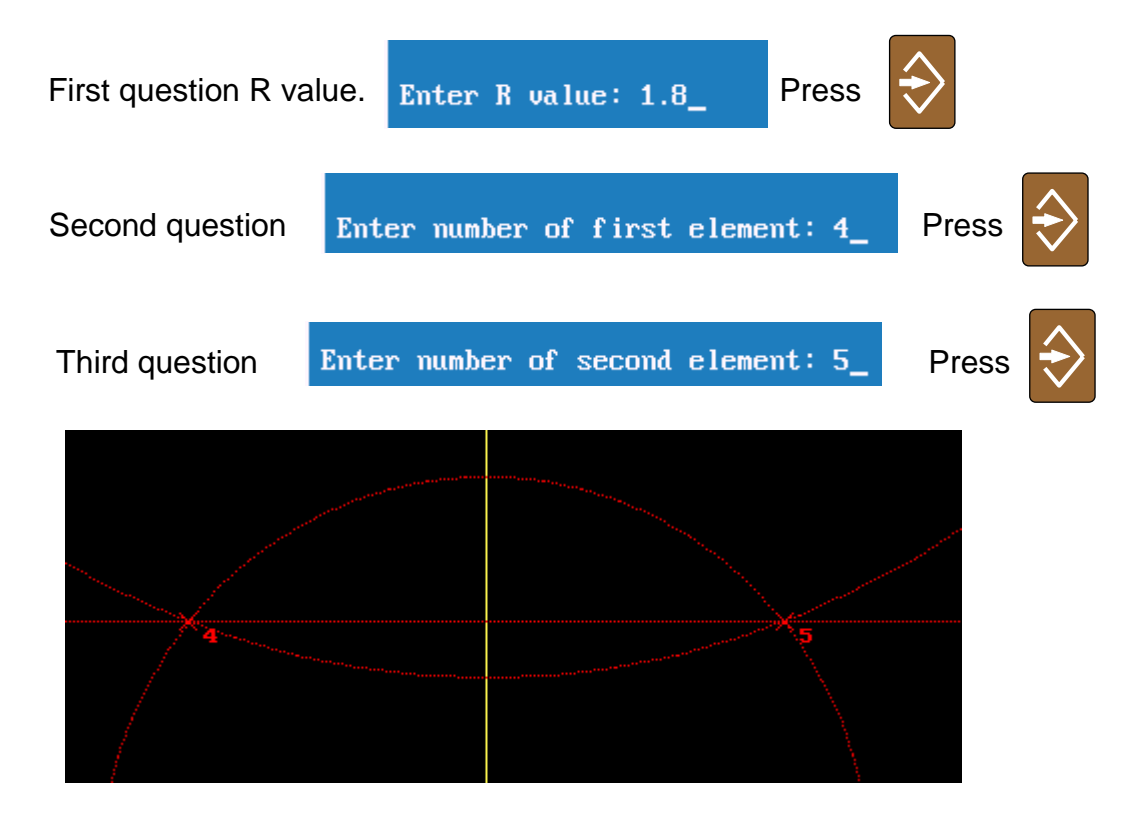

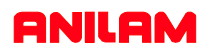

It is necessary to figure the best place to start. On this part the top will allow us to completely clean this shape.

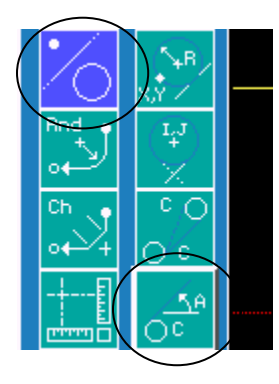

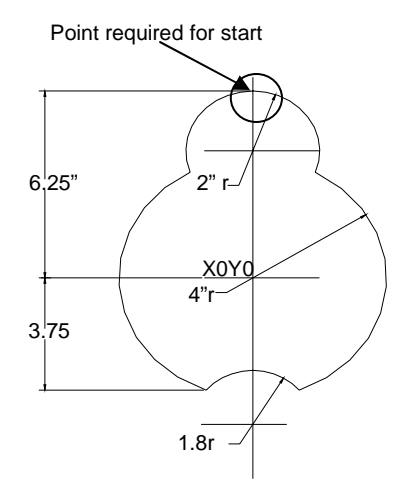

Use icon circled line tangent to a circle at an angle.

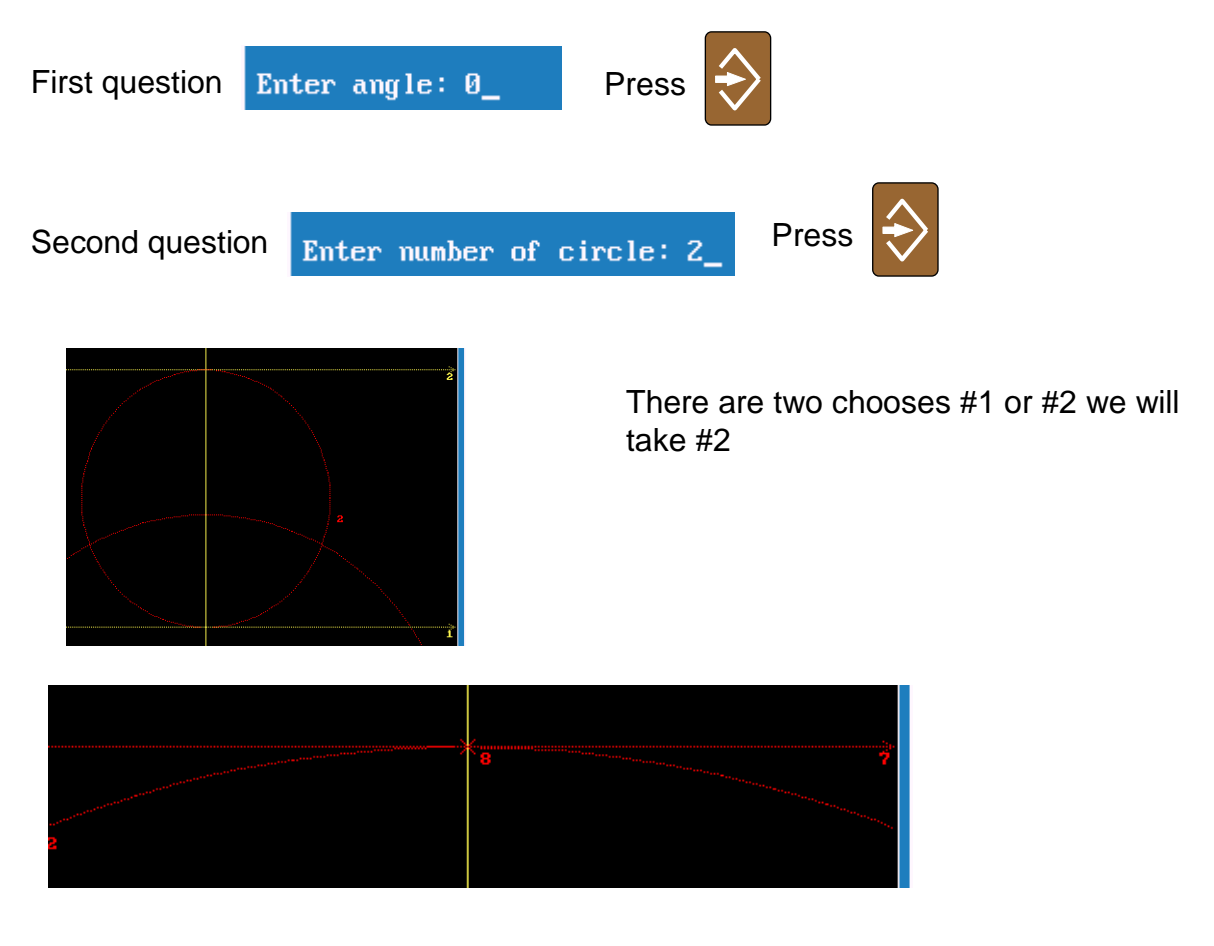

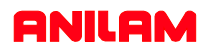

All the necessary geometry has been established, the next thing is to make a shape, to pocket and contour.

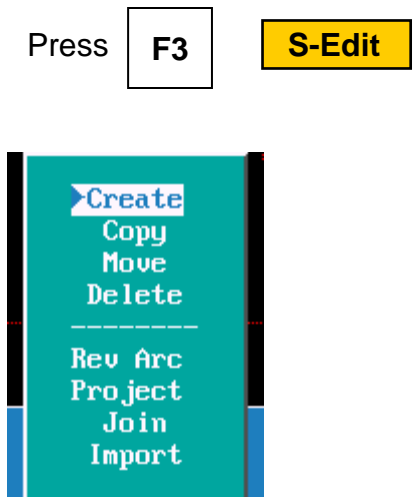

A start point needs to be established for are shape, high light will be on **Create.** Create will set where the shape is going to start.

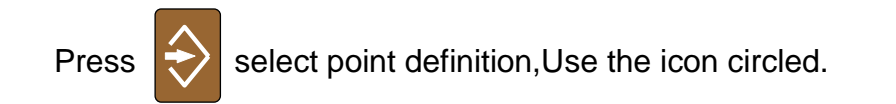

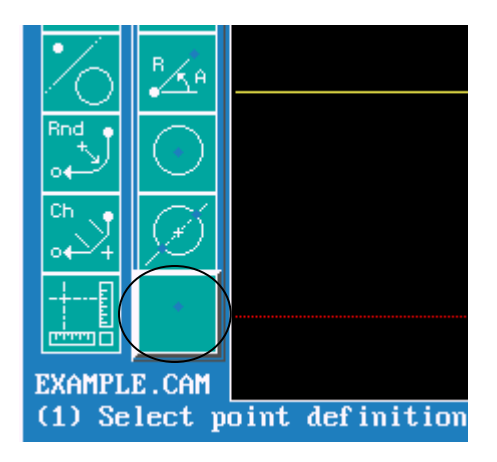

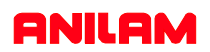

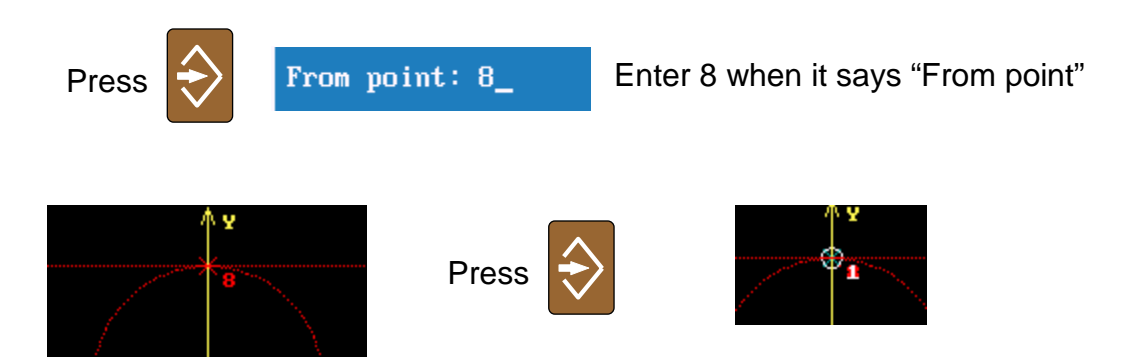

The white number one is the start point for shape #1.

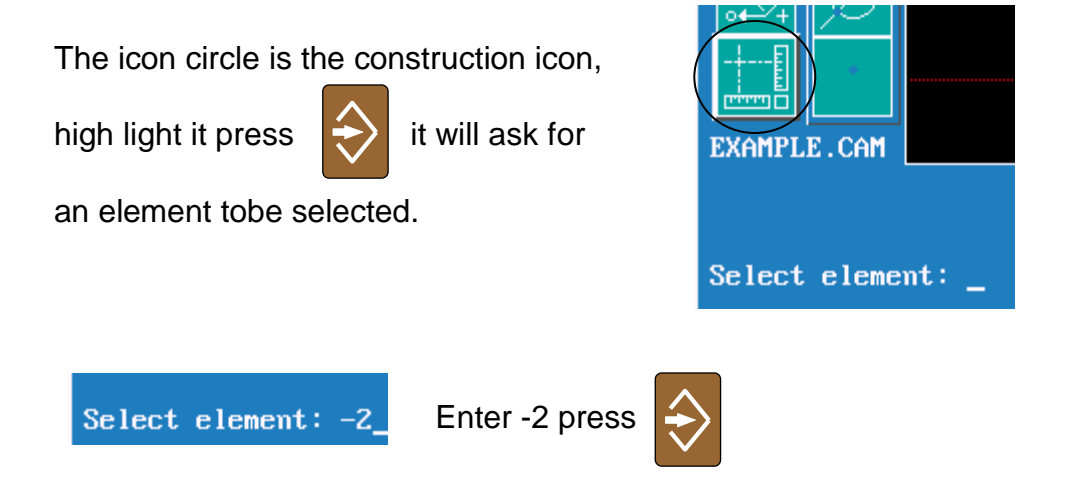

When selecting circles if cutting in clockwise the number is positive if counter clockwise the number is negative as shown above.

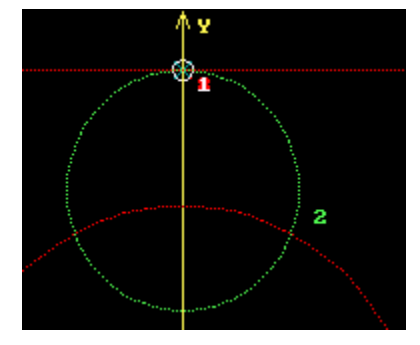

Selected element will show up in green.

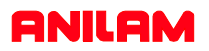

The next selection is -1 and there are selection 1 and 2, inthis case 2 is required.

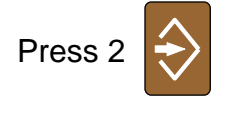

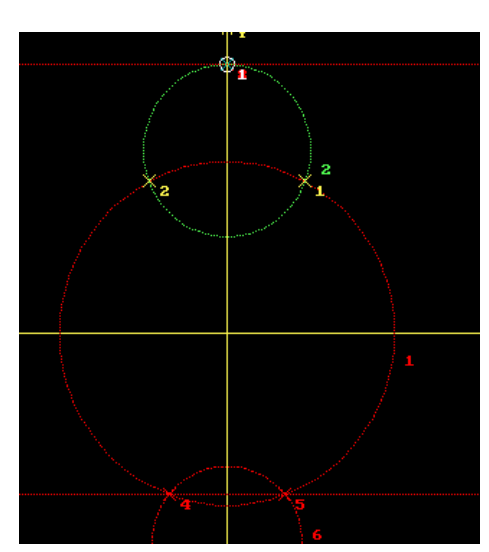

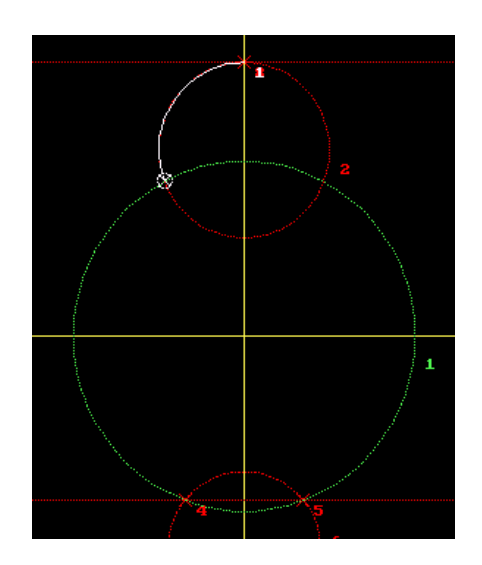

Notice that after 2 was selected element #2 when from green to white and element #1 became green.

The next element is #6, this is positive because the direction is clockwise.

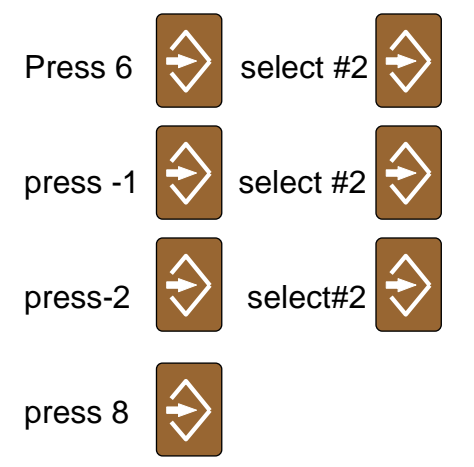

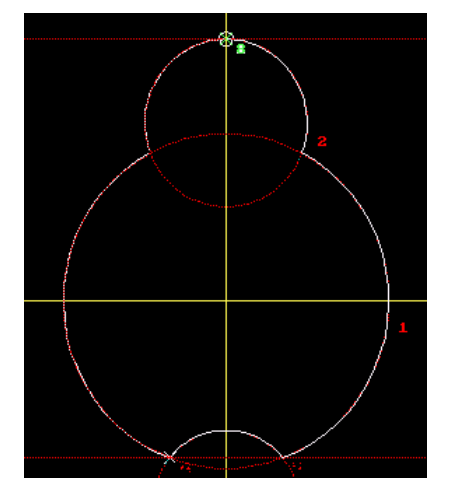

Notice the shape is now outlined in white.

The shape is now complete press | F9 | Cancel

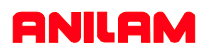

The geometry and shape are complete, the next is to produce a tool path to pocket and contour.

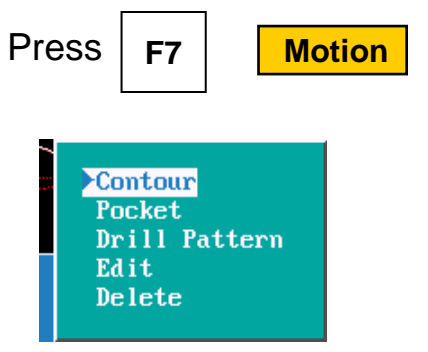

The first tool path is **pocket** using arrow keys high light pocket press.

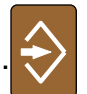

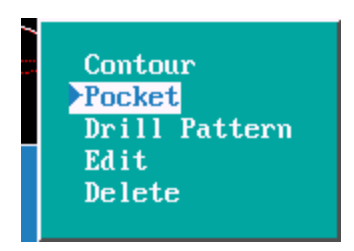

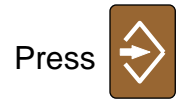

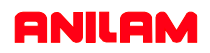

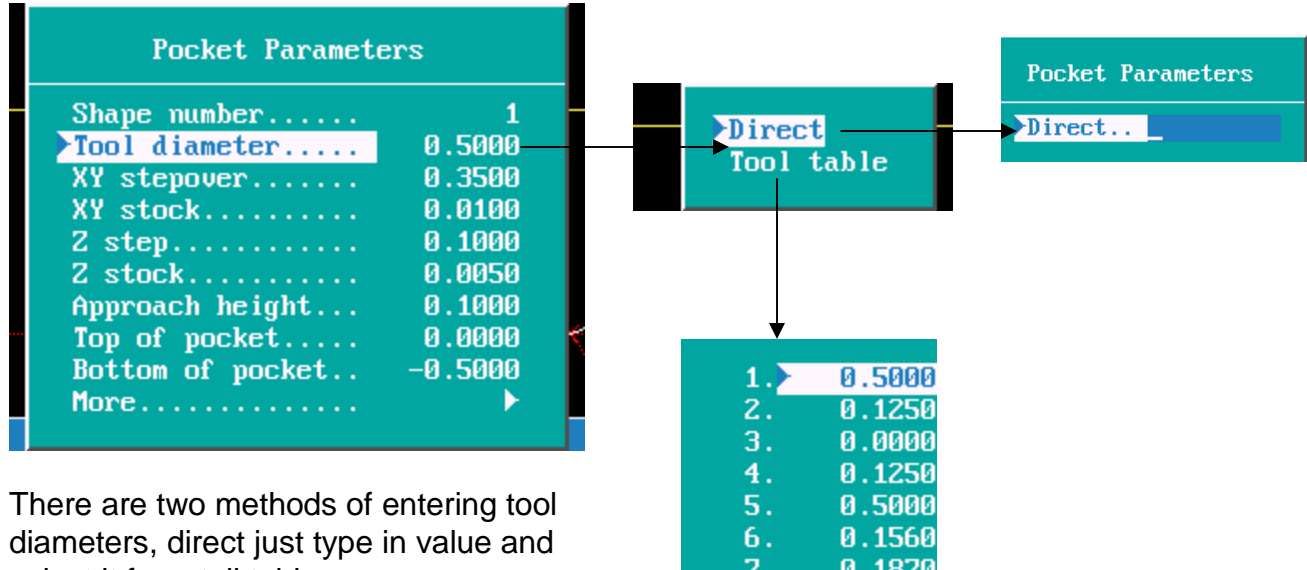

select it from toll table.

Tool table

 $8.$ 

9.

10.

11.

 $12.$ 

13.

0.7500

0.5000

0.4500

0.0000

0.0000

0.0000

A pop-up window will appear as above.

To enter a value in any of these parameters first press |

enter value press

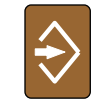

When **More** is reached it will bring up anew pop-up window.

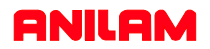

Second page of parameters.

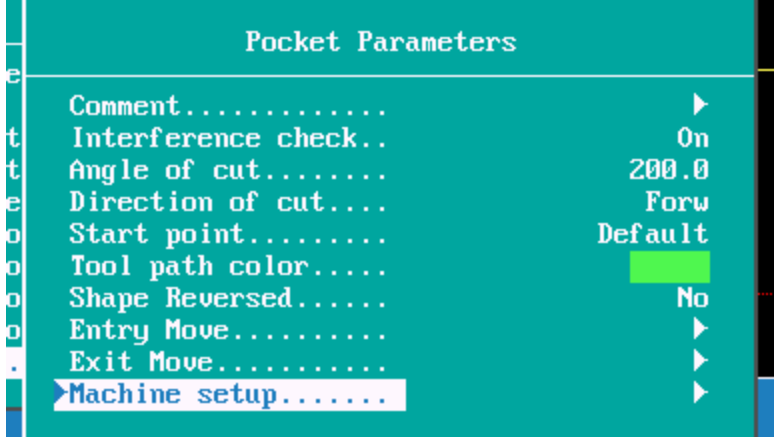

Angle of cut can be left at default or an angle entered, on this part an angle of 200 deg's will be entered.

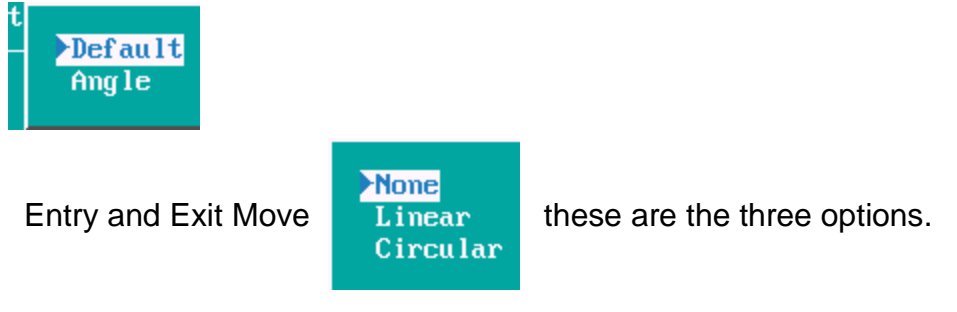

Linear is straight line move on to start point, circular ram on move.

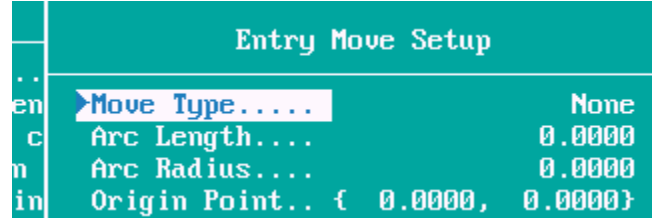

Arc Length is the angle arc ramping on move. Arc Radius size ram radius.

When **Machine Set** is hight lighted will go to a new pop-up window.

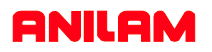

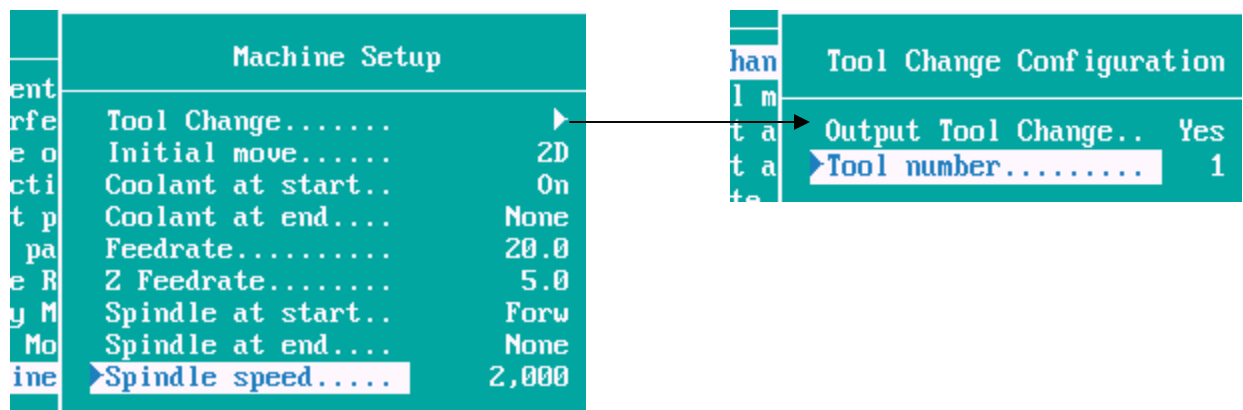

Coolant turn ON at start but not OFF at end as the same tool will be used for pocketing and contouring. The same applies with spindle.

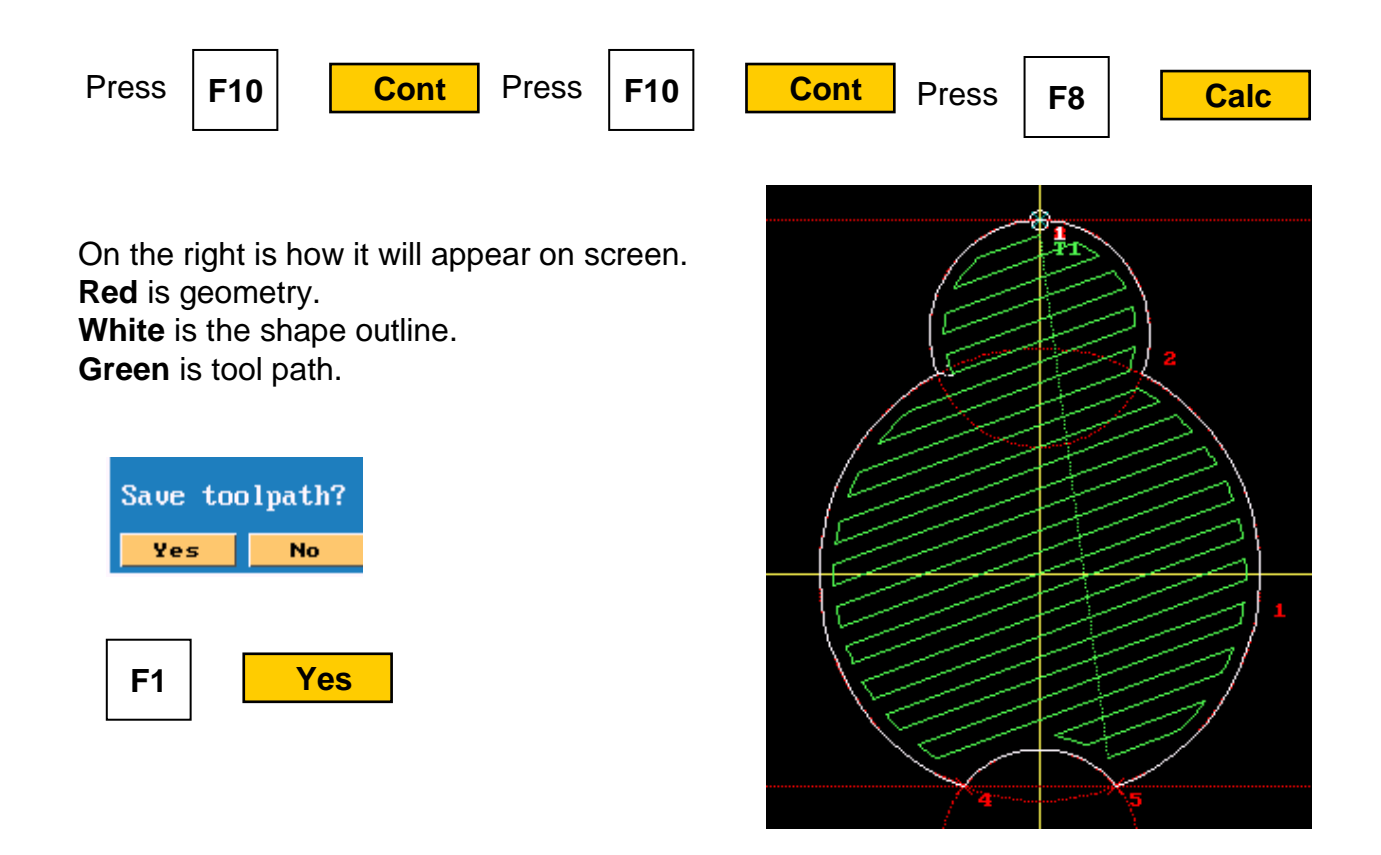

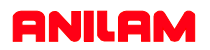

The Contour now need to be done as the edges are still rough.

 $\overline{a}$ 

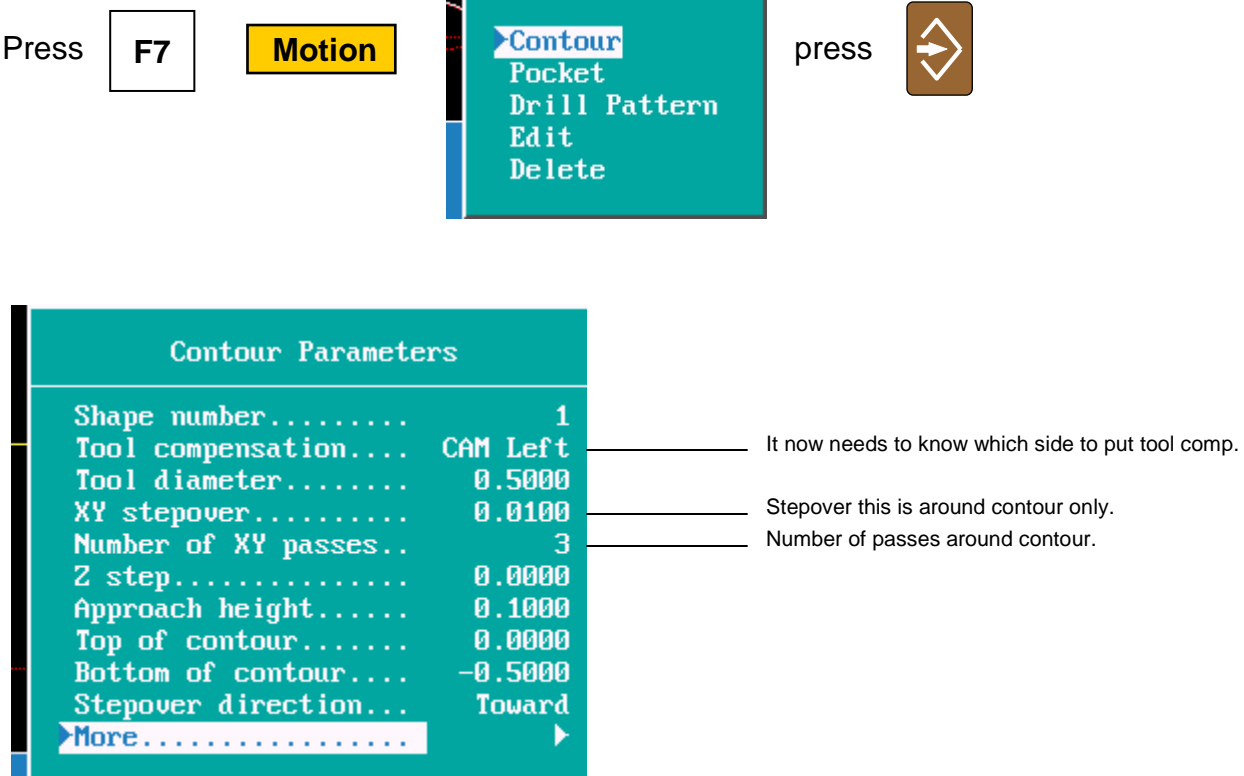

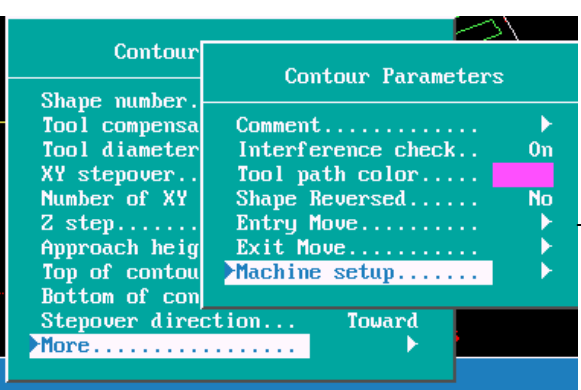

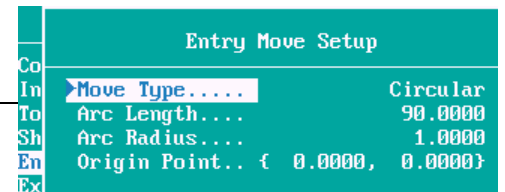

Do this for both Entry and exit moves.

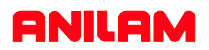

There is no need for a tool change because the same tool is being use for the contour as pocketing.

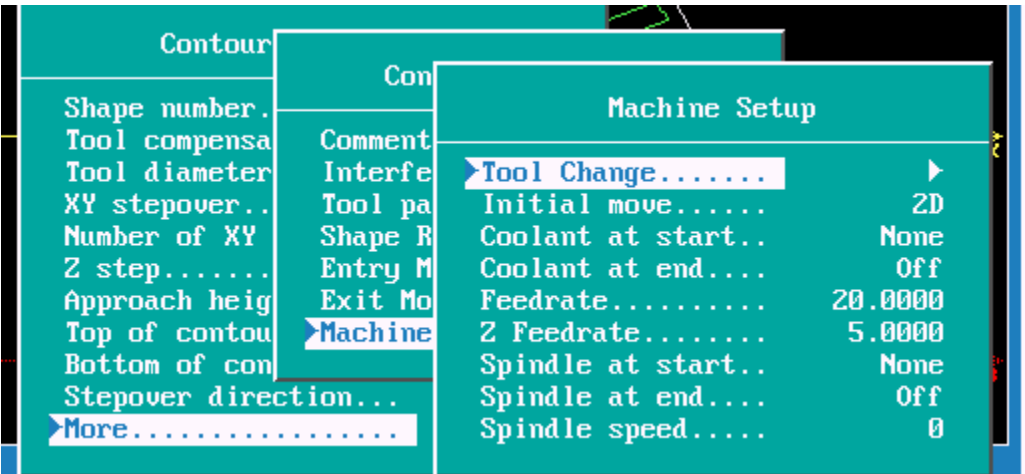

Note: Coolant and spindle at start are entered as **None** and turned Off at end, as they are still on from pocketing.

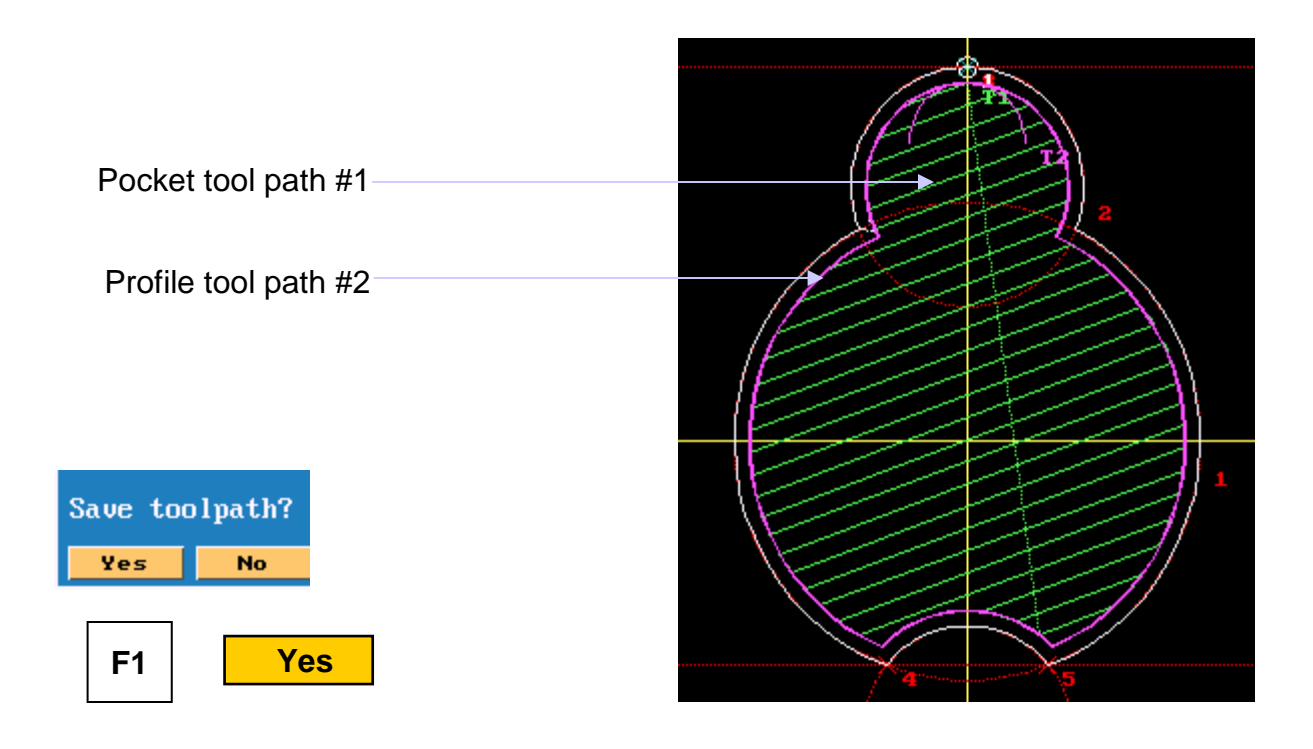

### **ANILAM**

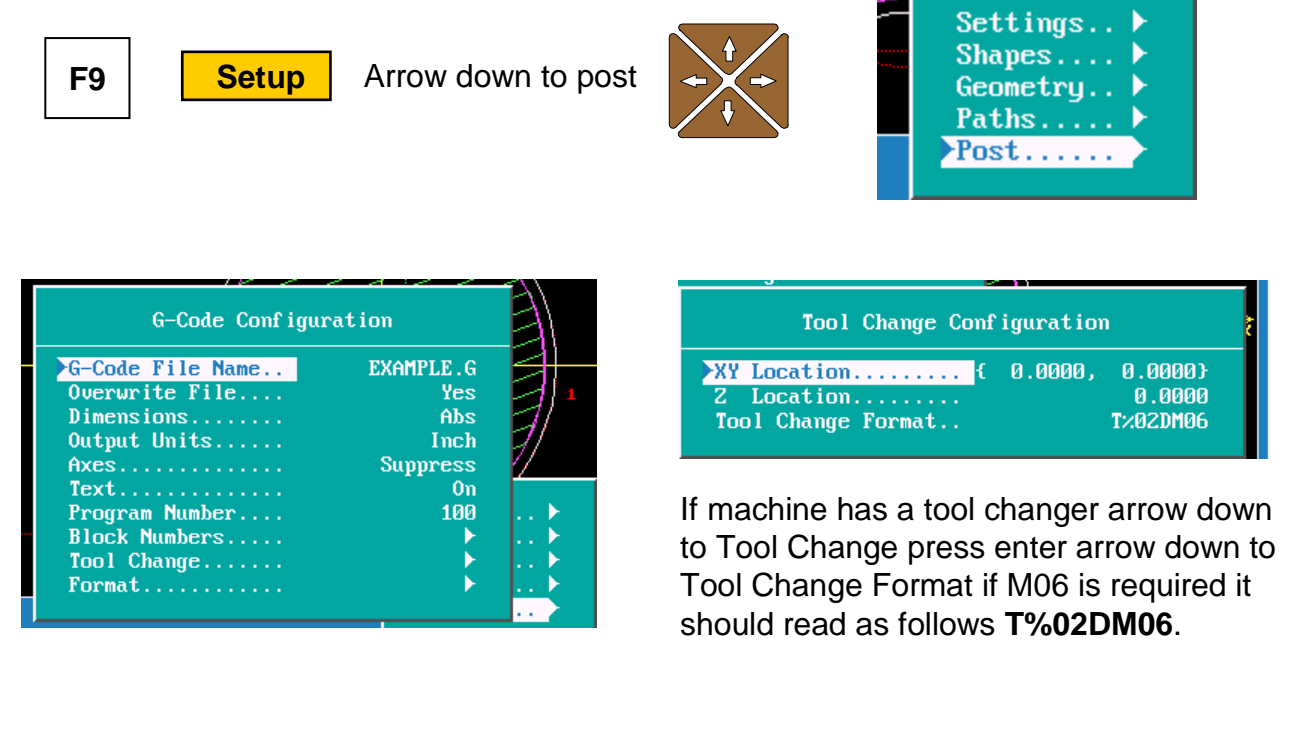

Block Number are set to start at 10 and increament by 10 this can be change dependinng on your preferance.

Format is set for 8 decimal place change these to 4.

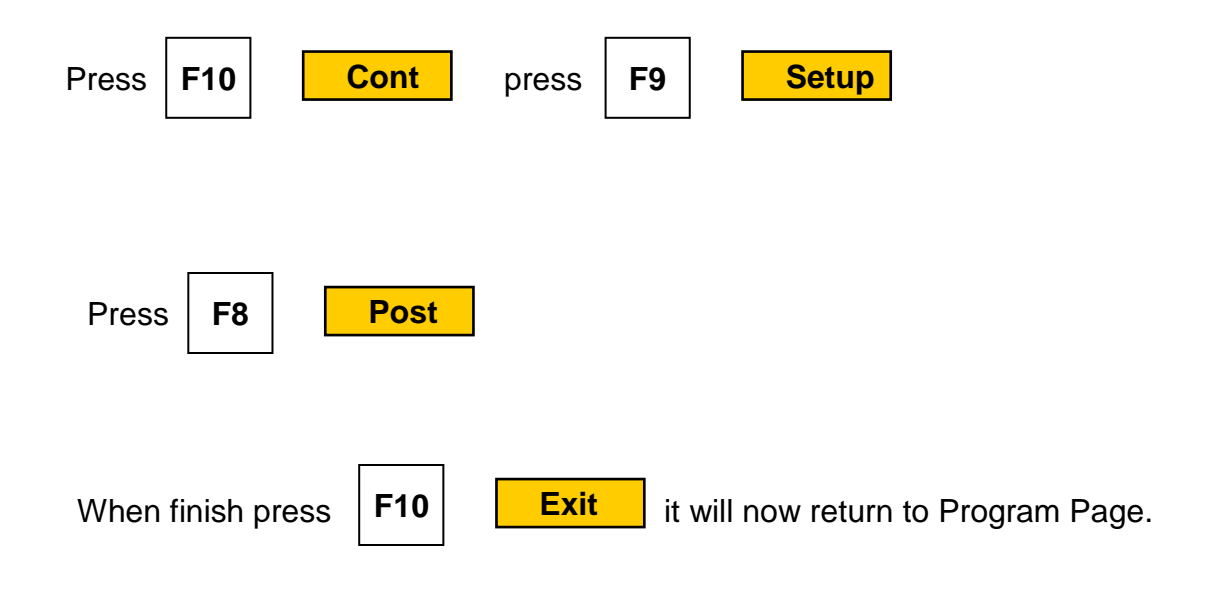

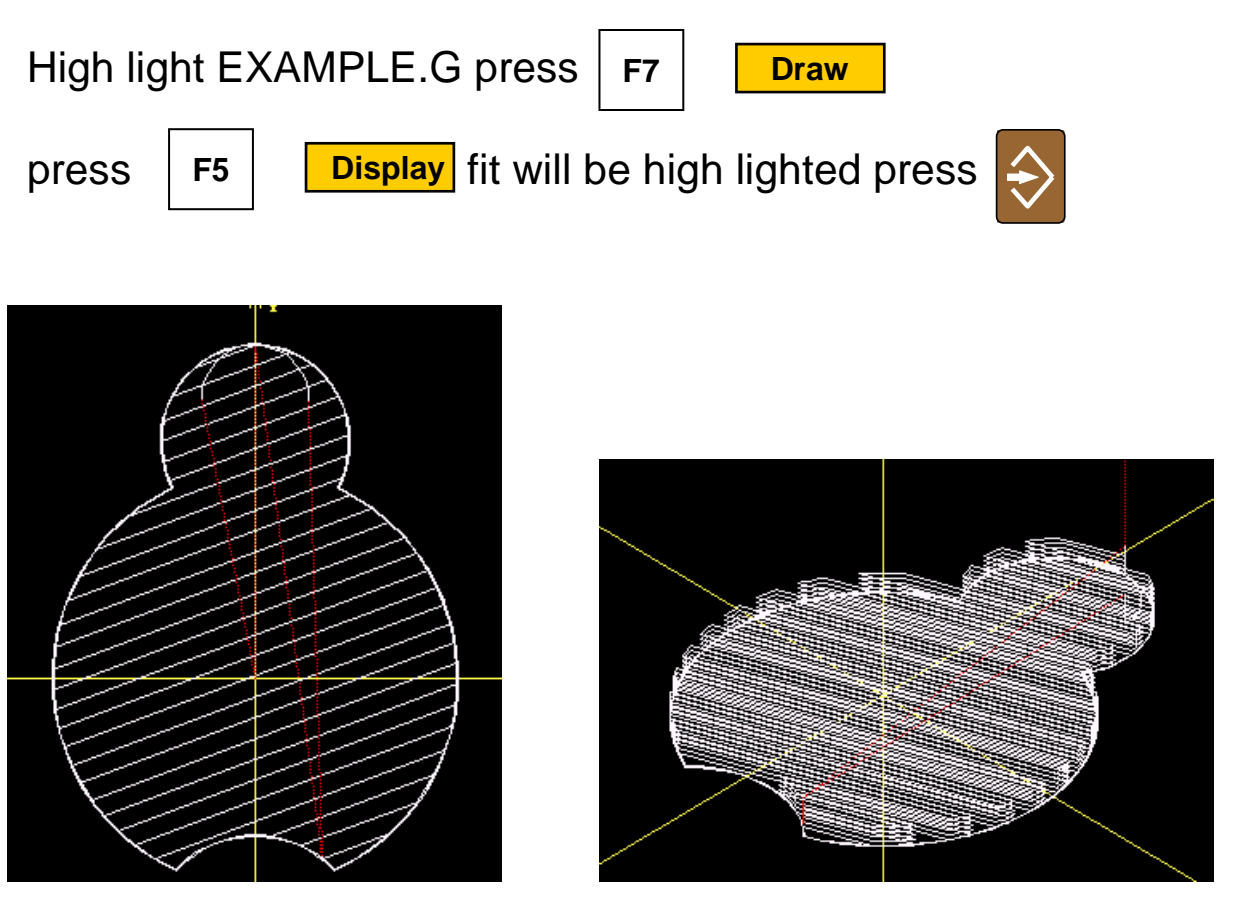

XY view **ISOMETHORY** Isometic view

**ANILAM** 

All that is left to do is set tool length offsets and fixture offsets, part is ready to run.

## **ANILAM**

If the G-Code Configuration is now correct it can be save for future use.

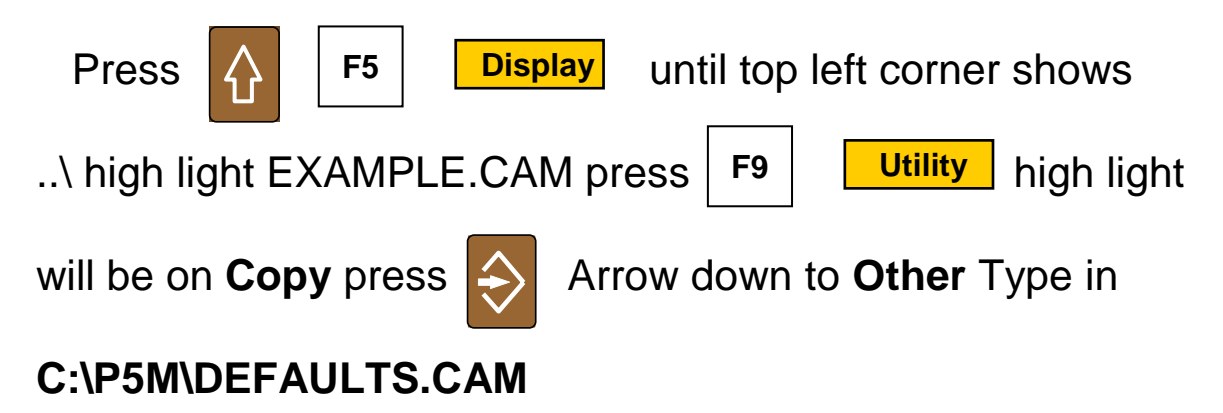

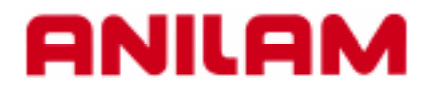

## **5000M CNC CONTROL DXF Converter**

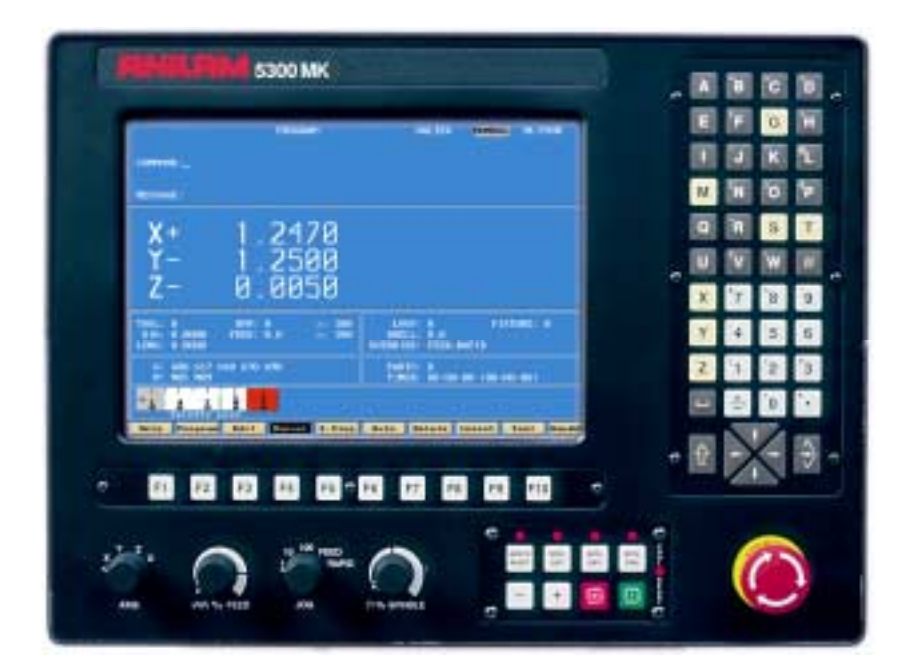

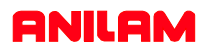

DXF file can be converted into 5000 machine programs using the Offline software.

The DXF files are stored in the Program Page.

When going to Program Page only .G and/or .M file will be

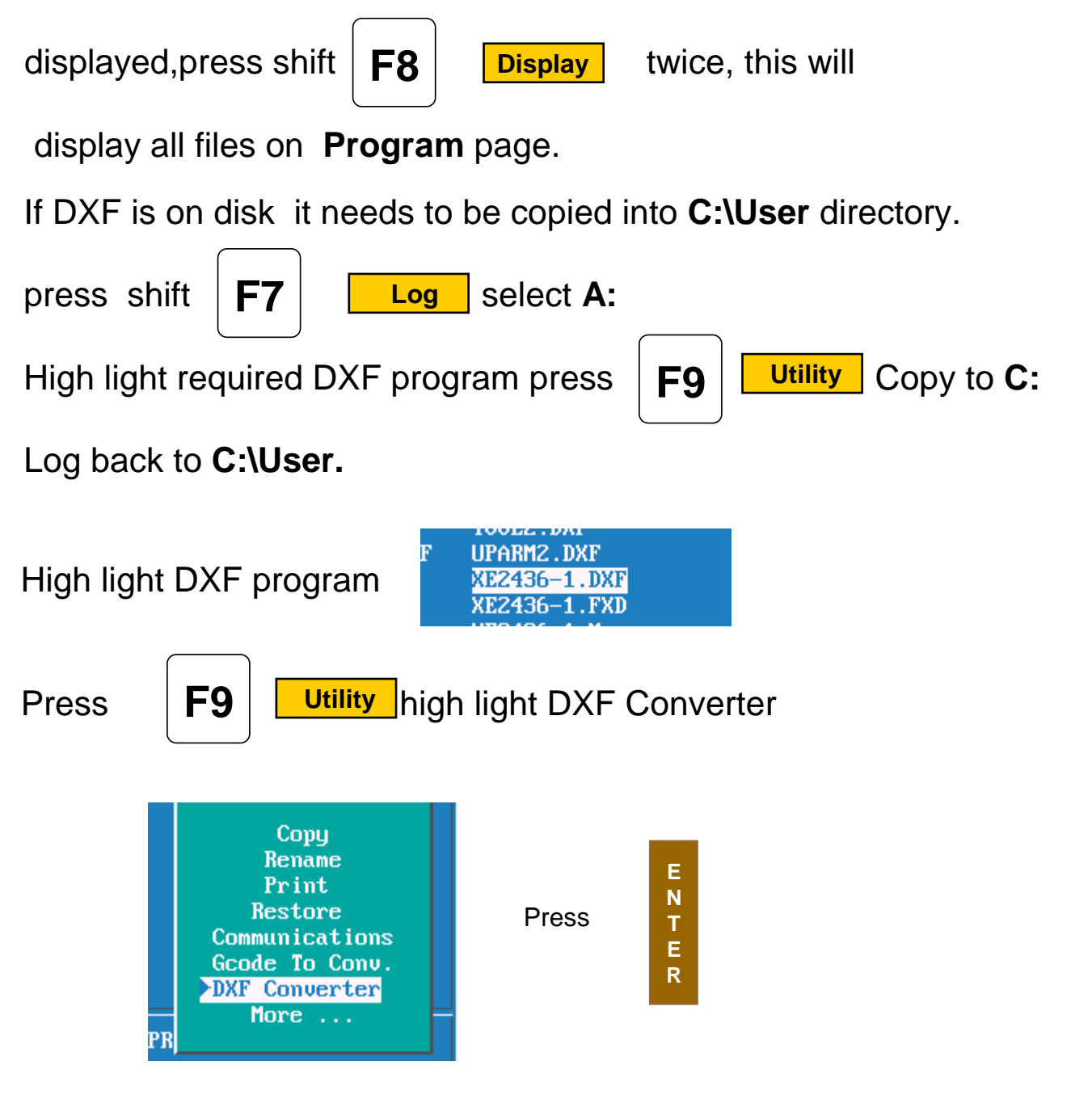

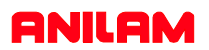

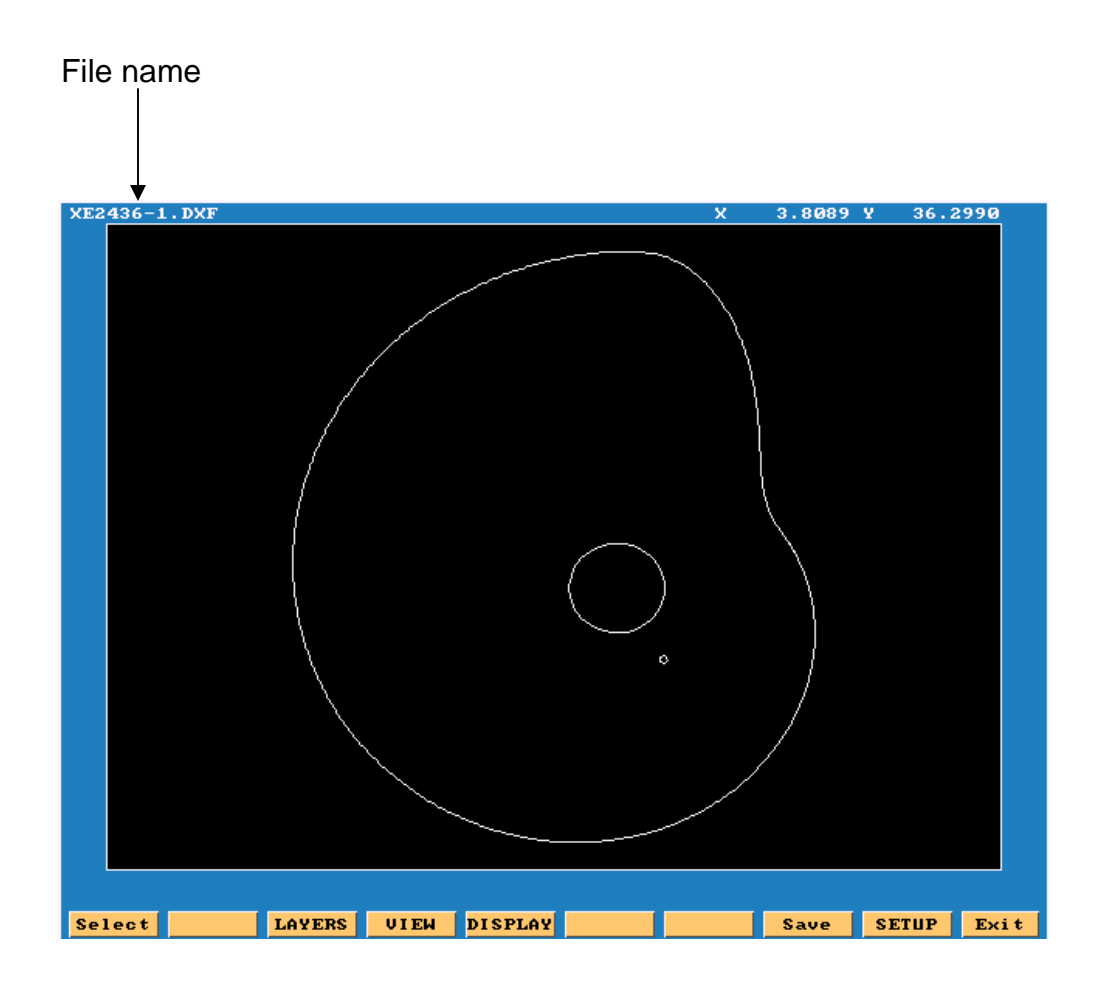

- **Select:** Used when selecting elements on drawing.
- **Layers:** Allows layer on drawing to be turned Off or On.
- **View:** XY,XZ,YZ or isometric.
- **Display:**Fit, window, redraw, half or double.
- **Save:** Saves program with .G once converted.
- **Setup:** Allows setup of inputs and outputs.
- **Exit :** Goes back to **Program** page

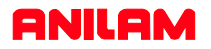

Zero on most drawings is usually not at a point that is covenient for programing, so there is a way it can be changed.

In the case of current drawing, the center of the hole in center of part is the best point X0 Y0.

To do this Press the Ctlr key and hold it down put mouse point on to circle and press left mouse key, it will change to yellow, release keys.

At the bottom of screen X, Y, and Z cordinate will appear and also circle diameter.

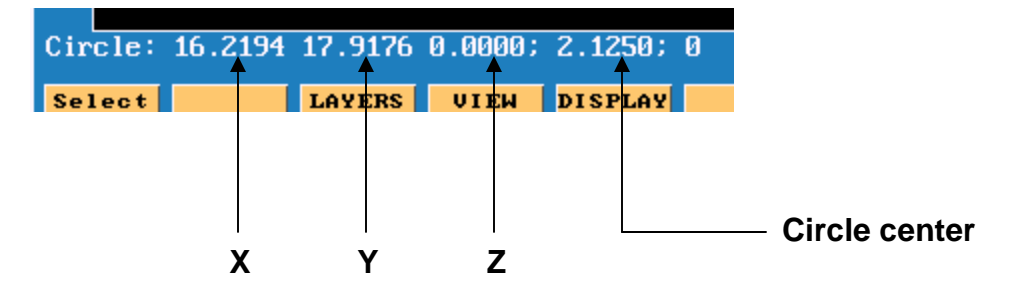

Now press **ALT** key and letter **T** at the same time. This will in put these coordinates in to the **SETUP** and change **X0 Y0** to the center of hole.

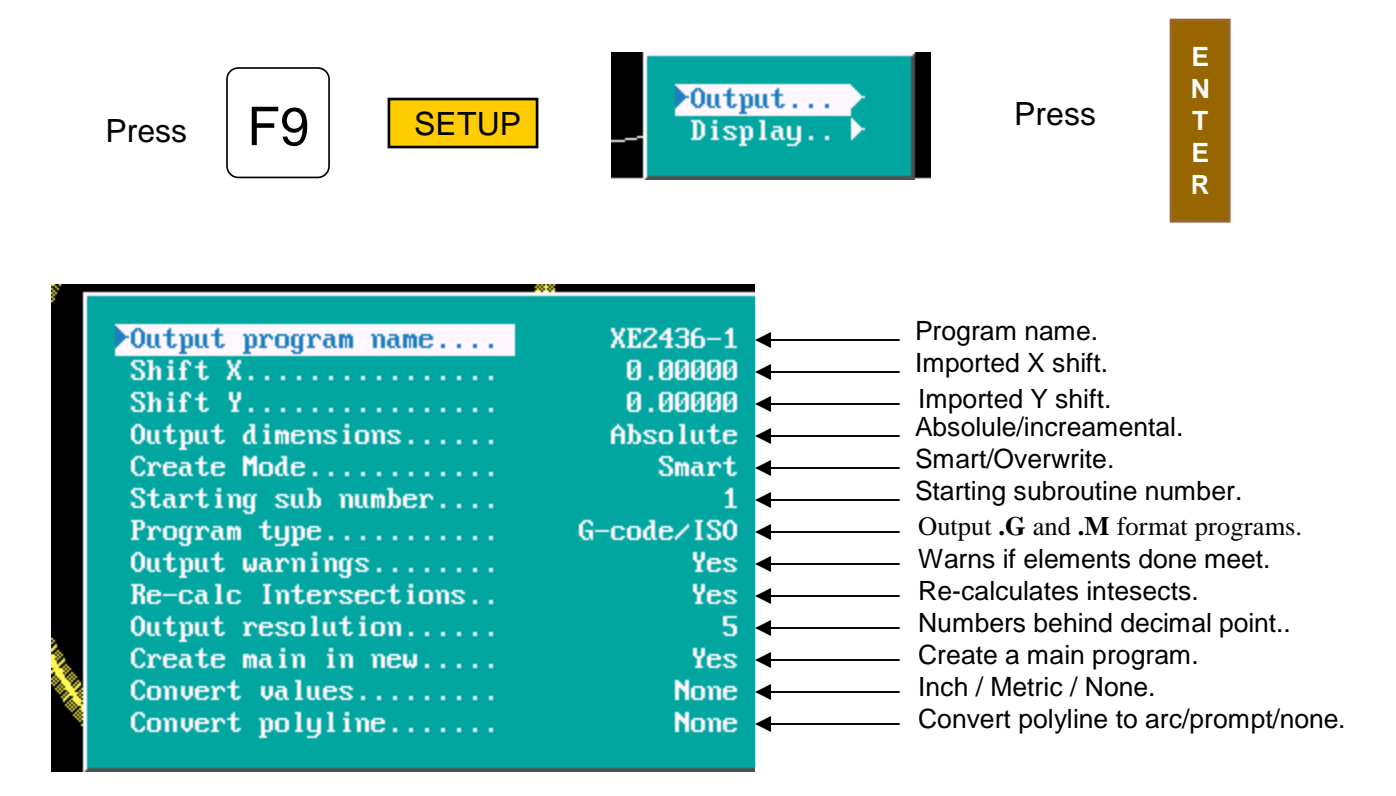

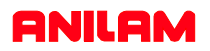

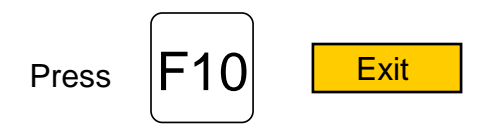

Press **ALT**key and letter **F**key at the same time, this will mark the end of each element.

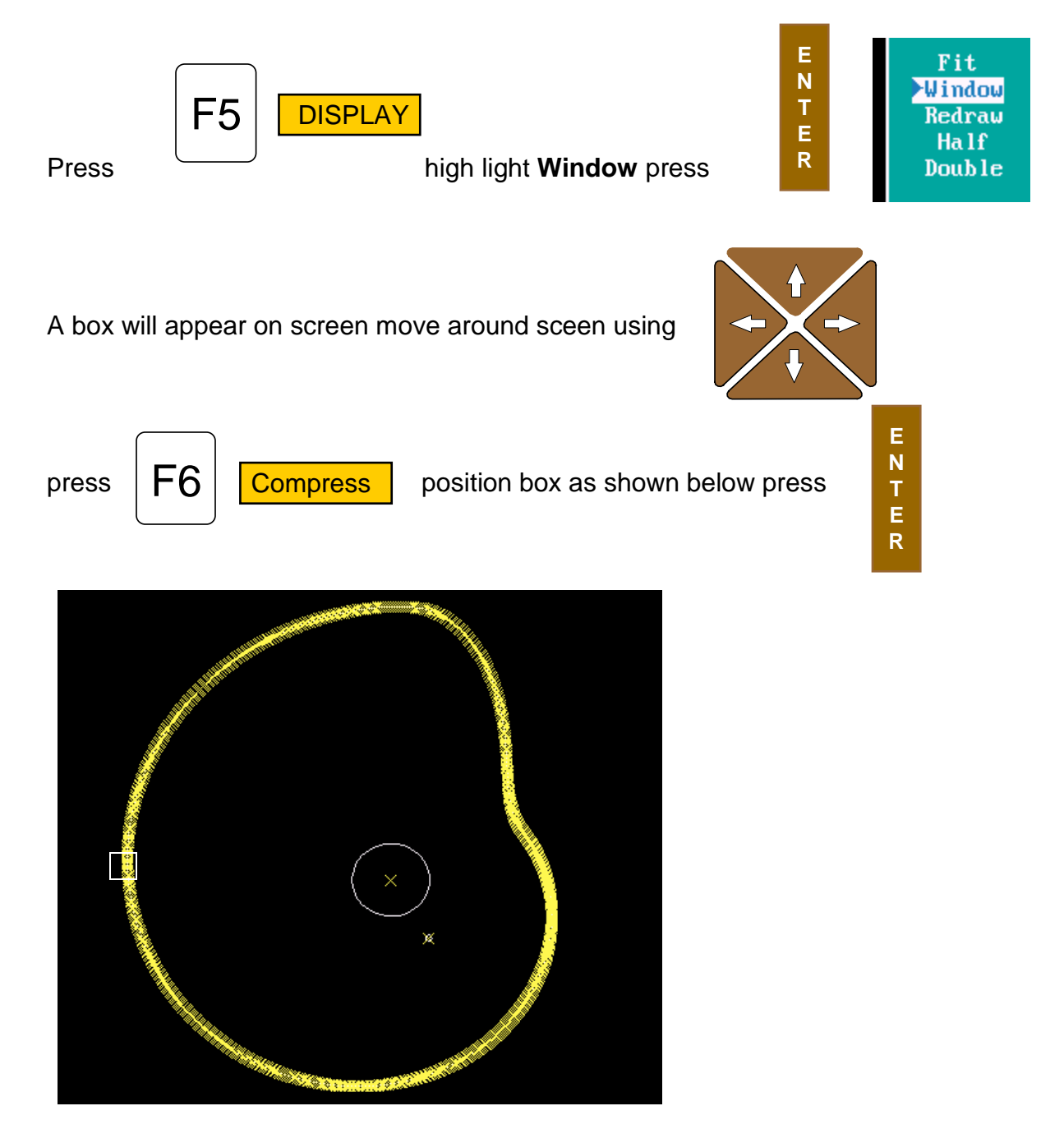

### **ANILAM**

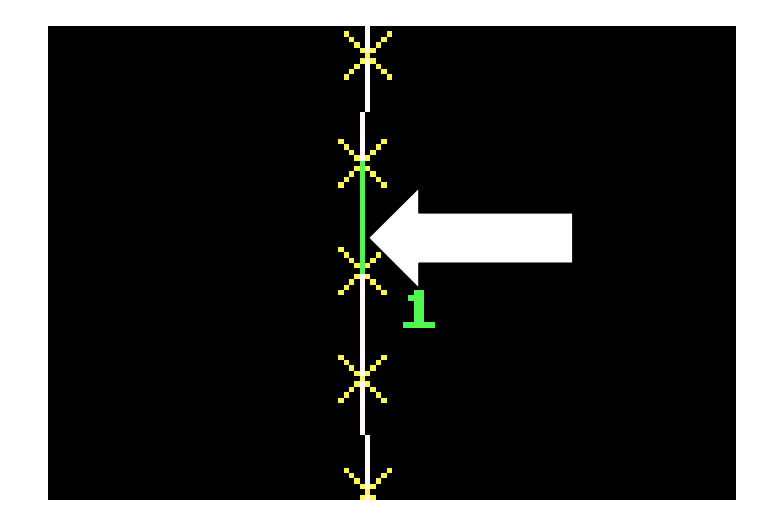

Press point mouse arrow to lower end of a line as shown F1 Select

and pess left mouse key. Line will turn green as above and put a number at low end of line, the position of the number is the start point. Now point to the line below it and press left mouse key, all off the line

will be come green.

Press **ALT** key and letter **F**key at the same time the end of line markers will disappear.

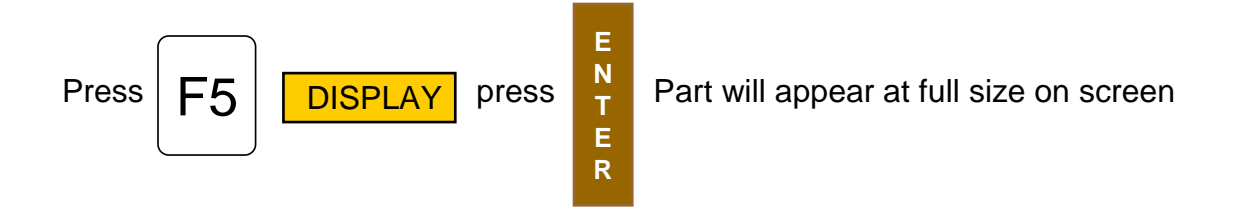

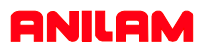

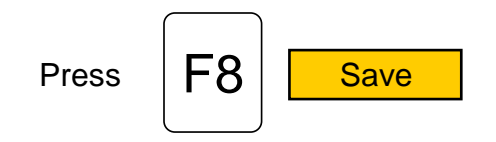

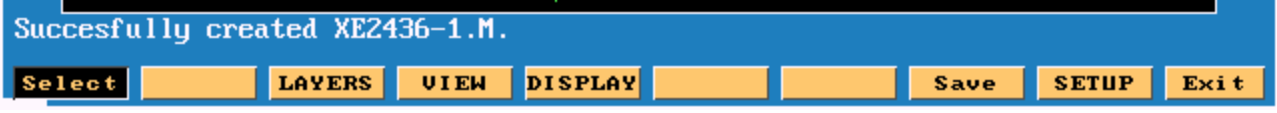

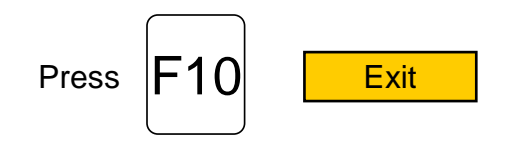

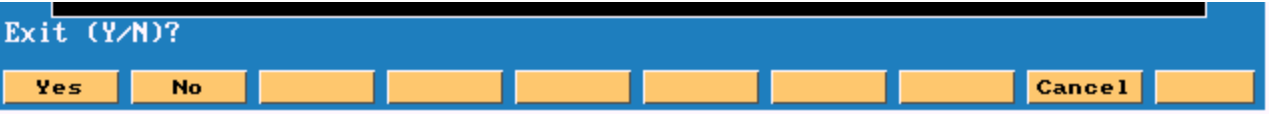

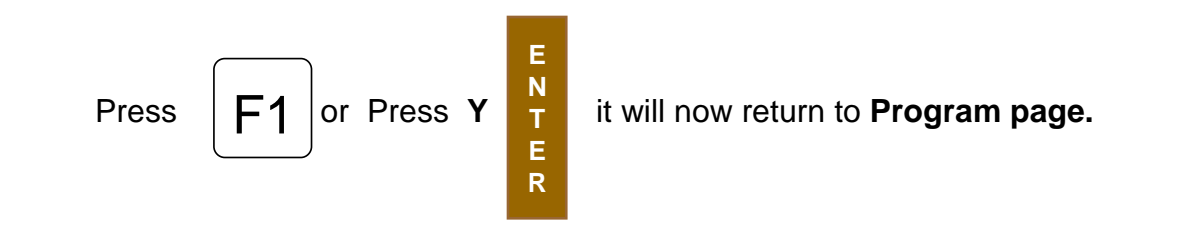

High light **.G or .M** file press

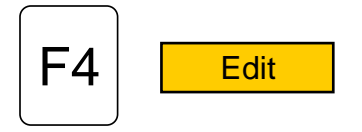

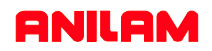

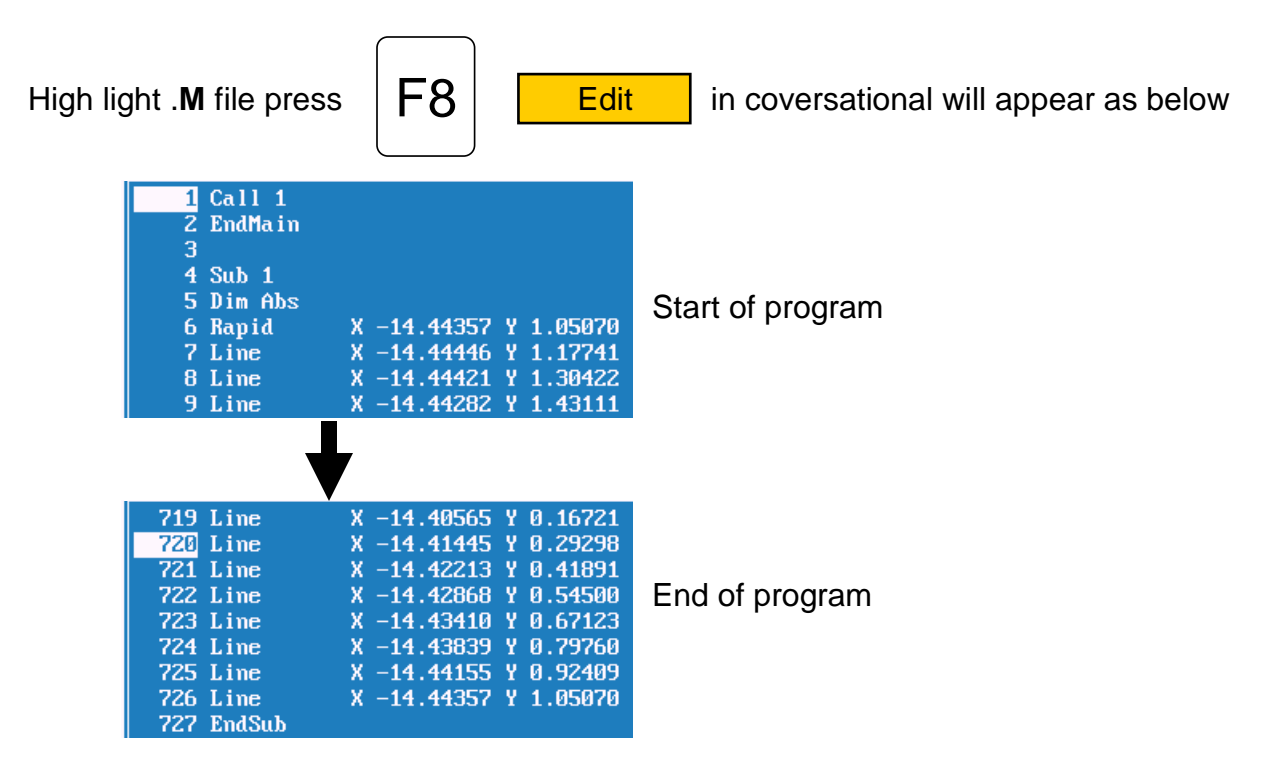

Program has to be **Edited** , to put in tool changes or cutter comp and **Z** moves.

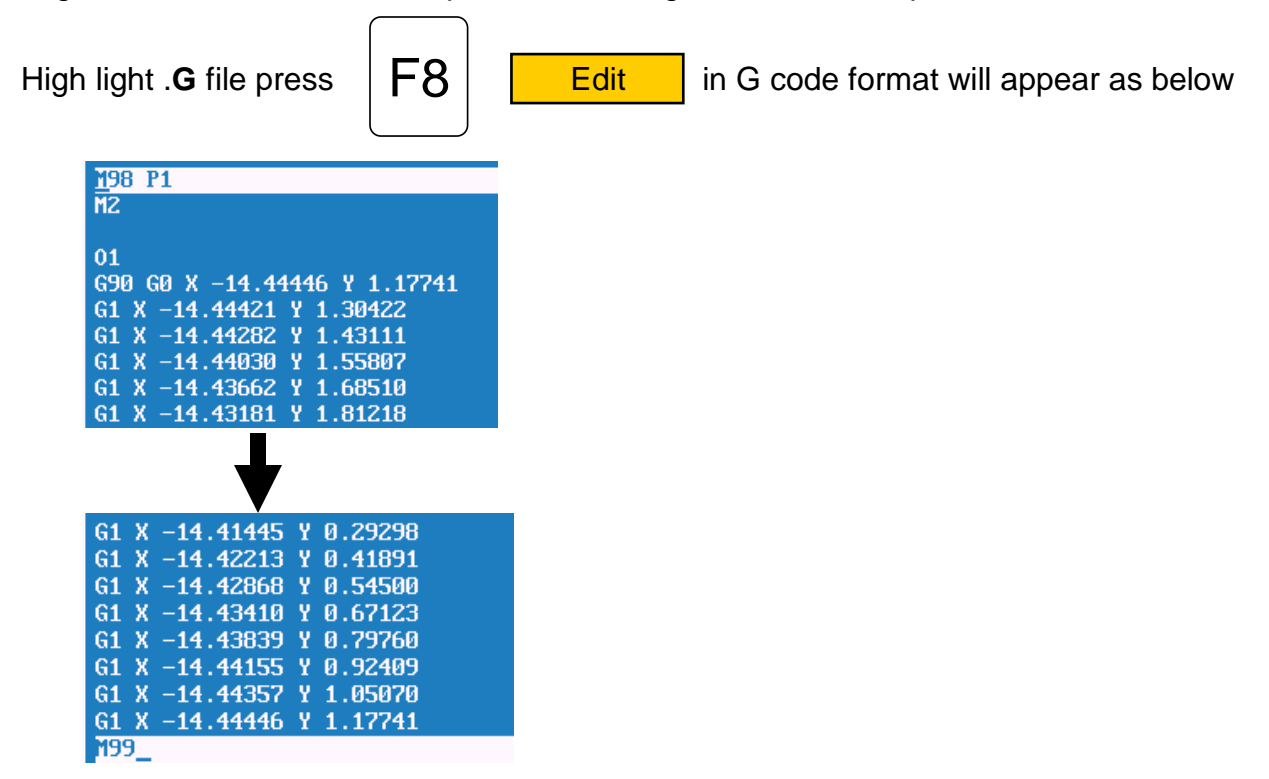

Program has to be **Edited** , to put in tool changes or cutter comp and **Z** moves.

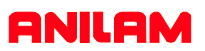

This example will show multiple subroutines.

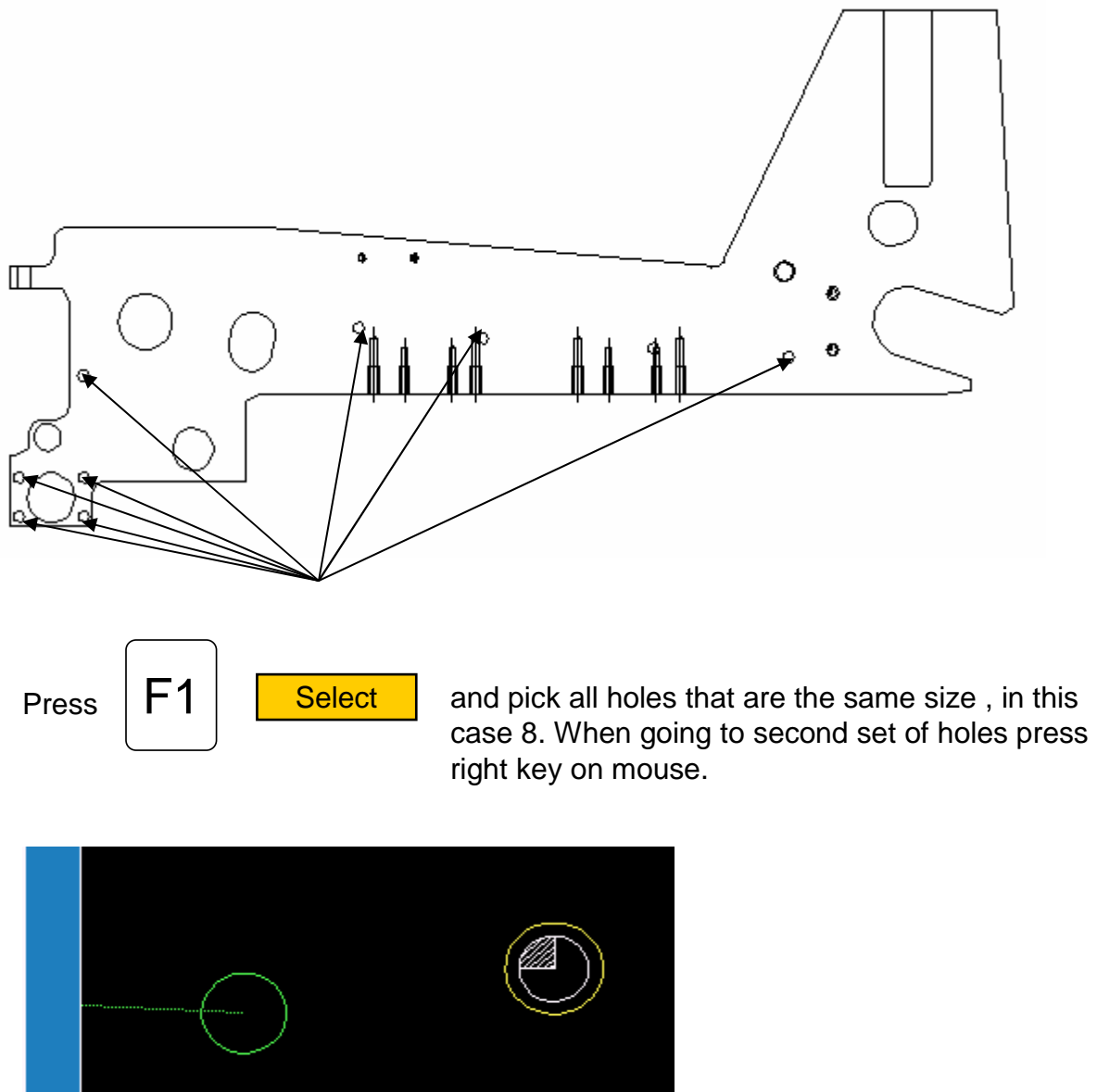

Create new shape (Y/N)?

The green circle is the last of previously selected holes. The yellow circle is the one selected with right mouse button and in the bottom left it is asking if this is a new shape, the answer is **Y** .It will put a number 2 next to this hole, meaning this is shape 2.
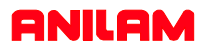

The print below shows the four shapes of the different size holes.

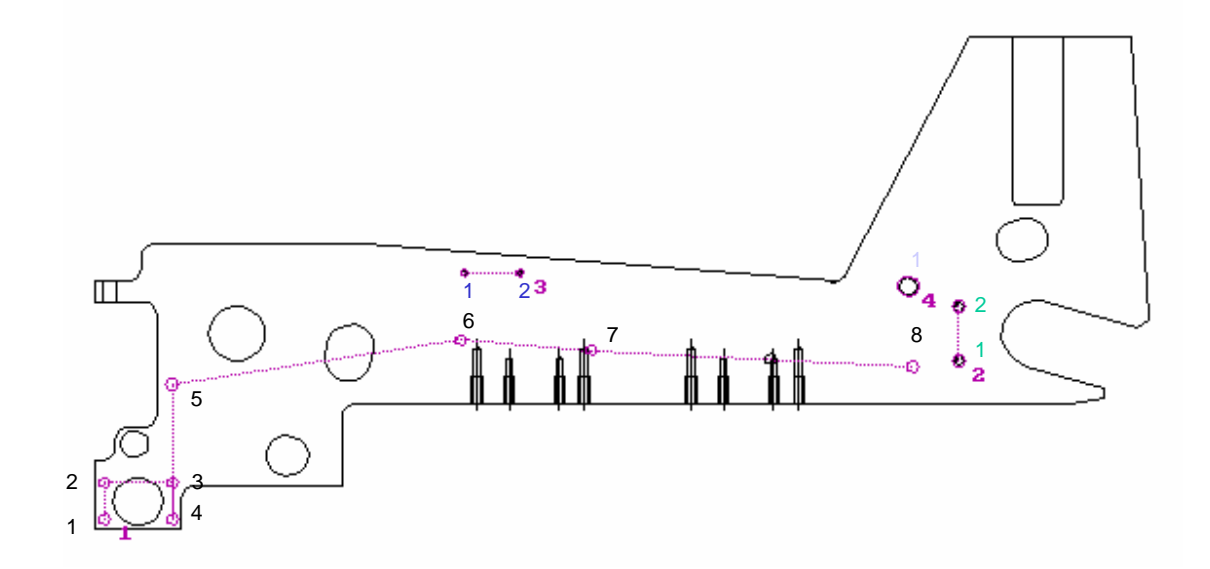

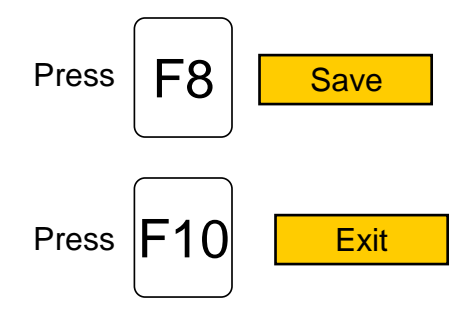

Below is the output from the DXF converter. Some editing is required to put in drilling cycles.

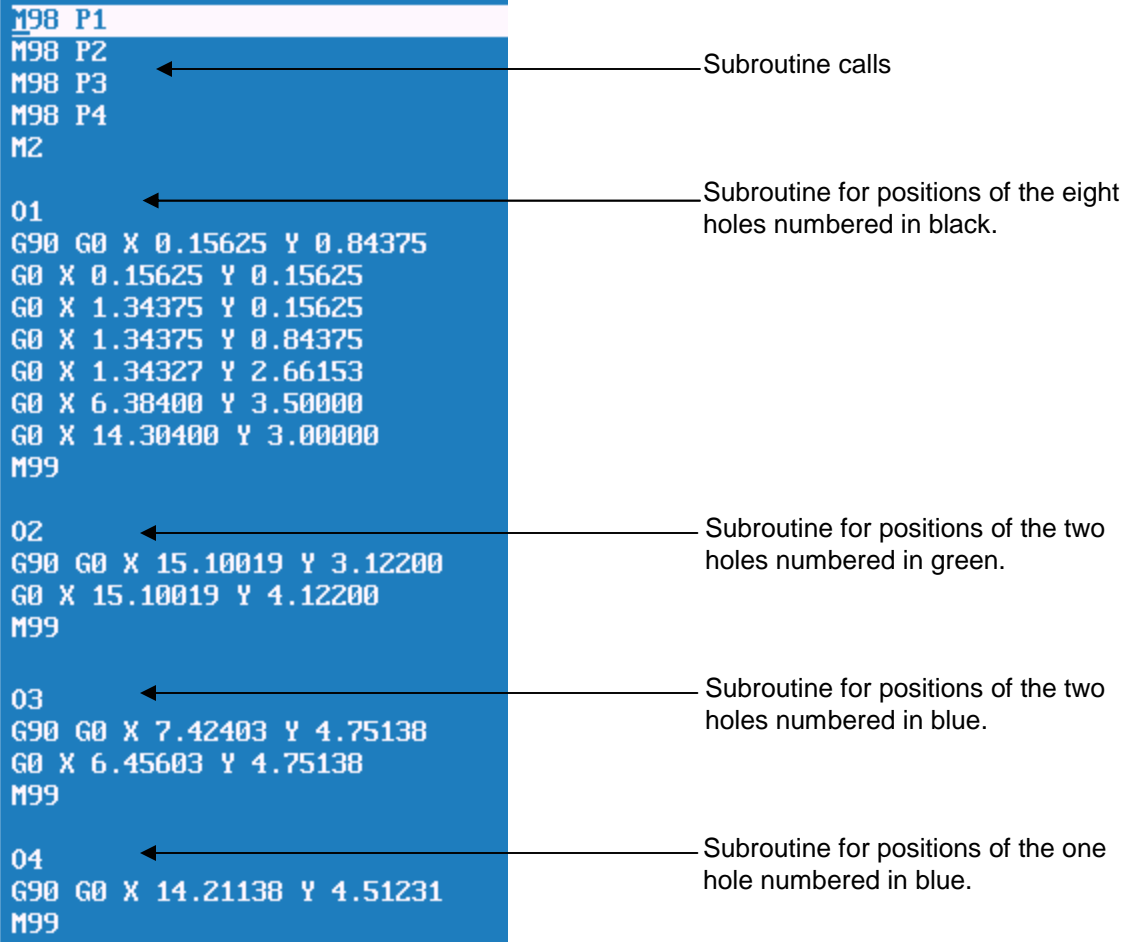

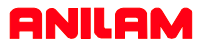

The program below is Edited with the drill cycles in the program.

N1 G90 G70 G0 T0 Z0 N2 T1 N3 G81 Z-0.1500 R0.1000 F10.0 N4 M98 P1 N5 M98 P2 N6 M98 P3 N7 M98 P4 N8 G80 N9 G0 Z5 N10 T2<br>N11 G83 2-0.5000 R0.1000 F12.0 10.2500<br>N12 M98 P1<br>N13 G80 N14 G0 Z5 N15 T3 N16 G87 2-1.0000 R0.1000 F12.0 10.2500 J0.0200 K0.1500 W0.0100 U0.5000 N17 M98 P2 N18 G80 N19 GØ Z5 N20 T4 N21 G81 Z-0.2500 R0.1000 F15.0 N22 M98 P3 N23 G80 N23 G80 N24 GØ Z5 N25 T5<br>N26 G83 2-1.0000 R0.1000 F8.0 10.2500<br>N27 M98 P4<br>N28 G80 N29 GØ Z5 N30 M2 N31 01 N32 G90 G0 X 0.15625 Y 0.84375 N33 G0 X 0.15625 Y 0.15625 N34 GØ X 1.34375 Y 0.15625 N35 GØ X 1.34375 Y 0.84375 N36 GØ X 1.34327 Y 2.66153 N37 G0 X 6.38400 Y 3.50000 N38 GØ X 14.30400 Y 3.00000 N39 M99 N40 02 N41 G90 G0 X 15.10019 Y 3.12200 N42 G0 X 15.10019 Y 4.12200 N43 M99 **N44**  $03$ N45 G90 G0 X 7.42403 Y 4.75138<br>N46 G0 X 6.45603 Y 4.75138 N47 M99 N48 04 N49 G90 G0 X 14.21138 Y 4.51231 N50 M99

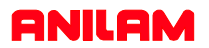

In this example of a full drawing and how to turn off unnecessary information ,such as dimensions etc.

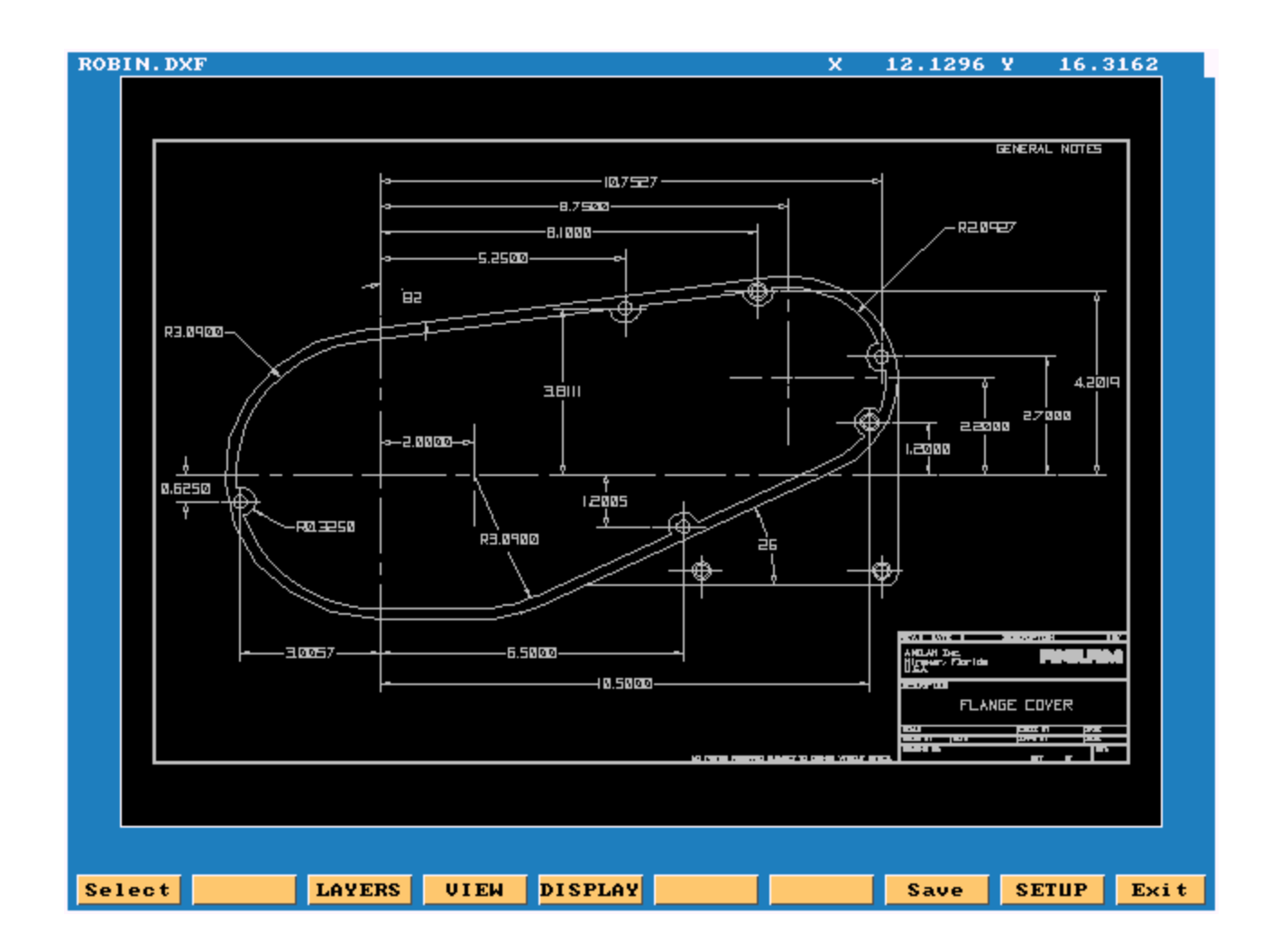

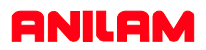

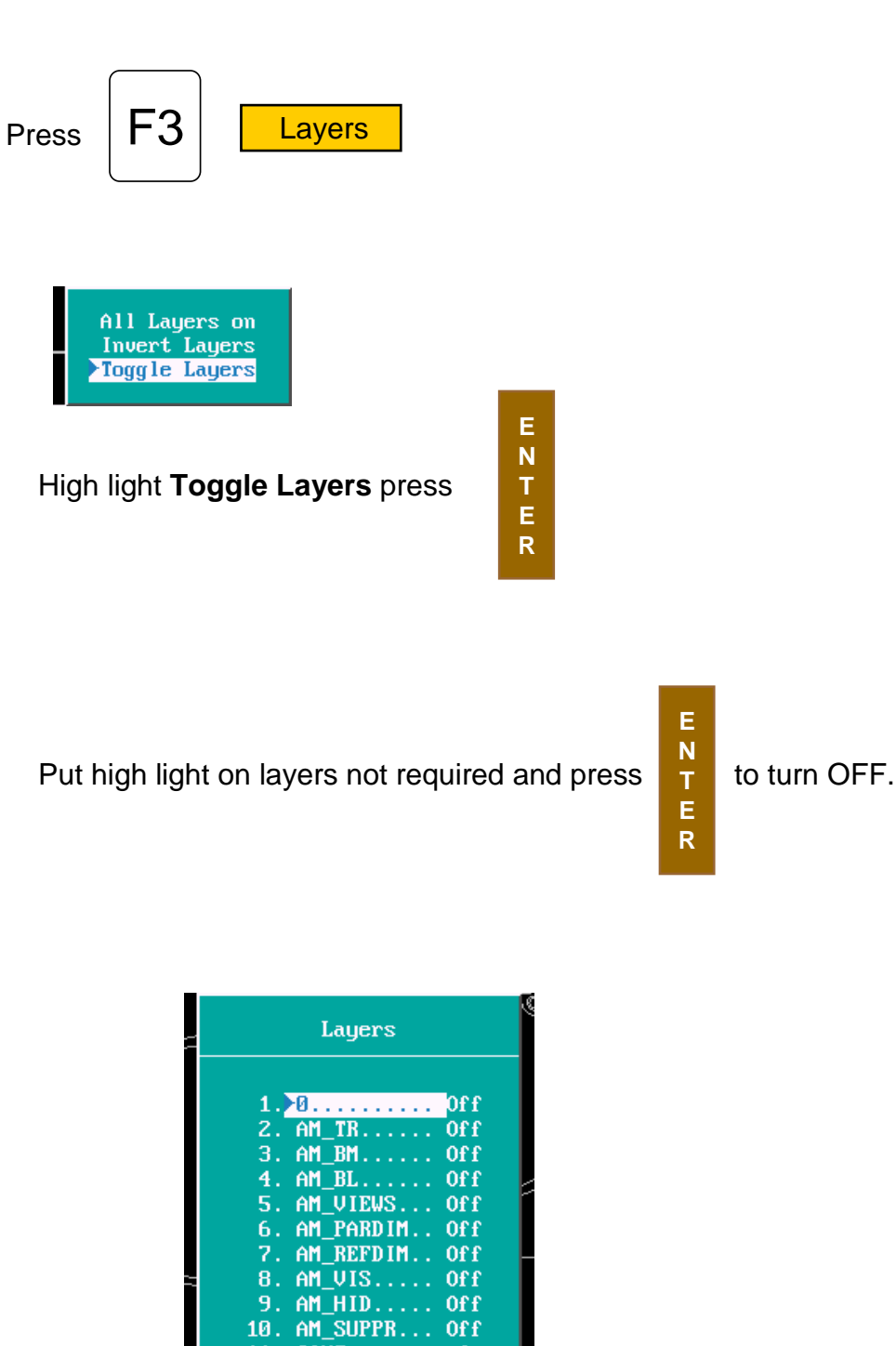

**E N T E R**

In the drawing shown the only layer required to be left on is #11

11. CONT........ On<br>12. CEN......... Off 13.  $HID$ ........ Off

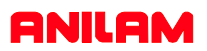

Only the part profiles and holes are left.

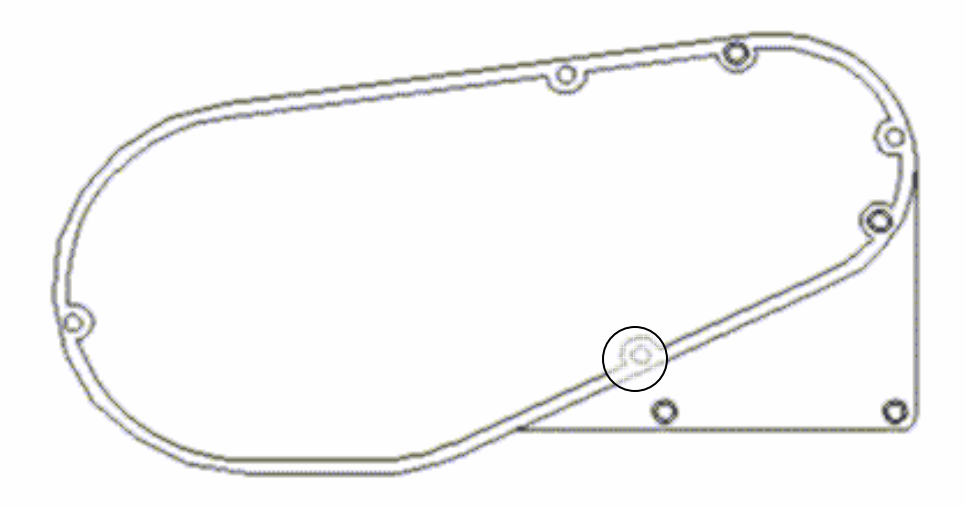

The circled area is blown up below. It show an error in the drawing , where two lines are not connected. It will stop, select next element and the following message will appear.

Entity not connected. Connect anyway (Y/N)? Press **Y** to continue. It will then continue around part.

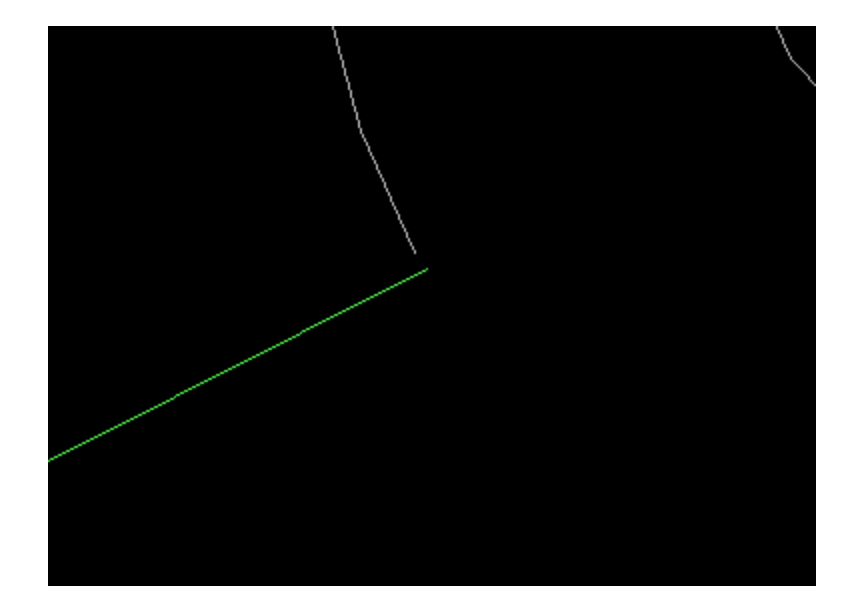